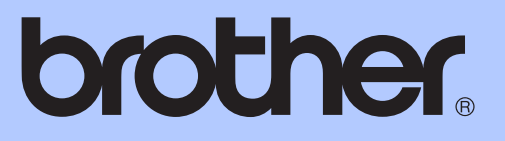

# BEKNOPTE GEBRUIKERSHANDLEIDING

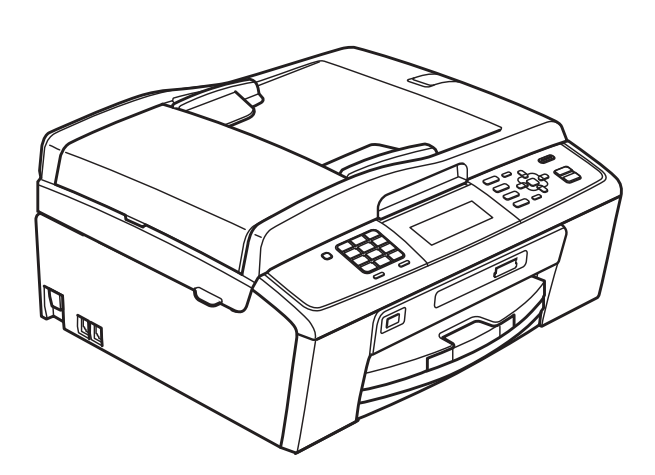

# MFC-J615W

Versie 0

BEL-DUT

<span id="page-1-0"></span>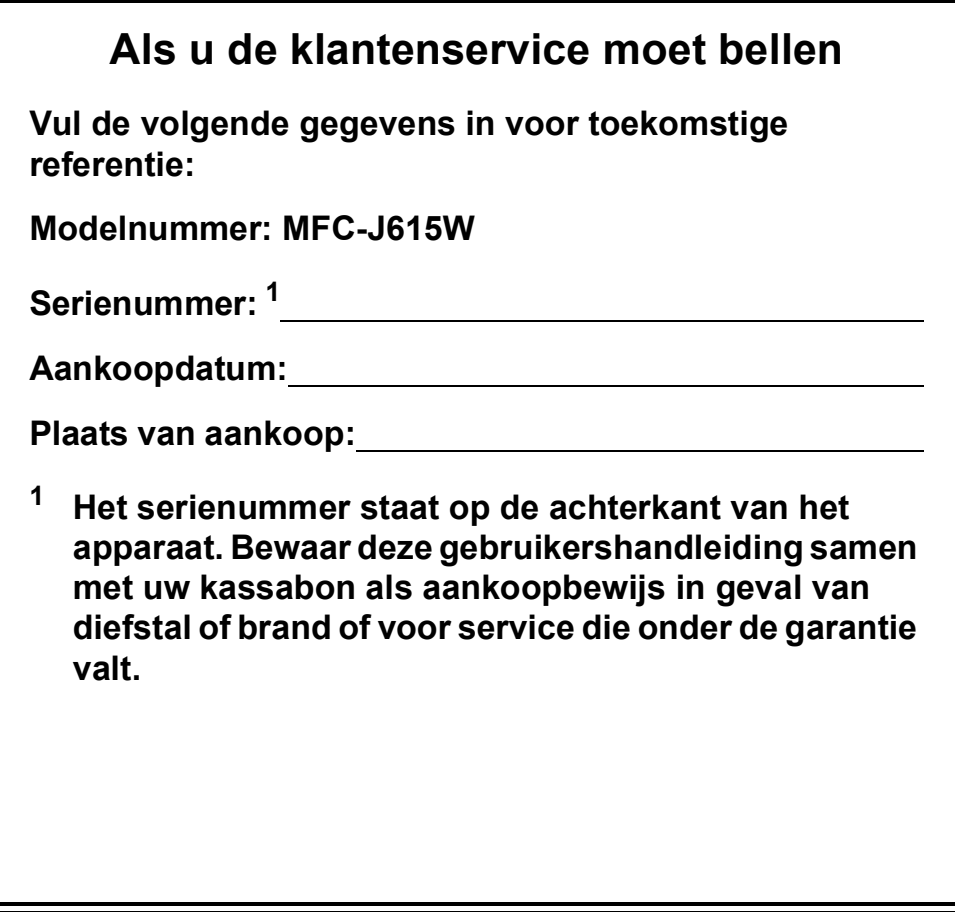

### **Registreer uw product online op**

## **<http://www.brother.com/registration/>**

Door uw product bij Brother te registreren, wordt u geregistreerd als de originele eigenaar van het product. Uw registratie bij Brother:

- kan eventueel als bevestiging van de aankoopdatum van uw product dienen, mocht u uw kassabon verliezen; en
- kan eventueel een verzekeringsclaim van u ondersteunen, in geval het product verloren gaat en dit gedekt is door de verzekering.

# **Gebruikershandleiding en waar kan ik die vinden?**

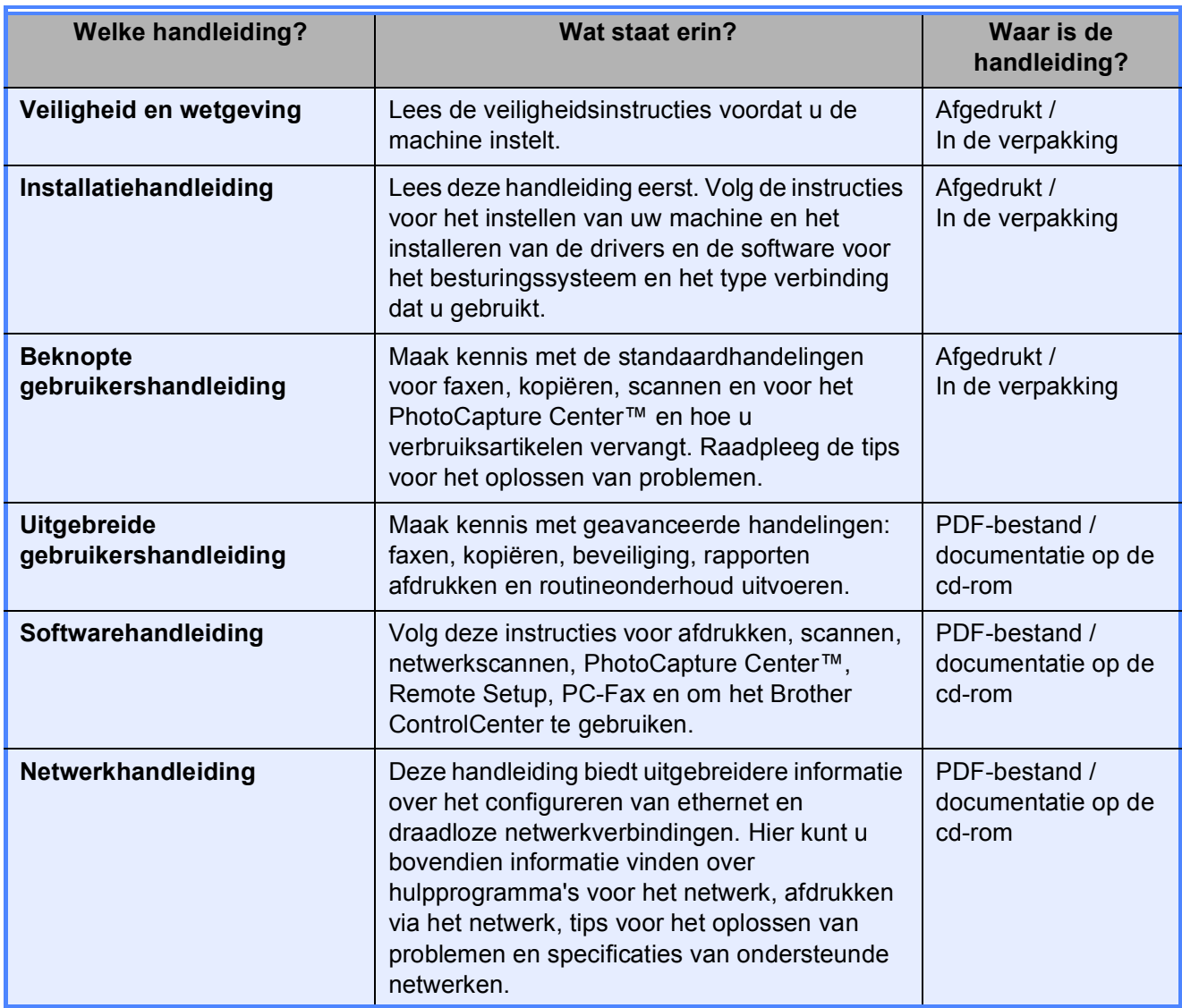

# Inhoudsopgave (BEKNOPTE GEBRUIKERSHANDLEIDING)

#### Algemene informatie  $\mathbf 1$

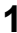

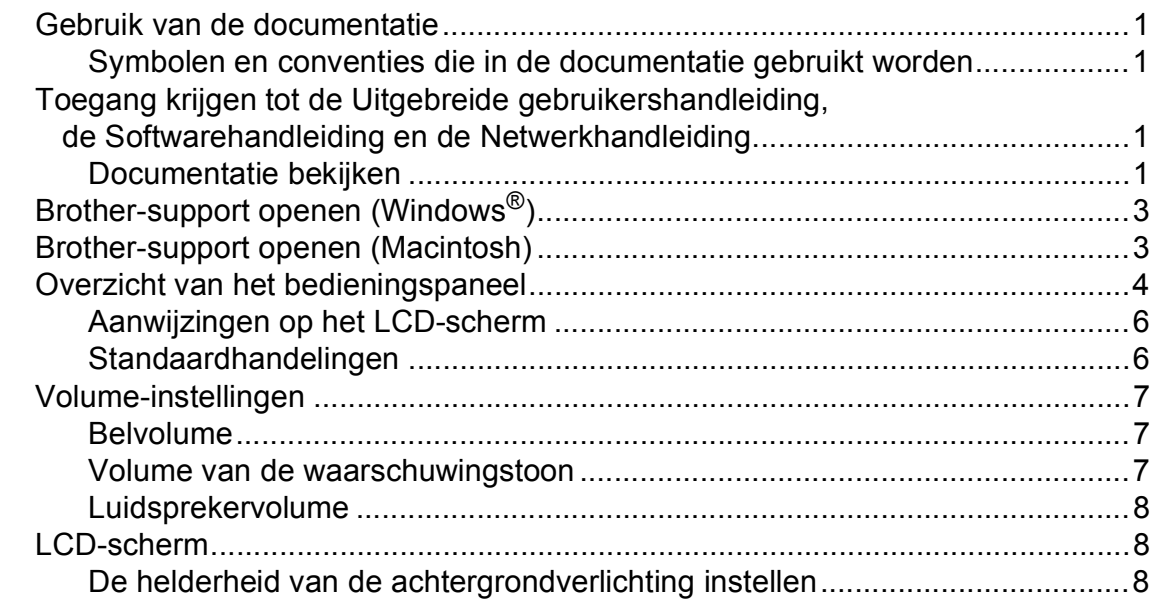

#### $\overline{2}$ Papier laden

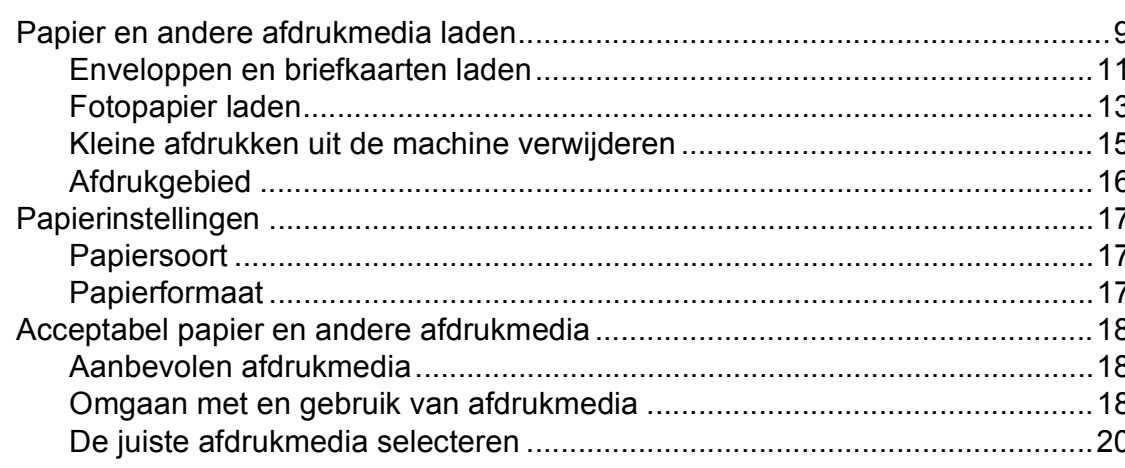

#### **Documenten laden**  $\mathbf{3}$

22

 $\overline{9}$ 

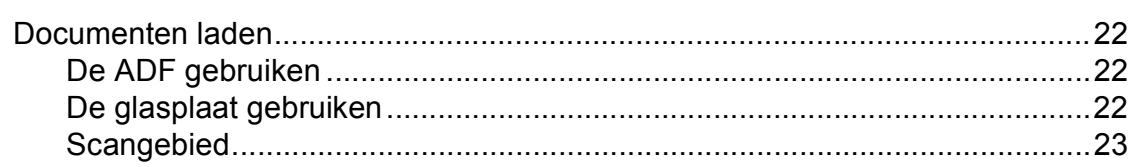

#### Een fax verzenden  $\overline{\mathbf{4}}$

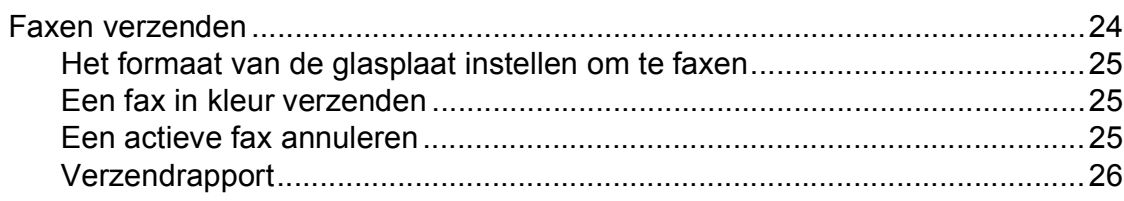

#### Een fax ontvangen  $5<sup>5</sup>$

## $27$

 $31$ 

24

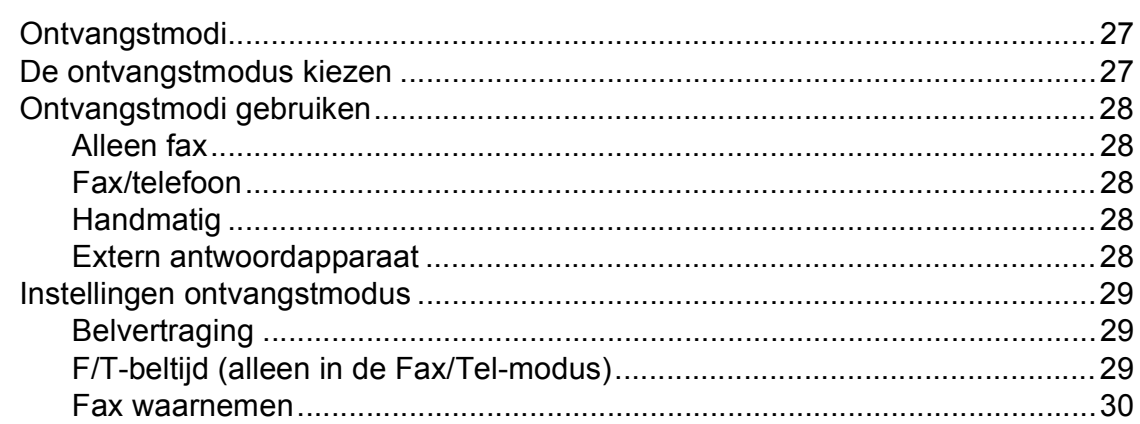

#### Telefoontoestel en externe apparaten  $6\phantom{a}$

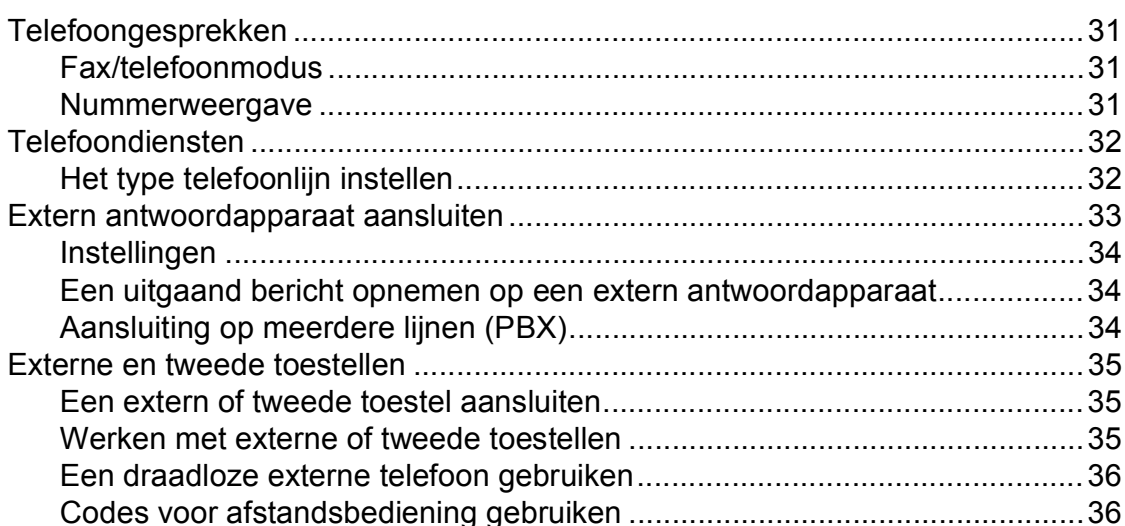

#### Nummers kiezen en opslaan  $\overline{7}$

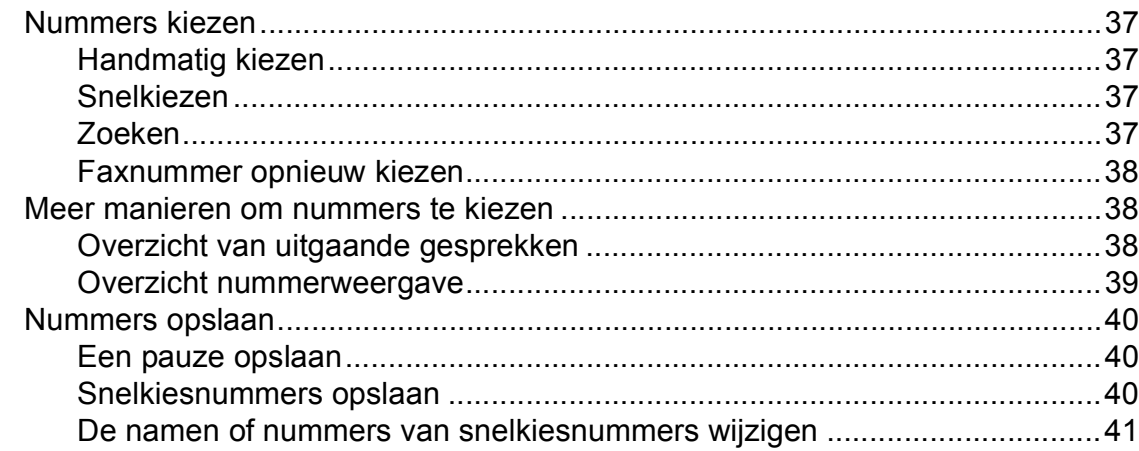

#### Kopiëren 8

### 42

 $37$ 

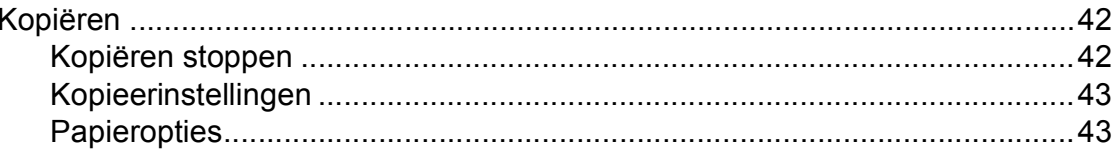

#### Foto's afdrukken vanaf een geheugenkaart of USB-flashstation 44  $9$

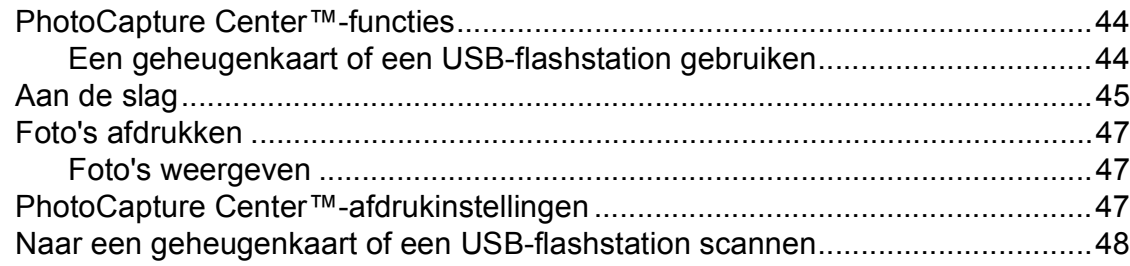

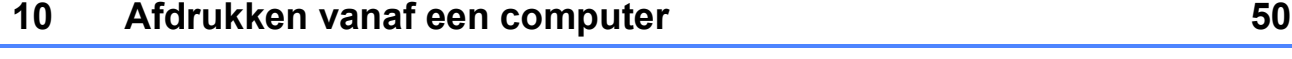

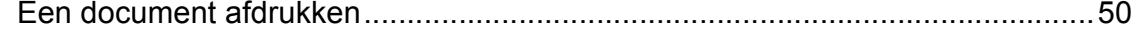

#### $11$ Scannen vanaf een computer 51  $51$ Fen document scannen

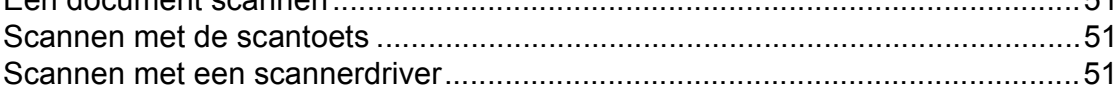

#### Routineonderhoud  $\mathsf{A}$

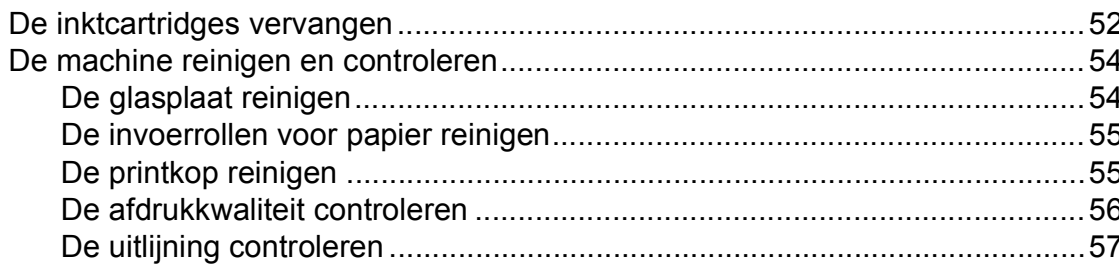

#### Problemen oplossen  $\mathsf B$

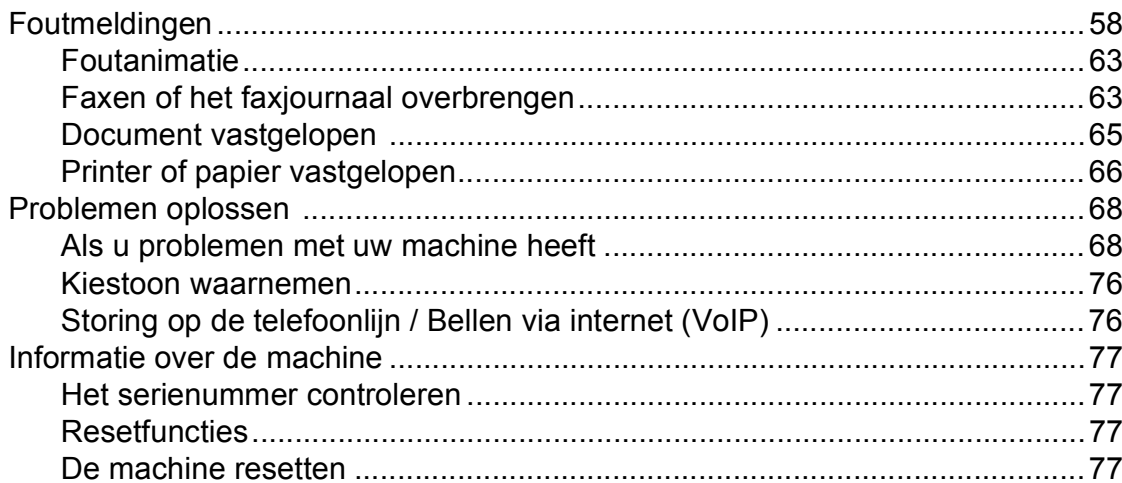

#### Menu en functies  $\mathbf C$

78

52

58

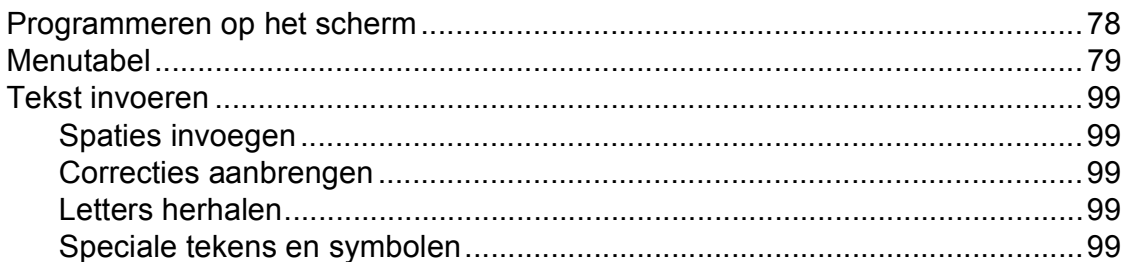

#### **Specificaties**  $\mathbf D$

### 100

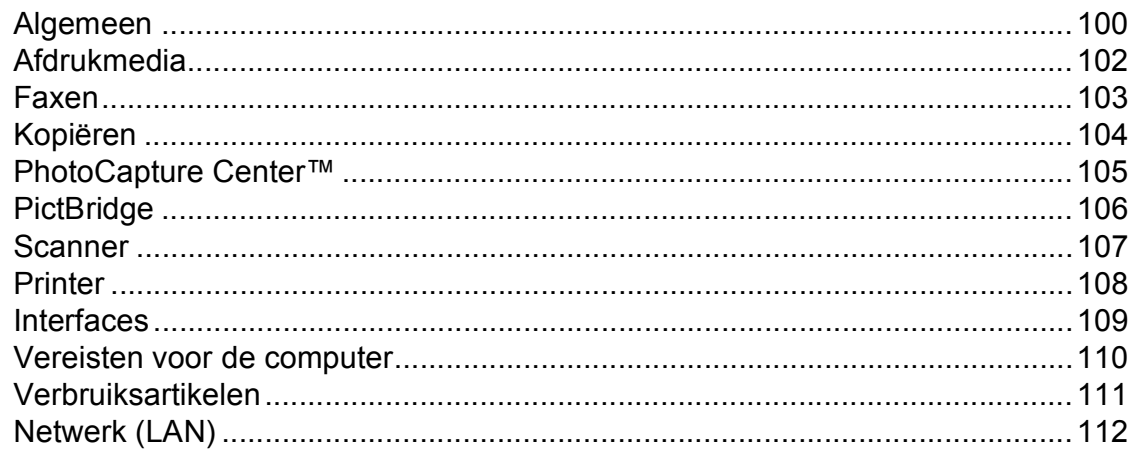

#### Index E

V

# **Inhoudsopgave (UITGEBREIDE GEBRUIKERSHANDLEIDING)**

In de *Uitgebreide gebruikershandleiding* worden de volgende functies en handelingen uitgelegd. U kunt de *Uitgebreide gebruikershandleiding* bekijken op de documentatiecd-rom.

## *1 Algemene instellingen*

*Opslag in geheugen Automatische zomertijd instellen Slaapstand LCD-scherm Tijdklokstand*

### *2 Veiligheidsfuncties*

*Verzendslot*

### *3 Een fax verzenden*

*Extra opties bij het verzenden Extra handelingen bij het verzenden Pollen*

### *4 Faxberichten ontvangen*

*Faxberichten in het geheugen ontvangen (alleen monochroom) Afstandsbediening Extra handelingen bij het ontvangen Pollen*

### *5 Nummers kiezen en opslaan*

*Opties voor normale telefoongesprekken Extra opties bij het nummers kiezen Extra manieren om nummers op te slaan*

### *6 Rapporten afdrukken*

*Faxrapporten Rapporten*

## *7 Kopiëren*

*Kopieerinstellingen*

## *8 Foto's afdrukken vanaf een geheugenkaart of USBflashstation*

*PhotoCapture Center™-functies Foto's afdrukken PhotoCapture Center™ afdrukinstellingen Naar een geheugenkaart of een USBflashstation scannen*

### *9 Foto´s vanaf een camera afdrukken*

*Foto's direct afdrukken vanaf een PictBridge-camera Foto's direct afdrukken vanaf een digitale camera (zonder PictBridge)*

## *A Routineonderhoud*

*De machine reinigen en controleren De machine inpakken en vervoeren*

## *B Verklarende woordenlijst*

### *C Index*

**1**

# <span id="page-8-0"></span>**Algemene informatie <sup>1</sup>**

# <span id="page-8-1"></span>**<sup>1</sup> Gebruik van de documentatie <sup>1</sup>**

Dank u voor de aanschaf van een Brothermachine! Het lezen van de documentatie helpt u bij het optimaal benutten van uw machine.

# <span id="page-8-2"></span>**Symbolen en conventies die in de documentatie gebruikt worden <sup>1</sup>**

De volgende symbolen en conventies worden in de documentatie gebruikt.

- **Vetgedrukt** Vetgedrukte tekst verwijst naar specifieke knoppen op het bedieningspaneel van de machine of op het computerscherm.
- *Cursief* Cursief gedrukte tekst benadrukt een belangrijk punt of verwijst u naar een verwant onderwerp.
- Courier New Het lettertype Courier New verwijst naar meldingen die worden weergegeven op het LCD-scherm van de machine.

# WAARSCHUWING

WAARSCHUWING geeft een mogelijk gevaarlijke situatie aan die, als deze niet wordt voorkomen, kan resulteren in ernstig of fataal letsel.

# VOORZICHTIG

VOORZICHTIG geeft een mogelijk gevaarlijke situatie aan die, als deze niet wordt voorkomen, kan resulteren in enig letsel.

#### BELANGRIJK  $\mathbf \Omega$

BELANGRIJK Geeft een mogelijk gevaarlijke situatie aan die kan resulteren in schade aan eigendommen, storingen of een niet-werkend product.

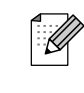

Opmerkingen leggen uit wat u in een bepaalde situatie moet doen of hoe de bewerking met andere functies werkt.

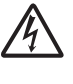

Het pictogram Elektrisch gevaar attendeert u op het risico van elektrische schokken.

# <span id="page-8-3"></span>**Toegang krijgen tot de Uitgebreide gebruikershandleiding, de Softwarehandleiding en de Netwerkhandleiding <sup>1</sup>**

Deze standaardgebruikershandleiding bevat niet alle informatie over de machine, zoals het gebruik van geavanceerde functies voor faxen, kopiëren, PhotoCapture Center™, afdrukken, scannen, PC-Fax en het netwerk. Wanneer u gedetailleerde informatie wenst over deze bewerking, kunt u de **Uitgebreide gebruikershandleiding**, **Softwarehandleiding** en de **Netwerkhandleiding** op de documentatiecd-rom raadplegen.

# <span id="page-8-4"></span>**Documentatie bekijken <sup>1</sup>**

Zet de computer aan. Plaats de documentatiecd-rom in uw cd-romstation.

## **Opmerking**

(Windows®-gebruikers) Als het scherm niet automatisch verschijnt, gaat u naar **Deze computer (Computer)**, dubbelklikt u op het pictogram van de cd-rom en vervolgens op **index.html**.

(Macintosh-gebruikers) Dubbelklik op het pictogram van de cd-rom en vervolgens op **index.html**.

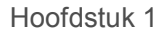

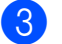

Klik op uw land.

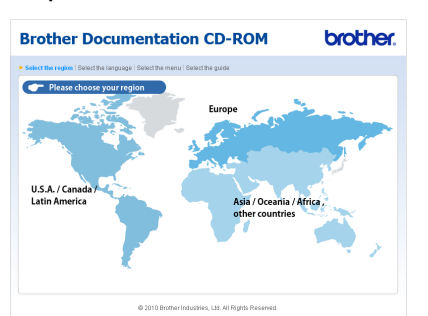

Ga met de muisaanwijzer achtereenvolgens naar uw taal en **Handleiding bekijken** en klik vervolgens op de gewenste handleiding.

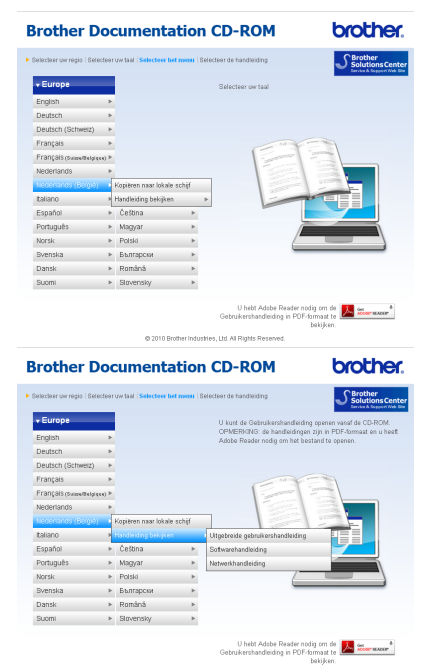

# **Opmerking**

- (Alleen Windows<sup>®</sup>-gebruikers) In uw webbrowser wordt bovenaan de pagina mogelijk een gele balk weergegeven met een beveiligingswaarschuwing over Active X controls. Om de pagina correct weer te geven, klikt u op de balk, **Geblokkeerde inhoud toestaan** en vervolgens op **Ja** in het dialoogvenster van de beveiligingswaarschuwing.
- <span id="page-9-0"></span>(Allleen Windows $^{\circledR}$ -gebruikers)<sup>[1](#page-9-0)</sup> Voor snellere toegang kunt u alle gebruikersdocumentatie in PDF-structuur naar een lokale map op uw computer kopiëren. Ga met de muisaanwijzer naar uw taal en klik op **Kopiëren naar lokale schijf**.
	- Microsoft<sup>®</sup> Internet Explorer<sup>®</sup> 6.0 of recenter.

## **Instructies voor het scannen opzoeken <sup>1</sup>**

Er zijn verscheidene manieren waarop u documenten kunt scannen. U kunt de instructies als volgt vinden:

#### **Softwarehandleiding**

- *Scannen*
- *ControlCenter*
- *Netwerkscannen*

(Windows<sup>®</sup>)

#### **ScanSoft™ PaperPort™11SE met OCRprocedurehandleidingen**

U kunt de volledige procedurehandleidingen voor ScanSoft™ PaperPort™11SE met OCR weergeven via het menu Help in de toepassing ScanSoft™ PaperPort™11SE.

(Macintosh)

#### **Presto! PageManager Gebruikershandleiding**

## **Opmerking**

U dient Presto! PageManager eerst te downloaden en installeren. Zie *[Brother](#page-10-2)[support openen \(Macintosh\)](#page-10-2)* op pagina 3 voor verdere instructies.

■ U kunt de volledige gebruikershandleiding voor Presto! PageManager weergeven via het menu Help in de toepassing Presto! PageManager.

### **Instructies voor netwerkinstellingen opzoeken <sup>1</sup>**

Uw machine kan worden aangesloten op een draadloos of bekabeld netwerk. U kunt de standaardinstallatie-instructies vinden in de Installatiehandleiding. Als uw draadloze toegangspunt of router Wi-Fi Protected Setup of AOSS™ ondersteunt, kunt u ook de stappen volgen in de Installatiehandleiding. Raadpleeg de *Netwerkhandleiding* op de documentatiecd-rom voor meer informatie over het configureren van het netwerk.

# <span id="page-10-0"></span>**Brother-support openen (Windows®) <sup>1</sup>**

Alle benodigde hulpbronnen, zoals websupport (Brother Solutions Center), zijn beschikbaar op de installatiecd-rom.

 Klik op **Brother-support** in het **Hoofdmenu**. Het volgende scherm wordt weergegeven:

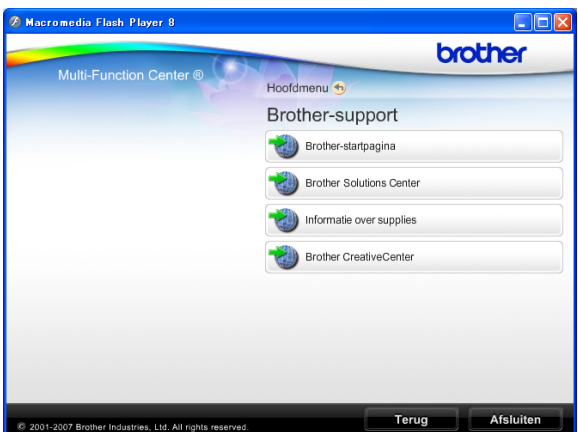

- Om onze website (<http://www.brother.com>) te openen, klikt u op **Brother-startpagina**.
- Voor het laatste nieuws en informatie over productondersteuning ([http://solutions.brother.com/\)](http://solutions.brother.com/) klikt u op **Brother Solutions Center**.
- Als u onze website voor originele Brotherverbruiksartikelen ([http://www.brother.com/original/\)](http://www.brother.com/original/) wilt bezoeken, klikt u op **Informatie over supplies**.
- Als u het Brother CreativeCenter (<http://www.brother.com/creativecenter/>) voor GRATIS fotoprojecten en afdrukbare downloads wilt openen, klikt u op **Brother CreativeCenter**.
- Om terug te gaan naar het **Hoofdmenu** klikt u op **Terug** of op **Afsluiten** wanneer u klaar bent.

# <span id="page-10-2"></span><span id="page-10-1"></span>**Brother-support openen (Macintosh) <sup>1</sup>**

Alle benodigde hulpbronnen, zoals websupport (Brother Solutions Center), zijn beschikbaar op de installatiecd-rom.

■ Dubbelklik op het pictogram van **Brother-support**. Het volgende scherm wordt weergegeven:

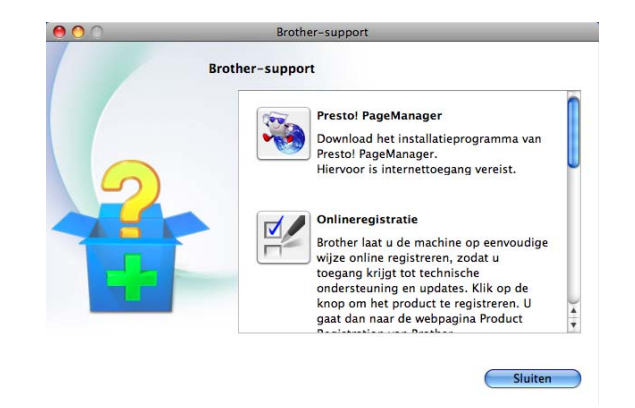

- Klik op **Presto! PageManager** om Presto! PageManager te downloaden en installeren.
- Klik op **Onlineregistratie** om uw machine te registreren via de pagina voor Brotherproductregistratie ([http://www.brother.com/registration/\)](http://www.brother.com/registration/).
- Voor het laatste nieuws en informatie over productondersteuning (<http://solutions.brother.com/>) klikt u op **Brother Solutions Center**.
- Als u onze website voor originele Brotherverbruiksartikelen ([http://www.brother.com/original/\)](http://www.brother.com/original/) wilt bezoeken, klikt u op **Informatie over verbruiksartikelen**.

# <span id="page-11-0"></span>**Overzicht van het bedieningspaneel <sup>1</sup>**

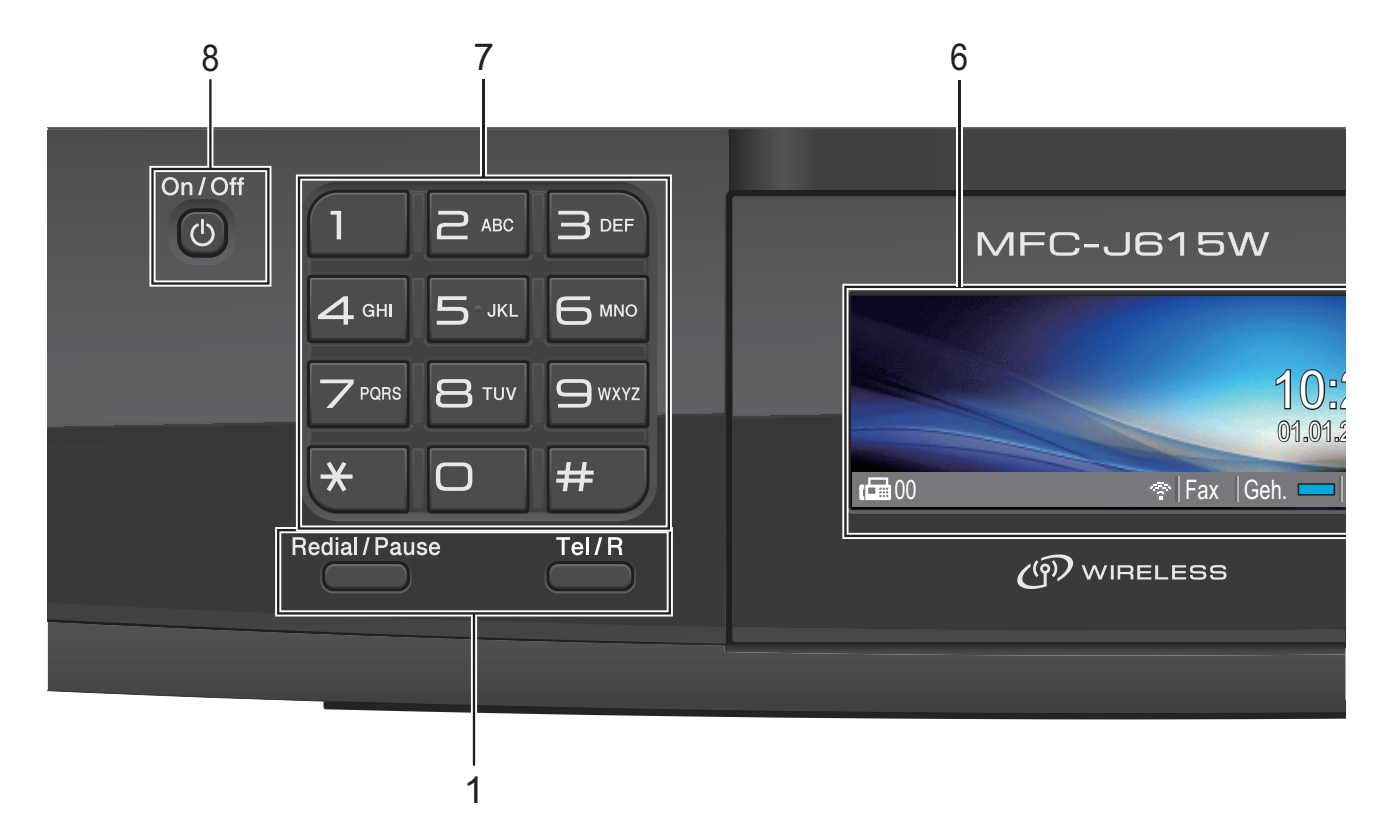

#### **1 Fax- en telefoontoetsen:**

#### **Redial/Pause**

Met deze toets kunt u de laatste 30 gekozen nummers herhalen. U kunt deze toets ook gebruiken om een pauze in te voegen wanneer u snelkiesnummers programmeert.

#### **Tel/R**

Deze toets wordt gebruikt voor een telefoongesprek nadat de hoorn van het externe telefoontoestel tijdens het dubbele belsignaal is opgepakt.

Bij aansluiting op een PBX kunt u met deze toets ook toegang krijgen tot een buitenlijn of een gesprek overzetten naar een ander toestel.

#### **2 Modustoetsen:**

 $\blacksquare$   $\blacksquare$   $\blacksquare$   $\blacksquare$   $\blacksquare$   $\blacksquare$   $\blacksquare$   $\blacksquare$ 

Hiermee opent u de faxmodus.

 $\blacksquare$   $\triangleright$   $\preceq$   $\blacksquare$  SCAN

Geeft toegang tot scanmodus.

**COPY** 

Hiermee opent u de kopieermodus.

#### **PHOTO CAPTURE**

Geeft toegang tot de modus PhotoCapture Center™.

#### **3 Menutoetsen:**

#### **Volumetoetsen**

 $\blacksquare() \blacktriangleleft \blacktriangleright \blacksquare()$ 

Als de machine inactief is, kunt u het belvolume instellen door op deze toetsen te drukken.

- Speed Dial -toets
	- $\Box$

Met deze toets kunt u nummers in het geheugen opslaan, zoeken en kiezen.

 $\blacksquare$  < of  $\blacktriangleright$ 

Druk hierop om naar een vorige of volgende menuoptie te gaan.

U kunt deze toets ook gebruiken om opties te kiezen.

**a** of **b**

Met deze toetsen bladert u door menu's en opties.

- **Menu** Hiermee opent u het hoofdmenu.
- **Clear**

Druk op deze toets om tekens te wissen of om terug te gaan naar het vorige menuniveau.

**OK**

Hiermee bevestigt u een selectie.

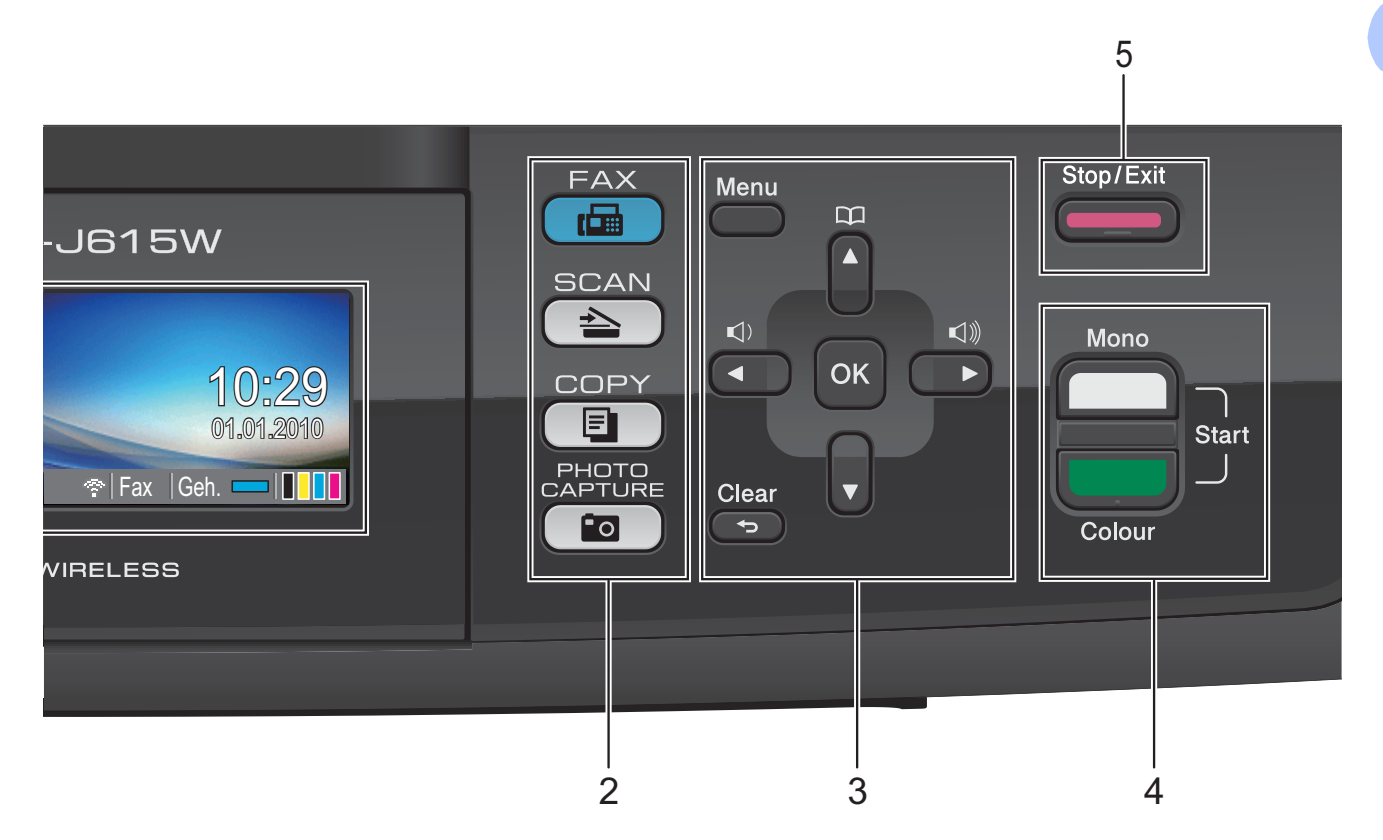

#### **4 Starttoetsen:**

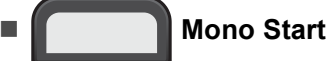

Hiermee start u het verzenden van faxen of maakt u kopieën in zwart-wit. Hiermee kunt u ook een scanbewerking uitvoeren (in kleur of zwart-wit, afhankelijk van de scaninstelling in de ControlCenter-software).

#### **Colour Start**

Met deze toets start u het verzenden van faxen of maakt u kopieën in kleur. Hiermee kunt u ook een scanbewerking uitvoeren (in kleur of zwart-wit, afhankelijk van de scaninstelling in de ControlCentersoftware).

#### **5 Stop/Exit**

Met een druk op deze toets wordt een bewerking gestopt of het menu gesloten.

#### **6 LCD (Liquid Crystal Display)**

Op het scherm verschijnen prompts die u helpen bij het instellen en gebruiken van uw machine.

U kunt ook de hoek van het LCD-scherm aanpassen door het omhoog te kantelen.

#### **7 Kiestoetsen**

Deze toetsen gebruikt u om telefoon- en faxnummers te kiezen, maar deze toetsen dienen ook om informatie in de machine in te voeren.

#### **8 On/Off**

Druk op **On/Off** om de machine uit te schakelen.

Houd **On/Off** ingedrukt om de machine uit te schakelen. Op het LCD-scherm wordt weergegeven dat de machine wordt afgesloten en het blijft enkele seconden verlicht voordat de machine wordt uitgeschakeld.

Als u een extern telefoontoestel of antwoordapparaat op de machine hebt aangesloten, blijft dit te allen tijde beschikbaar.

Wanneer u de machine uitgeschakeld hebt, wordt de printkop toch periodiek gereinigd om de afdrukkwaliteit te behouden. Om een lange levensduur van de printkop te garanderen, zo zuinig mogelijk met de inkt om te gaan en een goede afdrukkwaliteit te behouden, dient u de machine te allen tijde aangesloten te laten op een stroombron.

# <span id="page-13-0"></span>**Aanwijzingen op het LCDscherm <sup>1</sup>**

Op het LCD-scherm wordt de huidige status van de machine weergegeven wanneer deze niet wordt gebruikt.

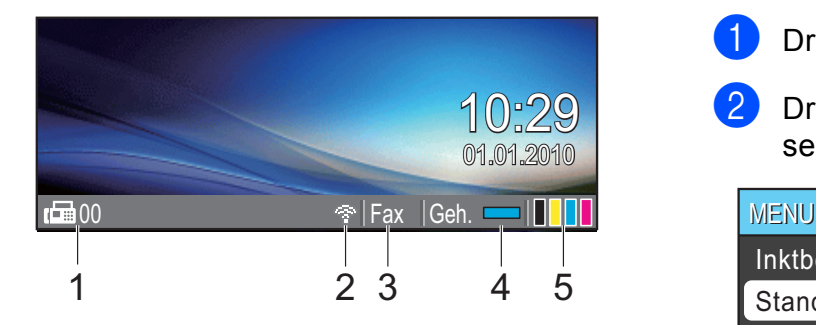

#### **1 Faxen in het geheugen**

Hier wordt aangegeven hoeveel ontvangen faxen zich in het geheugen bevinden.

#### **2 Status draadloze verbinding**

Een indicator met vier niveaus geeft de huidige signaalsterkte van het draadloze netwerk aan indien u die gebruikt.

÷  $\blacksquare$ 0 Max

#### **3 Huidige ontvangstmodus**

Hiermee geeft u de huidige ontvangstmodus weer

- $\blacksquare$  Fax (alleen Fax)
- $\blacksquare$  F/T (Fax/Tel)
- Ant (Extern ANTW.APP)
- Hnd (Handmatig)

#### **4 Geheugenstatus**

Hier kunt u zien hoeveel geheugen in de machine beschikbaar is.

#### **5 Inktindicator**

Hiermee kunt u zien hoeveel inkt beschikbaar is.

Het waarschuwingspictogram wordt weergegeven als er een fout- of onderhoudsmelding is. Zie *[Foutmeldingen](#page-65-1)* [op pagina 58](#page-65-1) voor meer informatie.

# <span id="page-13-1"></span>**Standaardhandelingen <sup>1</sup>**

In de volgende stappen wordt beschreven hoe u een instelling in de machine wijzigt. In dit voorbeeld wordt de instelling van de Mode Timer gewijzigd van 2 minuten tot 30 seconden.

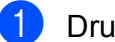

#### a Druk op **Menu**.

b Druk op **a** of **b** om Standaardinst. te selecteren.

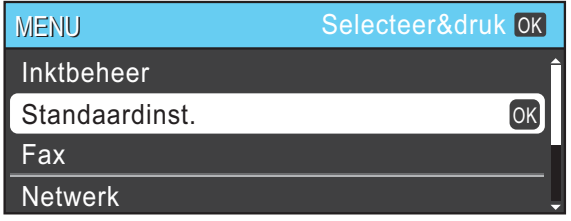

#### Druk op **OK**.

c Druk op **a** of **b** om Tijdklokstand te selecteren.

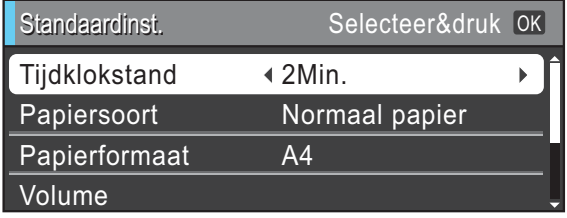

Druk op < of  $\triangleright$  om 30Sec. te selecteren.

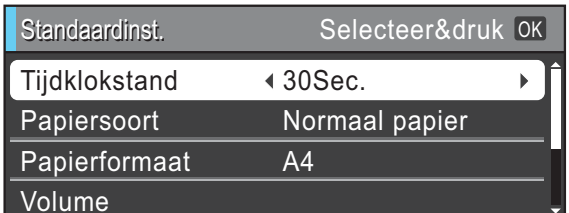

#### Druk op **OK**.

De huidige instelling wordt op het LCDscherm weergegeven:

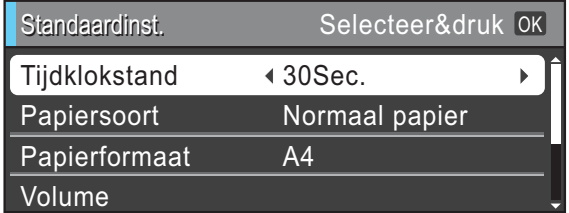

**5** Druk op **Stop/Exit**.

# <span id="page-14-0"></span>**Volume-instellingen <sup>1</sup>**

# <span id="page-14-1"></span>**Belvolume <sup>1</sup>**

U kunt uit een aantal belvolume-niveaus kiezen, van Hoog tot Uit.

Als de machine niet actief is, drukt u op  $\blacktriangleleft$  of  $\blacktriangleright \blacktriangleleft$   $\Downarrow$  om het volume aan te passen. Op het LCD-scherm wordt de huidige instelling weergegeven, en elke keer dat u op deze toets drukt, wordt het volume aan het volgende niveau aangepast. De machine behoudt de nieuwe instelling totdat u deze wijzigt.

U kunt het volume ook via het menu aanpassen door de onderstaande instructies te volgen:

## **Het belvolume instellen via het menu <sup>1</sup>**

- **Druk op Menu.**
- b Druk op **a** of **b** om Standaardinst. te selecteren. Druk op **OK**.
- **3** Druk op **A** of **v** om Volume te selecteren. Druk op **OK**.
- **4** Druk op **A** of **v** om Belvolume te selecteren.
- **6** Druk op < of  $\triangleright$  om Laag, Half, Hoog of Uit te selecteren. Druk op **OK**.
- **6** Druk op **Stop/Exit**.

# <span id="page-14-2"></span>**Volume van de waarschuwingstoon <sup>1</sup>**

Wanneer de waarschuwingstoon is ingeschakeld, geeft de machine een geluidssignaal als u een toets indrukt, een vergissing maakt of als u een fax hebt verzonden of ontvangen.

U kunt uit een aantal volume-niveaus voor de waarschuwingstoon kiezen, van Hoog tot Uit.

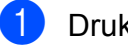

**1** Druk op Menu.

- b Druk op **a** of **b** om Standaardinst. te selecteren. Druk op **OK**.
- **63** Druk op **∆** of **V** om Volume te selecteren. Druk op **OK**.
- **4** Druk op ▲ of ▼ om Waarsch.toon te selecteren.
- **b** Druk op < of  $\triangleright$  om Laag, Half, Hoog of Uit te selecteren. Druk op **OK**.
- f Druk op **Stop/Exit**.

# <span id="page-15-0"></span>**Luidsprekervolume <sup>1</sup>**

U kunt uit een aantal luidsprekervolumeniveaus kiezen, van Hoog tot Uit.

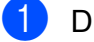

**1** Druk op Menu.

- b Druk op **a** of **b** om Standaardinst. te selecteren. Druk op **OK**.
- **3** Druk op  $\triangle$  of  $\nabla$  om  $\text{Volume}$  te selecteren. Druk op **OK**.
- 4 Druk op **A** of ▼ om Luidspreker te selecteren.
- **5** Druk op < of  $\triangleright$  om Laag, Half, Hoog of Uit te selecteren. Druk op **OK**.
- f Druk op **Stop/Exit**.

# <span id="page-15-1"></span>**LCD-scherm <sup>1</sup>**

# <span id="page-15-2"></span>**De helderheid van de achtergrondverlichting instellen <sup>1</sup>**

Als u het LCD-scherm niet goed kunt lezen, kunt u de helderheidsinstelling wijzigen.

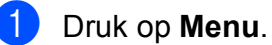

**2** Druk op **▲** of  $\blacktriangledown$  om Standaardinst. te selecteren. Druk op **OK**.

- **3** Druk op **∆** of  $\blacktriangledown$  om LCD-instell. te selecteren. Druk op **OK**.
- **4** Druk op **A** of ▼ om Schermverlicht te selecteren.
- **b** Druk op ◀ of ▶ om Licht, Half of Donker te selecteren. Druk op **OK**.
- **6** Druk op **Stop/Exit**.

**2**

# <span id="page-16-0"></span>**Papier laden**

# <span id="page-16-1"></span>**Papier en andere afdrukmedia laden <sup>2</sup>**

# **Opmerking**

Wanneer u op Foto (10  $\times$  15 cm) of Foto L (89  $\times$  127 mm) wilt afdrukken, moet u de fotopapierlade gebruiken. (Zie *[Fotopapier](#page-20-1)  laden* [op pagina 13.](#page-20-1))

Als de papiersteunklep open is, klapt u deze in en schuift u vervolgens de papiersteun naar binnen. Trek de papierlade volledig uit de machine.

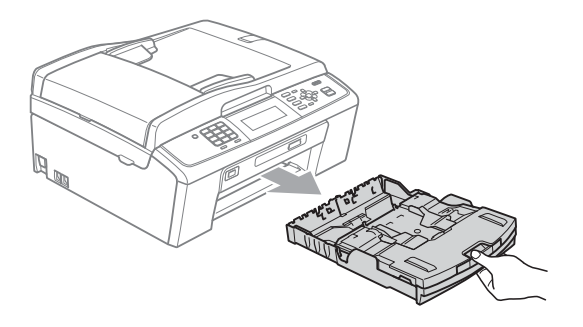

b Breng het deksel van de uitvoerlade omhoog (1).

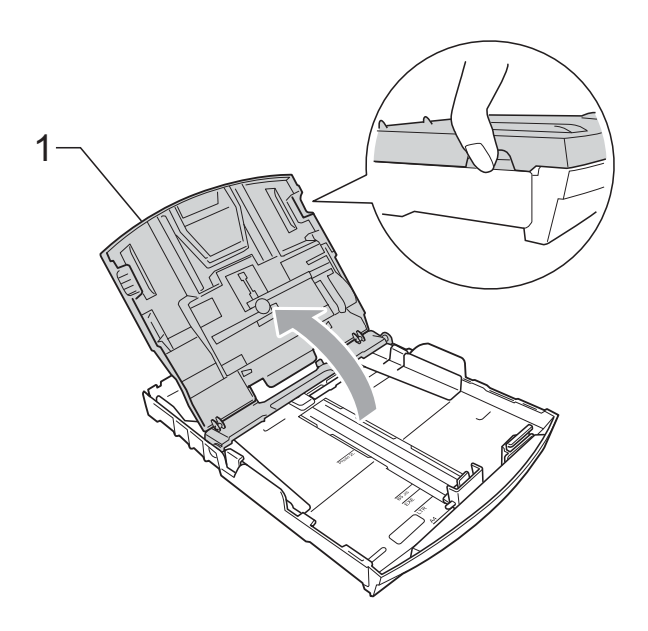

Druk de papiergeleiders voor de breedte (1) en de papiergeleider voor de lengte (2) met beide handen voorzichtig in en stel ze af op het papierformaat. Zorg dat de driehoekjes (3) op de papiergeleiders voor de breedte (1) en op de papiergeleider voor de lengte (2) naar de markeringen voor het gebruikte papierformaat wijzen.

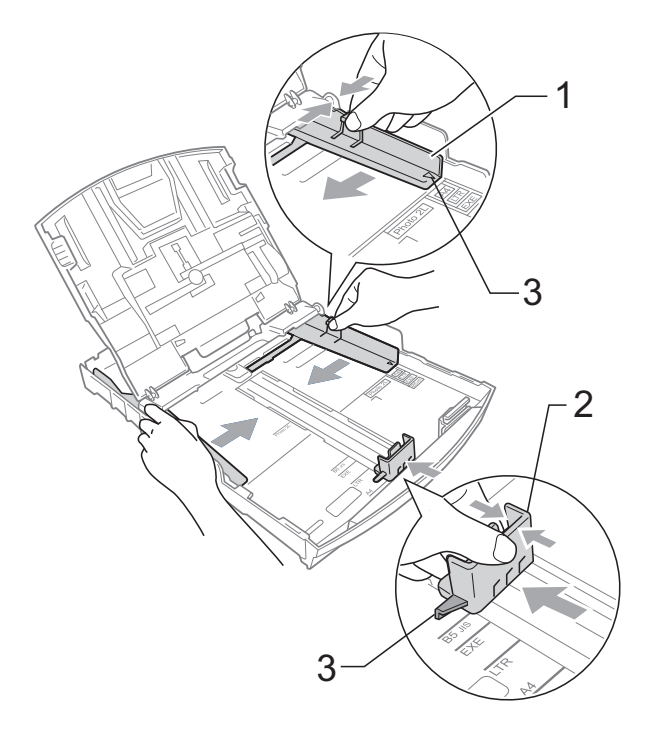

## **Opmerking**

Wanneer u papier van Legal-formaat gebruikt, drukt u op de universele ontgrendeling (1) en schuift u de voorzijde van de papierlade naar buiten.

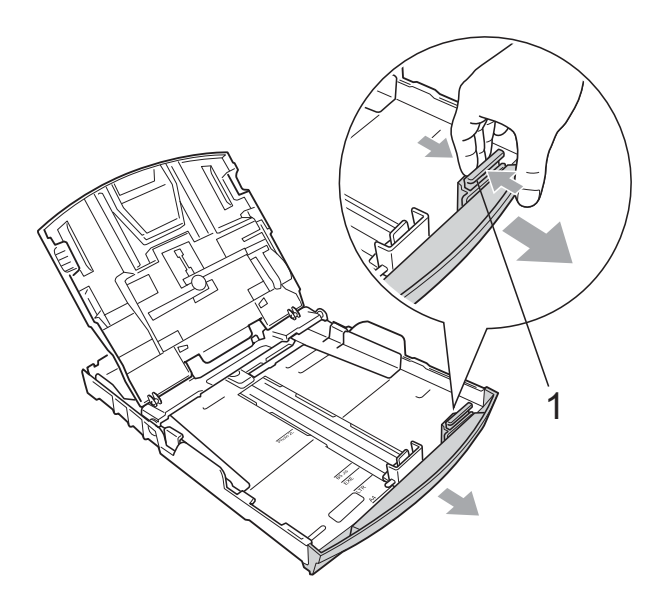

 $\overline{4}$  Blader de stapel papier goed door om te voorkomen dat papier vastloopt of scheef wordt ingevoerd.

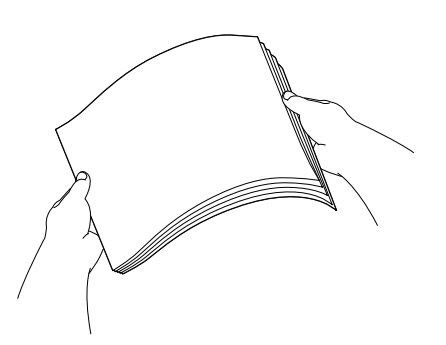

# **BELANGRIJK**

Controleer altijd of het papier niet is omgekruld of gevouwen.

**5** Plaats het papier voorzichtig in de papierlade met de afdrukzijde omlaag en de bovenste rand eerst. Controleer of het papier vlak in de lade ligt.

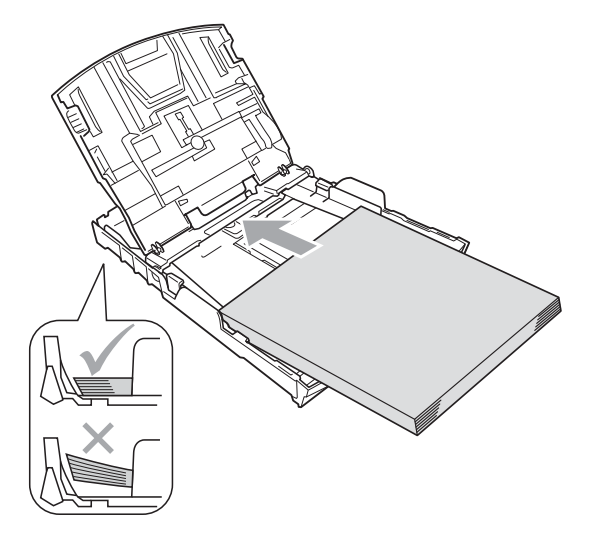

#### **BELANGRIJK**  $\bullet$

Zorg ervoor dat u het papier er niet te ver in duwt; het kan aan de achterkant van de lade omhoog gaan staan en problemen veroorzaken bij de invoer.

6 Pas de papiergeleiders voor de breedte (1) voorzichtig met beide handen aan het papier aan. Zorg dat de papiergeleiders aan de zijkant de randen van het papier aanraken.

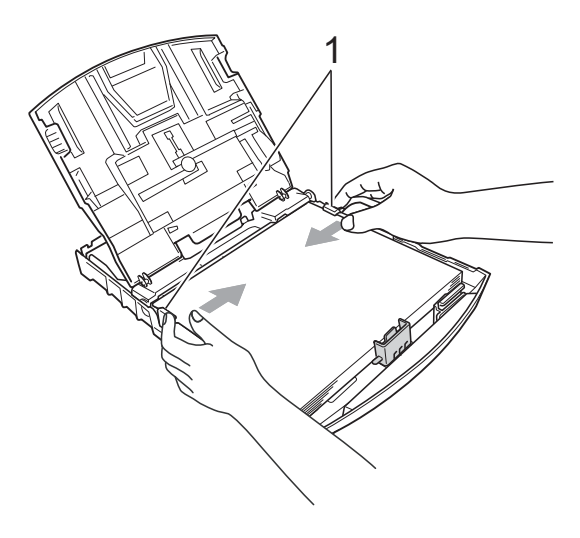

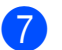

Sluit het deksel van de uitvoerlade.

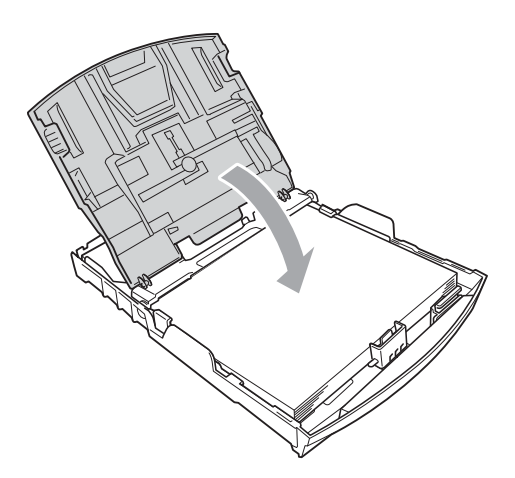

**8** Duw de papierlade *langzaam* volledig in de machine.

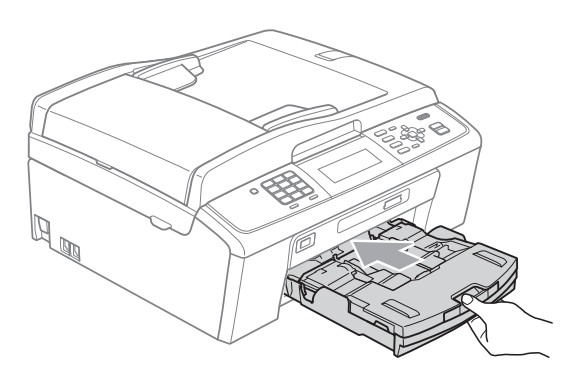

**9** Terwijl u de papierlade vasthoudt, trekt u de papiersteun  $($  $($  $)$ ) naar buiten tot u een klik hoort en vouwt u vervolgens de papiersteunklep  $(2)$  uit.

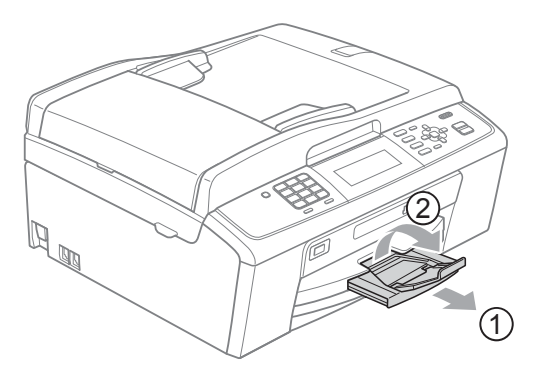

# **BELANGRIJK**

Gebruik de papiersteunklep NIET voor papier van Legal-formaat.

## <span id="page-18-0"></span>**Enveloppen en briefkaarten laden <sup>2</sup>**

#### **Informatie over enveloppen <sup>2</sup>**

- Gebruik enveloppen met een gewicht tussen 80 en 95 g/m<sup>2</sup>.
- Voor sommige enveloppen moet u de marge in de toepassing instellen. Maak altijd eerst een proefafdruk voordat u een groot aantal enveloppen afdrukt.

# **BELANGRIJK**

Gebruik NOOIT de volgende soorten enveloppen, aangezien deze problemen veroorzaken bij de papierinvoer:

- Zakachtige enveloppen.
- Enveloppen met reliëf (met verhoogd opschrift).
- Enveloppen met sluithaken of nietjes.
- Enveloppen die aan de binnenkant zijn voorbedrukt.

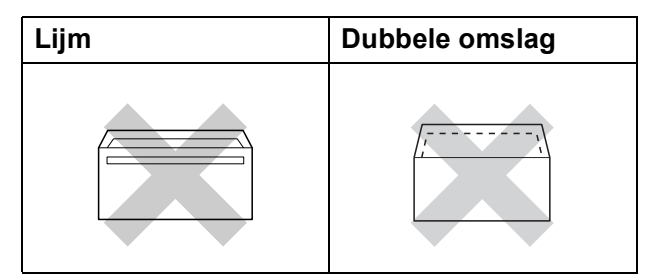

Het kan zijn dat u af en toe problemen ondervindt bij de papierinvoer vanwege de dikte, het formaat en de vorm van de omslag van de enveloppen die u gebruikt.

### **Enveloppen en briefkaarten laden <sup>2</sup>**

**1** Druk de hoeken en zijkanten van de enveloppen of briefkaarten zo plat mogelijk voordat u deze plaatst.

# **BELANGRIJK**

Plaats de enveloppen of briefkaarten een voor een in de papierlade als er meerdere enveloppen of briefkaarten tegelijk naar binnen worden getrokken.

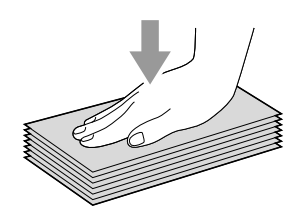

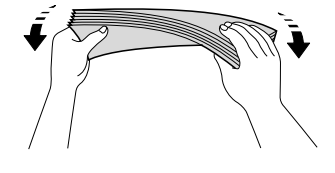

**2** Plaats enveloppen of briefkaarten in de papierlade met de te bedrukken zijde omlaag en de korte kant eerst, zoals in de illustratie wordt aangegeven. Druk met beide handen de papiergeleiders voor de breedte (1) en de papiergeleider voor de lengte (2) in en stel ze af op het formaat van de enveloppen of briefkaarten.

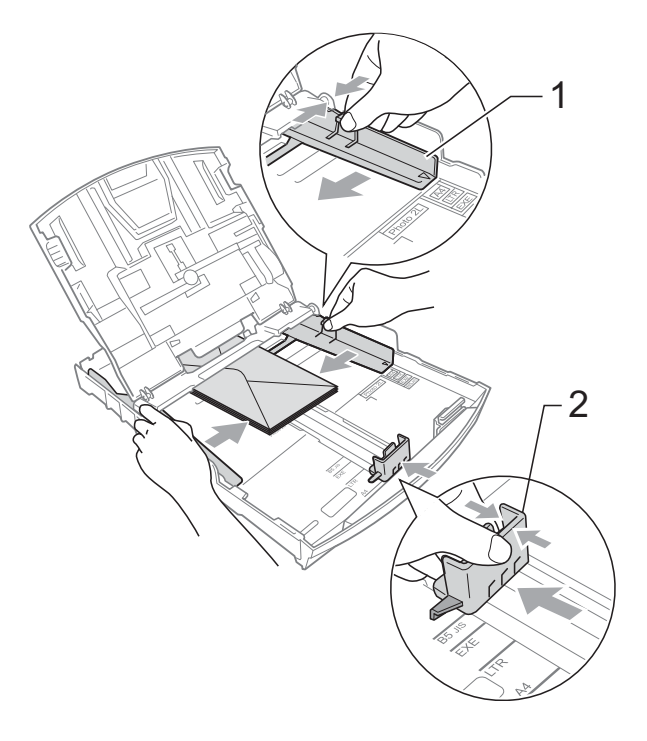

#### **Als u bij het afdrukken op enveloppen problemen hebt met de omslag aan de**  korte kant, kunt u het volgende proberen:

**Combinent** Open de omslag van de envelop.

b Leg de envelop in de papierlade met de adreszijde naar beneden en de omslag in de positie zoals aangegeven in de illustratie.

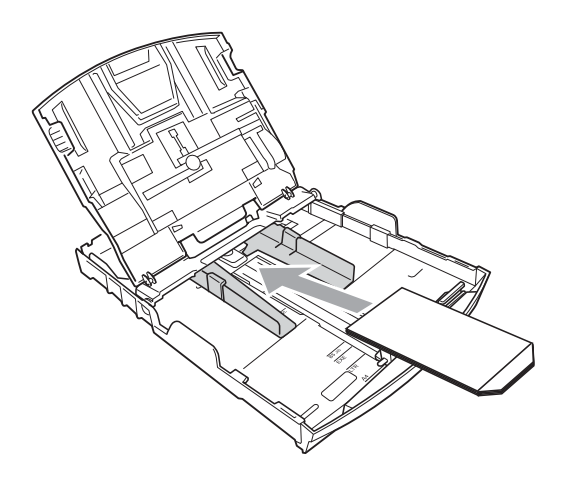

3 Wijzig het formaat en de marge in de toepassing.

# <span id="page-20-1"></span><span id="page-20-0"></span>**Fotopapier laden**

Gebruik de fotopapierlade die boven op de papieruitvoerlade is geplaatst om op Foto (10  $\times$  15 cm) en Foto L (89  $\times$  127 mm) af te drukken. Als u de fotopapierlade gebruikt, hoeft u het papier dat zich in de lade eronder bevindt niet te verwijderen. (Zie *[Gewicht,](#page-28-0)  [dikte en capaciteit van papier](#page-28-0)* op pagina 21 voor het maximumaantal fotokaarten dat u kunt plaatsen.)

**1** Knijp de blauwe ontgrendelingsknop van de fotopapierlade (1) met uw rechterwijsvinger en -duim samen en duw de fotopapierlade naar voren tot deze in de stand voor het afdrukken van foto's (2) klikt.

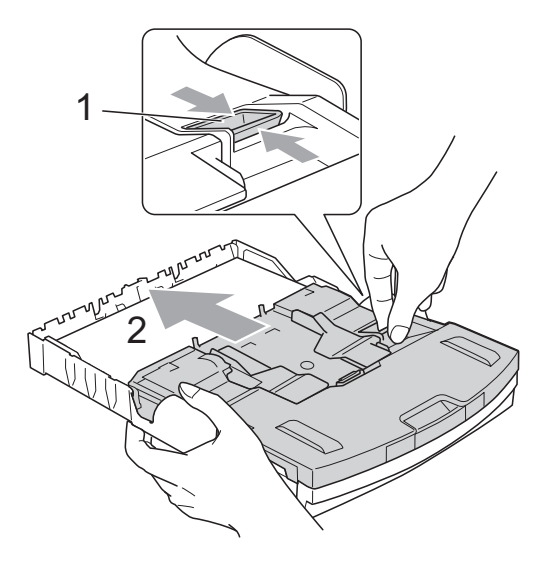

**Fotopapierlade**

**2** Druk de papiergeleiders voor de breedte (1) en de papiergeleider voor lengte (2) in en stel ze af op het formaat papier.

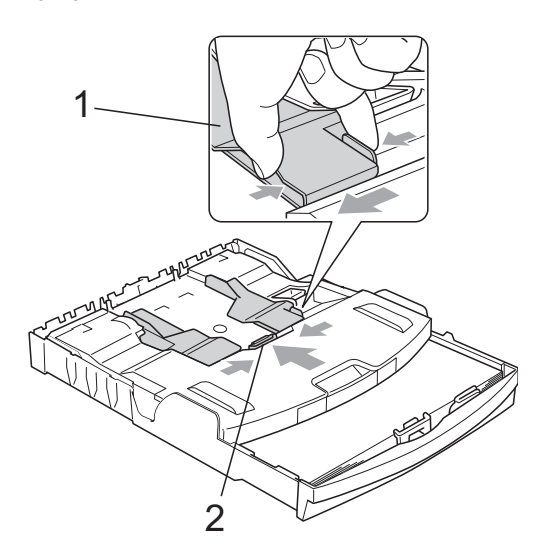

**3** Plaats het fotopapier in de fotopapierlade en duw de papiergeleiders voor de breedte voorzichtig tegen het papier aan. Zorg dat de papiergeleiders aan de zijkant de randen van het papier aanraken.

Controleer of het papier vlak in de lade ligt.

# **Opmerking**

- Zorg ervoor dat u het papier er niet te ver in duwt; het kan aan de achterkant van de lade omhoog gaan staan en problemen veroorzaken bij de invoer.
- Controleer altijd of het papier niet is omgekruld of gevouwen.

 $\overline{4}$  Zet de fotopapierlade weer in de *Normale* afdrukstand als u klaar bent met het afdrukken van foto's. Als u dit niet doet, verschijnt de foutmelding Papier nazien als u papier van A4 formaat gebruikt.

Knijp de blauwe ontgrendelingsknop van de fotopapierlade (1) met uw rechterwijsvinger en -duim samen en duw de fotopapierlade naar achteren tot deze vastklikt (2).

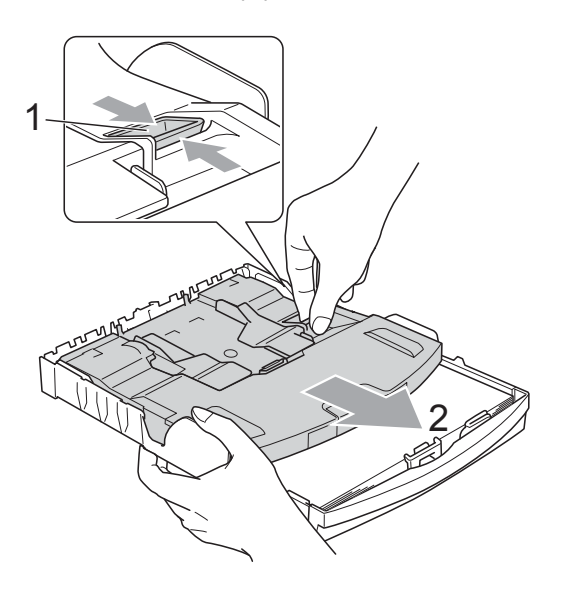

# **BELANGRIJK**

Als u de fotopapierlade na het afdrukken van foto's niet in de *Normale* afdrukstand zet, wordt de foutmelding

Papier nazien gegeven als u standaardpapier gebruikt.

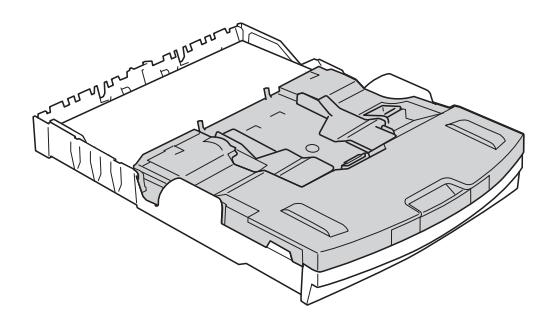

### **Fotopapierlade in de normale afdrukstand**

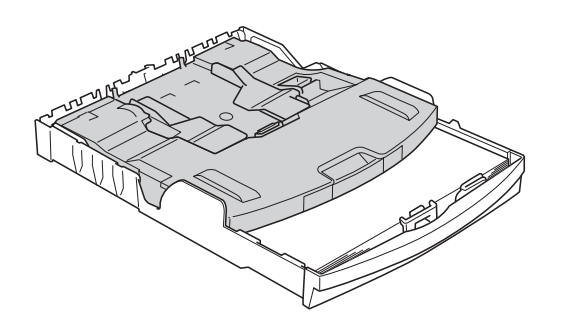

**Fotopapierlade in de stand voor het afdrukken van foto's**

# <span id="page-22-0"></span>**Kleine afdrukken uit de machine verwijderen <sup>2</sup>**

Wanneer papier van klein formaat op het deksel van de uitvoerpapierlade wordt uitgeworpen, kunt u er misschien niet bij. Controleer of het afdrukken is voltooid, en trek vervolgens de lade volledig uit de machine.

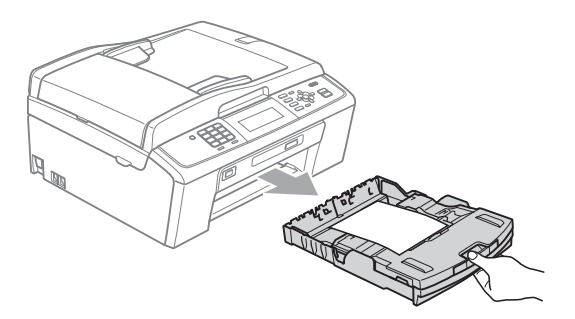

# <span id="page-23-0"></span>**Afdrukgebied <sup>2</sup>**

Hoe groot het afdrukgebied is, is afhankelijk van de instellingen binnen de door u gebruikte toepassing. De onderstaande afbeeldingen tonen de onbedrukbare gedeelten op losse vellen papier en enveloppen. De machine kan afdrukken in de grijze gedeelten van losse vellen papier wanneer de afdrukfunctie Zonder Marges beschikbaar en ingeschakeld is. (Zie *Afdrukken* voor Windows® of *Afdrukken en faxen* voor Macintosh in de *Softwarehandleiding*.)

#### Losse vellen en andere andere en andere Enveloppen

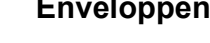

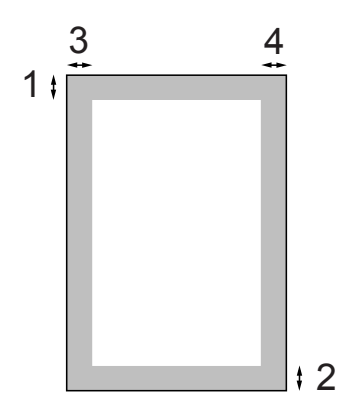

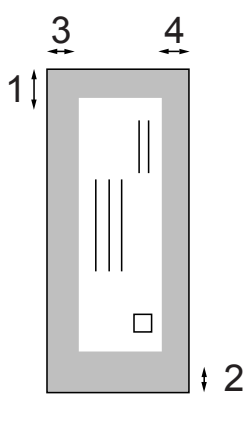

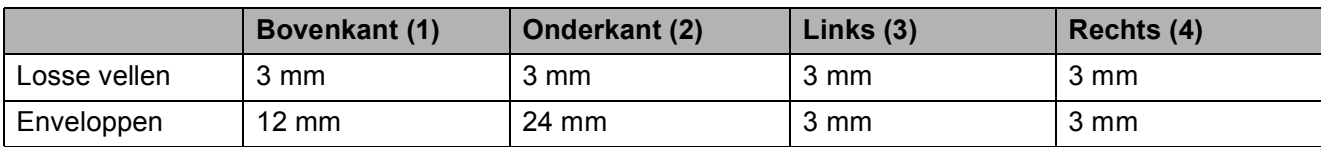

# **Opmerking**

De functie Zonder rand is niet beschikbaar voor enveloppen.

# <span id="page-24-0"></span>**Papierinstellingen <sup>2</sup>**

# <span id="page-24-3"></span><span id="page-24-1"></span>**Papiersoort <sup>2</sup>**

Voor de beste afdrukkwaliteit, stelt u de machine in op het type papier dat u gebruikt.

- - a Druk op **Menu**.
- b Druk op **a** of **b** om Standaardinst. te selecteren. Druk op **OK**.
- c Druk op **a** of **b** om Papiersoort te selecteren.
- <sup>4</sup> Druk op ◀ of ▶ om Normaal papier, Inkjet papier, Brother BP71, Brother BP61, Glossy anders of Transparanten te selecteren. Druk op **OK**.
- 

**6** Druk op **Stop/Exit.** 

## **Opmerking**

Het papier wordt met de bedrukte zijde omhoog op de uitvoerlade aan de voorkant van de machine uitgeworpen. Als u transparanten of glanzend papier gebruikt, dient u elk vel onmiddellijk te verwijderen om te voorkomen dat de vellen aan elkaar plakken of vastlopen.

# <span id="page-24-2"></span>**Papierformaat <sup>2</sup>**

U kunt vijf papierformaten voor het afdrukken van uw kopieën gebruiken: A4, A5, Letter, Legal en 10  $\times$  15 cm en drie formaten voor het afdrukken van faxen: A4, Legal en Letter. Wanneer u papier van een ander formaat in de machine plaatst, moet u ook de instelling voor het papierformaat wijzigen zodat uw machine een binnenkomende fax passend op het vel papier kan afdrukken.

- a Druk op **Menu**.
- b Druk op **a** of **b** om Standaardinst. te selecteren. Druk op **OK**.
- c Druk op **a** of **b** om Papierformaat te selecteren.
- Druk op  $\triangleleft$  of  $\triangleright$  om A4, A5, 10x15cm, Letter of Legal te selecteren. Druk op **OK**.
	- e Druk op **Stop/Exit**.

**2**

# <span id="page-25-0"></span>**Acceptabel papier en andere afdrukmedia <sup>2</sup>**

De afdrukkwaliteit kan worden beïnvloed door het soort papier dat u in de machine gebruikt.

Om de beste afdrukkwaliteit te krijgen voor de instellingen die u heeft gekozen, moet u de papiersoort altijd instellen op het type papier dat u plaatst.

U kunt normaal papier, inkjetpapier (gecoat papier), glanzend papier, transparanten en enveloppen gebruiken.

Wij raden u aan om verschillende soorten papier te testen alvorens een grote hoeveelheid aan te schaffen.

Gebruik Brother-papier voor de beste resultaten.

- Wanneer u afdrukt op inkjetpapier (gecoat papier), transparanten en glanzend papier, moeten op het tabblad **Normaal** van de printerdriver of voor de instelling Papiersoort in het menu altijd de juiste afdrukmedia zijn geselecteerd. (Zie *Papiersoort* [op pagina 17](#page-24-3).)
- Wanneer u afdrukt op fotopapier van Brother, plaatst u een extra vel van hetzelfde fotopapier in de papierlade. U vindt dit extra vel in de verpakking van het papier.
- $\blacksquare$  Als u transparanten of fotopapier gebruikt, dient u elk vel onmiddellijk te verwijderen; dit om te voorkomen dat de vellen aan elkaar plakken of vastlopen.
- Raak het afgedrukte oppervlak van het papier vlak na het afdrukken niet aan; de inkt kan nog nat zijn en op uw vingers vlekken.

# <span id="page-25-1"></span>**Aanbevolen afdrukmedia <sup>2</sup>**

Om de beste afdrukkwaliteit te verkrijgen raden wij u aan Brother-papier te gebruiken. (Zie de onderstaande tabel.)

Als er in uw land geen Brother-papier beschikbaar is, raden wij u aan verschillende soorten papier te testen voor u grote hoeveelheden papier koopt.

Wij adviseren '3M Transparency Film' te gebruiken wanneer u op transparanten afdrukt.

### **Brother-papier**

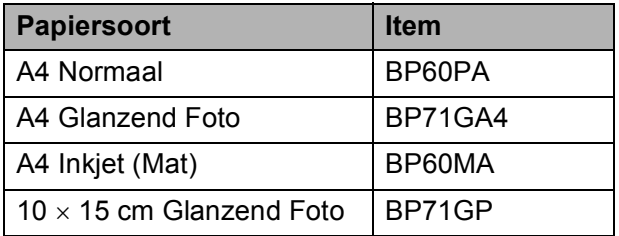

## <span id="page-25-2"></span>**Omgaan met en gebruik van afdrukmedia <sup>2</sup>**

- Bewaar papier in de originele verpakking en zorg dat deze gesloten blijft. Bewaar het papier plat en verwijderd van vocht, direct zonlicht en warmte.
- Zorg dat u de glimmende (gecoate) zijde van het fotopapier niet aanraakt. Plaats fotopapier met de glimmende zijde naar beneden.
- Raak de voor- of achterkant van transparanten niet aan; deze absorberen snel water en transpiratie, wat afbreuk doet aan de afdrukkwaliteit. Transparanten die voor laserprinters en kopieerapparaten ontworpen zijn, kunnen vlekken op het volgende document veroorzaken. Gebruik alleen transparanten die worden aanbevolen voor inkjetprinters.

# **BELANGRIJK**

Gebruik de volgende soorten papier NIET:

• papier dat beschadigd, gekruld of gekreukt is of een onregelmatige vorm heeft

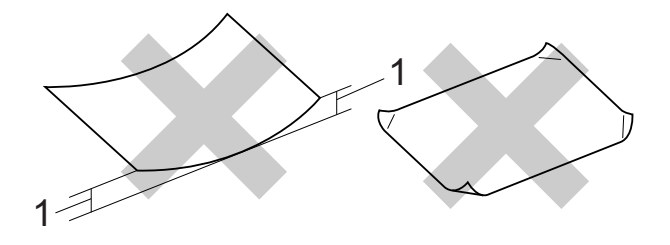

- **1 papier dat 2 mm of meer is omgekruld; dit kan vastlopen**
- hoogglanzend of erg gestructureerd papier
- papier dat niet netjes kan worden gestapeld
- Papier met een breedlopende vezel

#### **Papiercapaciteit van het deksel van de uitvoerpapierlade <sup>2</sup>**

Maximaal 50 vellen A4-papier van 80 g/m<sup>2</sup>.

■ Om vlekken te voorkomen moeten transparanten en fotopapier vel voor vel van het deksel van de uitvoerlade worden verwijderd.

# <span id="page-27-0"></span>**De juiste afdrukmedia selecteren <sup>2</sup>**

# **Type en formaat papier voor elke functie <sup>2</sup>**

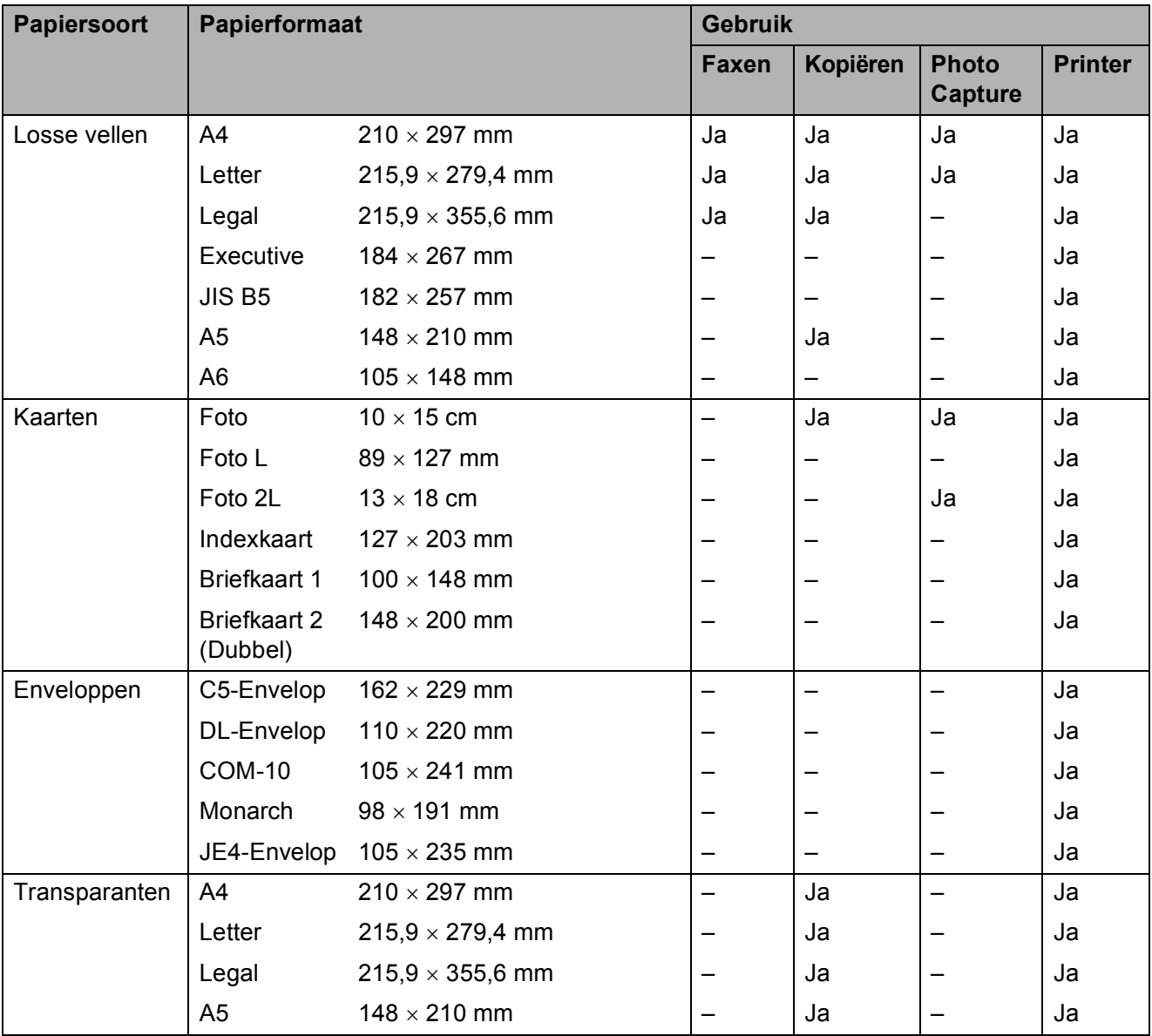

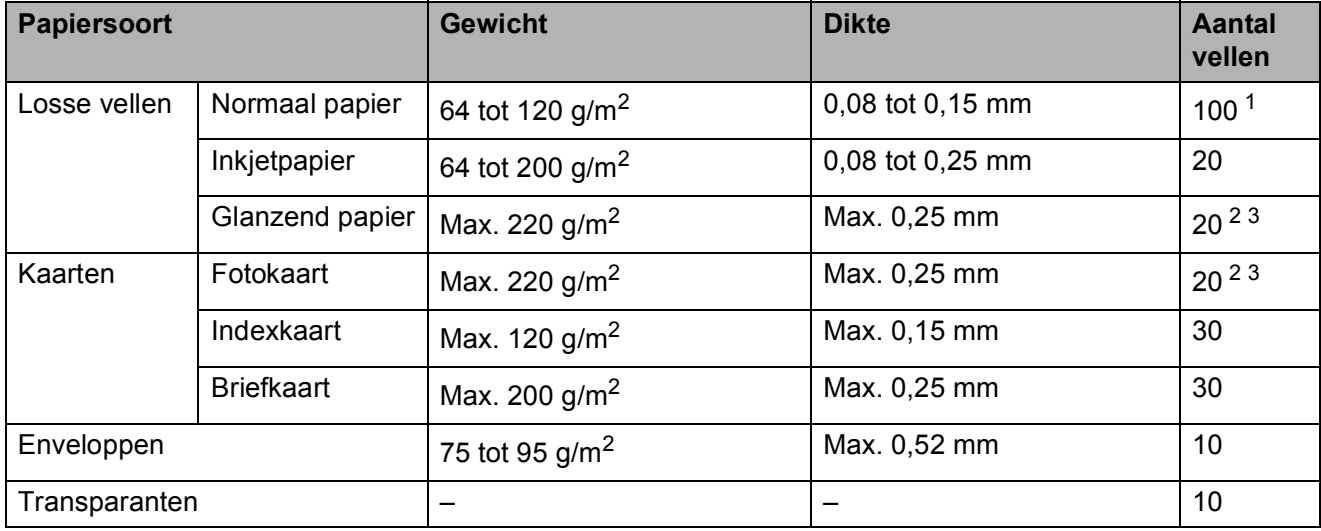

## <span id="page-28-0"></span>**Gewicht, dikte en capaciteit van papier <sup>2</sup>**

<span id="page-28-1"></span><sup>1</sup> Maximaal 100 vellen papier van 80 g/m<sup>2</sup>.

<span id="page-28-2"></span><sup>2</sup> Gebruik de fotopapierlade voor Fotopapier van het formaat 10  $\times$  15 cm en voor Foto L-papier van het formaat 89 127 mm. (Zie *[Fotopapier laden](#page-20-1)* op pagina 13.)

<span id="page-28-3"></span> $3$  BP71-papier van 260 g/m<sup>2</sup> is speciaal bedoeld voor inkjetmachines van Brother.

**3**

# <span id="page-29-0"></span>**Documenten laden <sup>3</sup>**

# <span id="page-29-1"></span>**Documenten laden <sup>3</sup>**

U kunt via de ADF (automatische documentinvoer) en via de glasplaat een fax versturen, kopieën maken en scannen.

# <span id="page-29-2"></span>**De ADF gebruiken <sup>3</sup>**

De ADF heeft een capaciteit van maximaal 15 vellen en voert het papier vel voor vel in. Gebruik standaardpapier met een gewicht van 80 g/m<sup>2</sup> en waaier de stapel altijd los voordat u het papier in de ADF plaatst.

## **Ondersteunde documentformaten <sup>3</sup>**

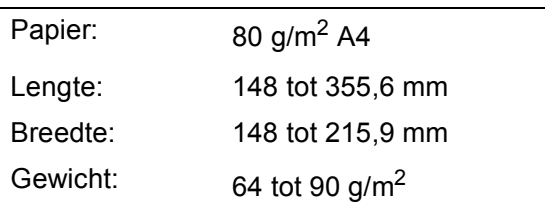

## **Documenten laden <sup>3</sup>**

# **BELANGRIJK**

- Trek NIET aan het document als het wordt ingevoerd.
- Gebruik GEEN papier dat is omgekruld, gekreukeld, gevouwen, gescheurd, geniet of dat is vastgemaakt met nietjes, lijm of plakband.
- Gebruik GEEN karton, krantenpapier of stof.

Laat documenten met inkt eerst volledig drogen.

**a** Vouw de ADF-documentsteunklep (1) uit.

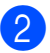

Blader de stapel papier goed door.

- Stel de papiergeleiders (2) in op de breedte van uw document.
- d Plaats uw documenten met de **bedrukte zijde omlaag** en de **bovenrand eerst** in de ADF tot u voelt dat deze de papierrol raken en op het LCD-scherm ADF gereed wordt weergegeven.

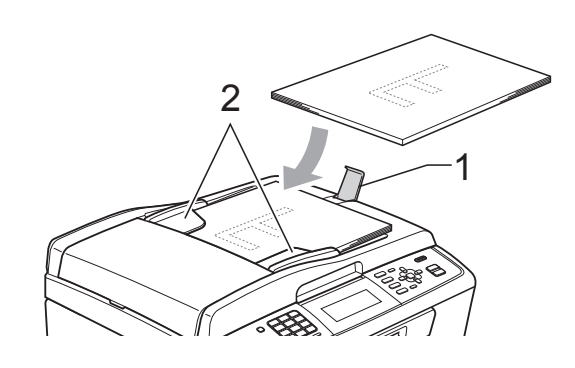

# **BELANGRIJK**

Laat GEEN dikke documenten achter op de glasplaat. Als u dat doet, kan de ADF vastlopen.

# <span id="page-29-3"></span>**De glasplaat gebruiken <sup>3</sup>**

U kunt de glasplaat gebruiken om pagina voor pagina of pagina's uit een boek te faxen, te kopiëren of te scannen.

## **Ondersteunde documentformaten <sup>3</sup>**

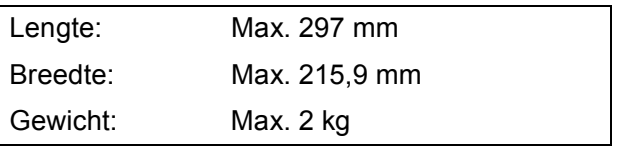

### **Documenten laden <sup>3</sup>**

# **Opmerking**

Als u de glasplaat wilt gebruiken, moet de ADF leeg zijn.

- **1** Til het documentdeksel op.
- **2** Gebruik de documentgeleiders aan de linker- en bovenkant om het document in de linkerbovenhoek van de glasplaat te leggen, met de bedrukte zijde naar beneden.

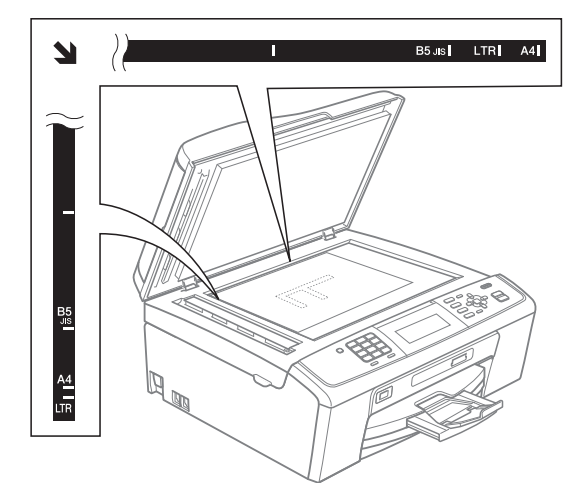

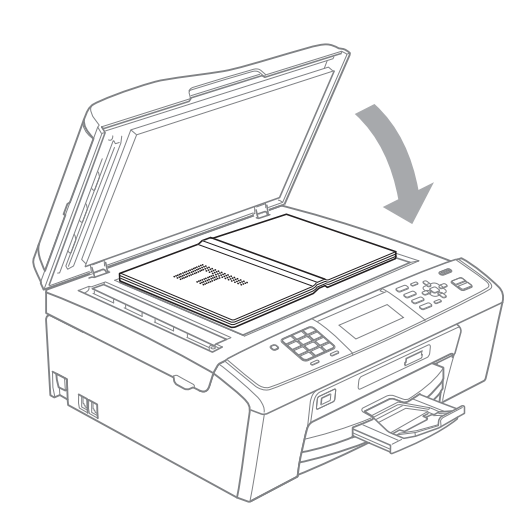

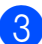

8 Sluit het documentdeksel.

# **BELANGRIJK**

Als u bezig bent een boek of een lijvig document te scannen, laat het deksel dan NIET dichtvallen en druk er niet op.

# <span id="page-30-0"></span>**Scangebied <sup>3</sup>**

De grootte van het scangebied is afhankelijk van de instellingen in de door u gebruikte toepassing. Hieronder wordt aangegeven welke gebieden niet kunnen worden gescand.

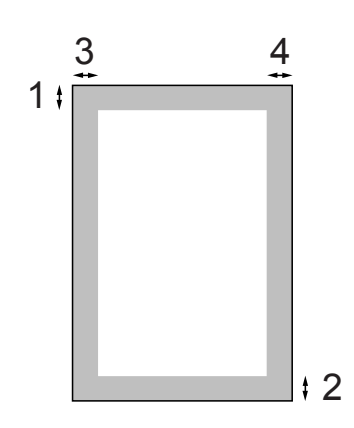

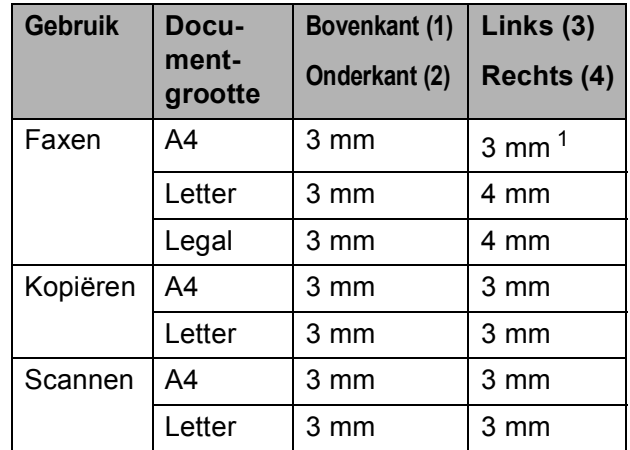

<span id="page-30-1"></span><sup>1</sup> Bij gebruik van de ADF bedraagt het niet-scanbare gebied 1 mm.

**3**

**4**

# <span id="page-31-0"></span>**Een fax verzenden**

# <span id="page-31-1"></span>**Faxen verzenden <sup>4</sup>**

In de volgende stappen wordt beschreven hoe u een fax verzendt.

 $\blacksquare$  Wanneer u een fax wilt verzenden of de instellingen voor het verzenden of ontvangen van faxen wilt wijzigen, drukt u op de  $\boxed{m}$  (FAX)-toets zodat deze blauw verlicht wordt.

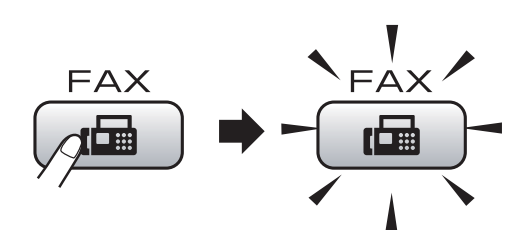

■ Op het LCD-scherm wordt het volgende weergegeven:

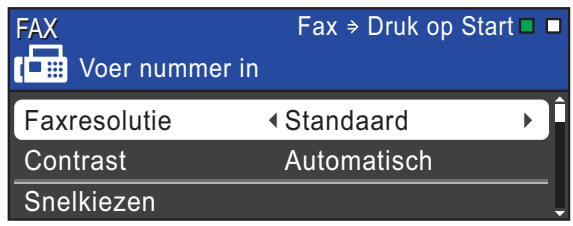

- Plaats op een van de volgende manieren uw document:
	- Plaats het document met de *bedrukte zijde omlaag* in de ADF. (Zie *[De ADF gebruiken](#page-29-2)* [op pagina 22](#page-29-2).)
	- Leg uw document met de *bedrukte zijde omlaag* op de glasplaat. (Zie *[De](#page-29-3)  [glasplaat gebruiken](#page-29-3)* op pagina 22.)

# **Opmerking**

- Als u een fax in zwart-wit vanuit de ADF verzendt als het geheugen vol is, wordt deze direct verzonden.
- U kunt de glasplaat gebruiken om pagina's van een boek één voor één te faxen. Het formaat van de documenten kan maximaal A4 of Letter zijn.
- Gebruik de ADF als u kleurfaxen van meerdere pagina's wilt verzenden.
- Aangezien u slechts één pagina tegelijk kunt scannen, is het eenvoudiger om de ADF te gebruiken als u een document van meerdere pagina's verzendt.
- **3** Wijzig desgewenst het formaat van de glasplaat, de resolutie of het contrast.

#### Zie *Faxen verzenden* in *hoofdstuk 3* van de *Uitgebreide gebruikershandleiding*:

- Rondsturen
- Tijdklok
- Verzamelen
- Direct verzend
- Verzend Pollen
- Ontvang Pollen
- Internationaal
- **Faxresolutie**
- Contrast
- Scanformaat glas

### 4 Toets het faxnummer in.

#### **De kiestoetsen gebruiken**

**Het telefoonboek gebruiken**

■ Snelkiezen

#### **Het overzicht van oproepen gebruiken**

- Uitgaand gesprek
- Overzicht beller

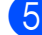

e Druk op **Mono Start** of **Colour Start**.

#### **Faxen verzenden vanaf de ADF**

De machine begint het document te scannen.

#### **Faxen verzenden via de glasplaat**

 Als u op **Mono Start** drukt, begint de machine met het scannen van de eerste pagina.

Ga op een van de volgende manieren te werk:

• Om een enkele pagina te verzenden, drukt u op **2** om Nee(znd) te kiezen (of druk opnieuw op **Mono Start**).

De machine begint met het verzenden van het document.

- Om meerdere pagina's te verzenden, drukt u op **1** om Ja te selecteren en plaatst u de volgende pagina op de glasplaat. Druk op **OK**. De machine begint met het scannen van de pagina. (Herhaal deze stap voor elke volgende pagina.)
- Als u op **Colour Start** drukt, begint de machine met het verzenden van het document.

## **Opmerking**

Druk op **Stop/Exit** om te annuleren.

# <span id="page-32-0"></span>**Het formaat van de glasplaat instellen om te faxen <sup>4</sup>**

Wanneer documenten van het formaat Letter zijn, moet u het scanformaat op Letter instellen. Als u dit niet doet, ontbreken de zijkanten van de fax.

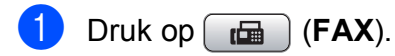

- b Druk op **a** of **b** om Scanformaat glas te selecteren.
- **8** Druk op  $\triangleleft$  of  $\triangleright$  om Letter te selecteren. Druk op **OK**.

## **Opmerking**

U kunt de instellingen die u het vaakst gebruikt opslaan door ze als de standaard in te stellen. (Zie *Uw wijzigingen als nieuwe standaardinstellingen opgeven* in *hoofdstuk 3* in de *Uitgebreide gebruikershandleiding*.)

## <span id="page-32-1"></span>**Een fax in kleur verzenden <sup>4</sup>**

Uw machine kan een fax in kleur verzenden naar machines die deze functie ondersteunen.

Kleurenfaxen kunnen niet in het geheugen worden opgeslagen. Als u een kleurenfax verzendt, verzendt de machine deze direct (zelfs als Direct verzend is ingesteld op Uit).

## <span id="page-32-2"></span>**Een actieve fax annuleren <sup>4</sup>**

Als u een fax wilt annuleren terwijl de machine bezig is met scannen, kiezen of verzenden, drukt u op **Stop/Exit**.

# <span id="page-33-0"></span>**Verzendrapport <sup>4</sup>**

U kunt het verzendrapport als bewijs gebruiken dat u een fax hebt verzonden. In dit rapport worden de naam of het faxnummer van de afzender, de tijd en de datum waarop het bericht werd verzonden, de duur van de transmissie, het aantal verzonden pagina's en of de fax al dan niet goed is verzonden, vermeld.

Voor het verzendrapport zijn een aantal instellingen mogelijk:

- **Aan:** Drukt een rapport af na elke verzonden fax.
- Aan+Beeld: Drukt een rapport af na elke verzonden fax. Een gedeelte van de eerste pagina van de fax wordt op het rapport weergegeven.
- **Uit:** Drukt een rapport af als uw fax niet is verzonden door een transmissiefout. Uit is de standaardinstelling.
- **Uit+Beeld:** Drukt een rapport af als uw fax niet is verzonden door een transmissiefout. Een gedeelte van de eerste pagina van de fax wordt op het rapport weergegeven.
- **1** Druk op **Menu**.
- **2** Druk op  $\triangle$  of **v** om Fax te selecteren. Druk op **OK**.
- **3** Druk op **A** of ▼ om Kies rapport te selecteren. Druk op **OK**.
- 4 Druk op **A** of ▼ om Verz.rapport te selecteren.
- **b** Druk op **4** of  $\triangleright$  om Aan, Aan+Beeld, Uit of Uit+Beeld te selecteren. Druk op **OK**.
- **6** Druk op **Stop/Exit**.

# **Opmerking**

- Alsu Aan+Beeld of Uit+Beeld kiest. wordt de afbeelding alleen op het verzendrapport weergegeven als de instelling voor direct verzenden uitgeschakeld is. (Zie *Direct verzenden* in *hoofdstuk 3* van de *Uitgebreide gebruikershandleiding*.)
- Als de transmissie goed is verlopen, wordt "OK" naast "RESULT" op het verzendrapport weergegeven. Als de transmissie niet goed is verlopen, wordt "FOUT" naast "RESULT" weergegeven.

<span id="page-34-0"></span>**5 Een fax ontvangen** 

# <span id="page-34-1"></span>**Ontvangstmodi <sup>5</sup>**

U moet een ontvangstmodus kiezen die past bij de externe apparaten en telefoondiensten die op de lijn zijn aangesloten.

# <span id="page-34-2"></span>**De ontvangstmodus kiezen <sup>5</sup>**

Standaard ontvangt uw machine automatisch alle faxen die ernaartoe worden verzonden. Met behulp van het onderstaande schema kunt u de juiste modus kiezen.

Raadpleeg *[Ontvangstmodi gebruiken](#page-35-5)* op pagina 28 voor meer informatie over ontvangststanden.

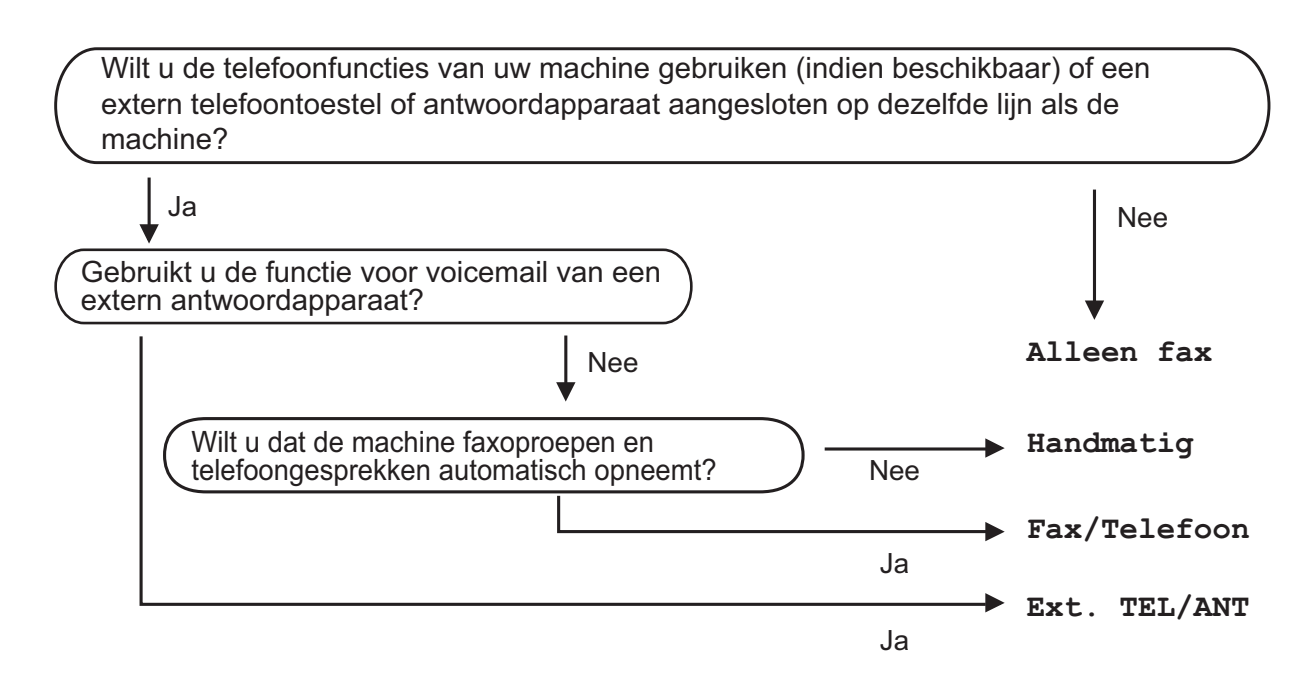

Volg de onderstaande instructies om een ontvangstmodus in te stellen:

- a Druk op **Menu**.
- **b** Druk op  $\triangle$  of  $\nabla$  om Stand.instel. te selecteren. Druk op **OK**.
- **3** Druk op  $\triangle$  of  $\blacktriangledown$  om Ontvangstmodus te selecteren.
- **4** Druk op ◀ of ▶ om Alleen fax, Fax/Telefoon, Ext. TEL/ANT of Handmatig te selecteren. Druk op **OK**.

### **6** Druk op **Stop/Exit**.

Op het LCD-scherm wordt de huidige ontvangstmodus weergegeven.

# <span id="page-35-5"></span><span id="page-35-0"></span>**Ontvangstmodi gebruiken <sup>5</sup>**

Sommige ontvangststanden beantwoorden oproepen automatisch (Alleen fax en Fax/Telefoon). U kunt de belvertraging wijzigen voordat u deze standen gebruikt. (Zie *Belvertraging* [op pagina 29](#page-36-3).)

# <span id="page-35-1"></span>**Alleen fax**

Als de modus Alleen fax is ingeschakeld, wordt elk telefoontje automatisch als faxoproep beantwoord.

# <span id="page-35-2"></span>**Fax/telefoon**

De modus Fax/telefoon helpt u om inkomende oproepen automatisch af te handelen, doordat wordt herkend of het een fax of een telefoongesprek betreft. De oproepen worden als volgt verwerkt:

- Faxen worden automatisch ontvangen.
- Een telefoongesprek activeert het dubbele belsignaal om aan te geven dat u de oproep moet aannemen. Het dubbele belsignaal is een snel belsignaal afkomstig van uw machine.

(Zie ook *[F/T-beltijd \(alleen in de Fax/Tel](#page-36-4)modus)* [op pagina 29](#page-36-4) en *[Belvertraging](#page-36-3)* [op pagina 29](#page-36-3).)

# <span id="page-35-3"></span>**Handmatig <sup>5</sup>**

De modus Handmatig schakelt alle automatische antwoordfuncties uit.

Als u in de handmatige modus een fax wilt ontvangen, neemt u de hoorn van een extern toestel op.Wanneer u faxtonen (korte herhaalde tonen) hoort, drukt u op **Mono Start** of **Colour Start** en kiest u Ontvangen. U kunt ook de functie Fax waarnemen gebruiken om faxen te ontvangen door de hoorn op te nemen van een toestel op dezelfde lijn als die van de machine.

(Zie ook *[Fax waarnemen](#page-37-1)* op pagina 30.)

# <span id="page-35-4"></span>**Extern antwoordapparaat <sup>5</sup>**

In de modus Extern antwoordapparaat beheert een extern antwoordapparaat uw inkomende oproepen. Inkomende oproepen worden als volgt afgehandeld:

- Faxen worden automatisch ontvangen.
- Bellers kunnen een bericht op het externe antwoordapparaat achterlaten.

(Zie *[Extern antwoordapparaat aansluiten](#page-40-0)* [op pagina 33](#page-40-0) voor meer informatie.)
# **Instellingen ontvangstmodus <sup>5</sup>**

### **Belvertraging**

De instelling Belvertraging bepaalt hoe vaak de machine in de stand Alleen fax of Fax/Telefoon overgaat voordat de oproep wordt beantwoord. Als u een extern of tweede toestel op dezelfde lijn als de machine gebruikt, kiest u het maximum aantal belsignalen.

(Zie *[Werken met externe of tweede toestellen](#page-42-0)* [op pagina 35](#page-42-0) en *[Fax waarnemen](#page-37-0)* [op pagina 30.](#page-37-0))

- **1** Druk op **Menu**.
- Druk op **▲** of ▼ om Fax te selecteren. Druk op **OK**.
- **6** Druk op  $\triangle$  of  $\blacktriangledown$  om Ontvangstmenu te selecteren. Druk op **OK**.
- **4** Druk op **∆** of **V** om Belvertraging te selecteren.
- **b** Druk op ◀ of ▶ om te kiezen hoe vaak de machine moet overgaan voordat wordt opgenomen.

Druk op **OK**.

Als u 0 kiest, wordt er helemaal geen belsignaal gegeven.

f Druk op **Stop/Exit**.

### <span id="page-36-0"></span>**F/T-beltijd (alleen in de Fax/Tel-modus) <sup>5</sup>**

Wanneer iemand uw machine belt, horen u en de beller het geluid van een telefoon die overgaat. Het aantal belsignalen wordt bepaald door de instelling van Belvertraging.

Als de oproep een fax is, ontvangt de machine deze. Is het echter een telefoonoproep, dan hoort u een dubbel belsignaal voor de tijdsduur ingesteld bij de instelling van F/T-beltijd. Als u het dubbele belsignaal hoort, betekent dit dat het een telefoonoproep betreft.

Omdat het dubbele belsignaal door de machine wordt geproduceerd, gaan externe en tweede toestellen *niet* over, maar u kunt het gesprek wel op elk toestel aannemen. (Zie *[Codes voor afstandsbediening](#page-43-0)  gebruiken* [op pagina 36](#page-43-0) voor meer informatie.)

- **1** Druk op Menu.
- **b 2** Druk op **∆** of **v** om Fax te selecteren. Druk op **OK**.
- **3** Druk op **A** of ▼ om Ontvangstmenu te selecteren. Druk op **OK**.
- Druk op **▲** of  $\blacktriangledown$  om  $F/T$  beltijd te selecteren.
- **b** Druk op ◀ of ▶ om te kiezen hoe lang de machine een belsignaal moet geven om u op een gewoon telefoongesprek te attenderen (20, 30, 40 of 70 seconden). Druk op **OK**.
- f Druk op **Stop/Exit**.

#### **Opmerking**

Zelfs als de beller tijdens het dubbele belsignaal ophangt, zal de machine dit signaal het aantal seconden dat u hebt geselecteerd aanhouden.

#### <span id="page-37-1"></span><span id="page-37-0"></span>**Fax waarnemen**

#### **Als Fax waarnemen is ingesteld op Aan: <sup>5</sup>**

De machine ontvangt een faxoproep automatisch, zelfs als u de oproep beantwoordt. Als op het LCD-scherm Ontvangst wordt weergegeven, of wanneer u tjirpende geluiden via de hoorn hoort, legt u gewoon de hoorn op de haak. Uw machine doet de rest.

#### **Als Fax waarnemen is ingesteld op Uit: <sup>5</sup>**

Wanneer u bij de machine in de buurt bent en een faxoproep beantwoordt door de hoorn op de pakken, drukt u op **Mono Start** of **Colour Start** en dan op **2** om de fax te ontvangen.

Als u de oproep hebt beantwoord via een tweede toestel, drukt u op **l 5 1**. (Zie *[Werken](#page-42-0)  [met externe of tweede toestellen](#page-42-0)* [op pagina 35](#page-42-0).)

### **Opmerking**

- Als deze functie is ingesteld op Aan, maar uw machine de faxoproep niet overneemt wanneer u de hoorn van een tweede of extern toestel opneemt, moet u de code voor activeren op afstand intoetsen: **l 5 1**.
- Als u faxen verzendt vanaf een computer op dezelfde telefoonlijn en de machine onderschept de faxen, stelt u Fax waarnemen in op Uit.
- **1** Druk op Menu.
- **2** Druk op  $\triangle$  of **v** om Fax te selecteren. Druk op **OK**.
- **3** Druk op ▲ of ▼ om Ontvangstmenu te selecteren. Druk op **OK**.
- Druk op **▲** of ▼ om Fax waarnemen te selecteren.
- **Druk op ◀ of ▶ om Aan (of Uit) te** selecteren. Druk op **OK**.
- f Druk op **Stop/Exit**.

# **Telefoontoestel en externe apparaten <sup>6</sup>**

# **Telefoongesprekken <sup>6</sup>**

## **Fax/telefoonmodus <sup>6</sup>**

**6**

Als de machine in de Fax/Tel-modus staat, wordt het dubbele belsignaal (een snel dubbel belsignaal) gebruikt om aan te geven dat het een normaal telefoontje betreft.

Als u bij een externe telefoon bent, neemt u de hoorn van de externe telefoon op en drukt u op **Tel/R** om de oproep te beantwoorden.

Als u zich bij een tweede toestel bevindt, moet u de hoorn tijdens het overgaan van de dubbele bel opnemen en tussen twee snelle dubbele belsignalen op **#51** drukken. Als er niemand aan de andere kant van de lijn is, of als iemand u een fax wil zenden, stuurt u de oproep terug naar de machine door op  $\times$  5 1.

#### <span id="page-38-0"></span>**Nummerweergave <sup>6</sup>**

Met de functie nummerweergave kunt u gebruikmaken van de dienst nummerweergave die door veel lokale telefoonbedrijven wordt aangeboden. Neem contact op met uw telefoonbedrijf voor informatie. Als u deze dienst gebruikt, ziet u het telefoonnummer of indien beschikbaar de naam van de beller als de telefoon overgaat.

Na enkele belsignalen wordt op het LCDscherm het telefoonnummer (en eventueel de naam) van de beller weergegeven. Zodra u een telefoontje aanneemt, verdwijnt de informatie over de beller van het LCDscherm, maar de oproepinformatie blijft opgeslagen in het geheugen.

U kunt het overzicht bekijken of een van deze nummers selecteren om naar te faxen, toe te voegen als snelkiesnummer of te verwijderen. (Zie *[Overzicht](#page-46-0)  [nummerweergave](#page-46-0)* op pagina 39.)

- De eerste 18 tekens van het nummer (en de naam) worden weergegeven.
- De melding ID onbekend geeft aan dat de oproep afkomstig is van buiten het gebied dat uw nummerweergavedienst beslaat.
- De melding Privénummer betekent dat de beller ervoor heeft gekozen om zijn/haar informatie niet te laten weergeven.

U kunt een lijst met informatie over de oproepen die uw machine heeft ontvangen, afdrukken. (Zie *Rapporten afdrukken* in *hoofdstuk 6* van de *Uitgebreide gebruikershandleiding*.)

### **Opmerking**

De dienst nummerweergave is afhankelijk van de dienstverlener. Neem contact op met uw lokale telefoonbedrijf voor meer informatie over welke diensten er in uw gebied beschikbaar zijn.

#### **Nummerweergave inschakelen <sup>6</sup>**

Als u beschikt over nummerweergave op uw lijn, dient u deze functie in te stellen op Aan zodat het telefoonnummer van de beller op het LCD-scherm wordt weergegeven als de telefoon overgaat.

**a** Druk op **Menu**.

- **Druk op ▲ of ▼ om Fax te selecteren.** Druk op **OK**.
- **3** Druk op  $\triangle$  of  $\blacktriangledown$  om Diversen te selecteren. Druk op **OK**.
- <sup>4</sup> Druk op ▲ of ▼ om Beller ID te selecteren.
- **b** Druk op **4** of  $\triangleright$  om Aan (of Uit) te selecteren. Druk op **OK**.
- **6** Druk op **Stop/Exit**.

# **Telefoondiensten <sup>6</sup>**

De machine ondersteunt de nummerweergaveservice die door sommige telefoonbedrijven wordt aangeboden.

Functies als Voicemail, Wisselgesprek Wisselgesprek/Nummerweergave, een antwoordapparaat, alarmsysteem of een andere speciale functie op dezelfde lijn kunnen problemen veroorzaken bij de werking van de machine.

### <span id="page-39-0"></span>**Het type telefoonlijn instellen <sup>6</sup>**

Als u de machine aansluit op een lijn met PBX of ISDN voor het verzenden en ontvangen van faxen, moet u ook het type telefoonlijn ook wijzigen aan de hand van de volgende stappen.

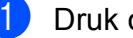

**1** Druk op Menu.

**b** Druk op **∆** of  $\blacktriangledown$  om Stand.instel. te selecteren. Druk op **OK**.

**3** Druk op  $\triangle$  of  $\blacktriangledown$  om Tel lijn inst te selecteren.

<sup>4</sup> Druk op ◀ of ▶ om PBX, ISDN (of Normaal) te selecteren. Druk op **OK**.

e Druk op **Stop/Exit**.

#### **PBX en doorverbinden <sup>6</sup>**

De machine is in eerste instantie ingesteld op Normaal om te worden aangesloten op een standaard openbaar telefoonnetwerk (PSTN). In veel kantoren wordt echter een centraal telefoonsysteem, Private Branch Exchange (PBX), gebruikt. Uw machine kan op de meeste PBX-telefoonsystemen worden aangesloten. De oproepfunctie van de machine ondersteunt alleen TBR (Timed Break Recall). TBR werkt met de meeste PBX-systemen, zodat u toegang krijgt tot een buitenlijn, of gesprekken naar een andere lijn kunt doorverbinden. De functie wordt ingeschakeld wanneer u op **Tel/R** drukt.

#### **Opmerking**

U kunt een druk op de toets **Tel/R** programmeren als onderdeel van een nummer dat in een snelkieslocatie is opgeslagen. Hiervoor drukt u tijdens het programmeren van het snelkiesnummer eerst op **Tel/R** (op het LCD-scherm verschijnt "!"), en vervolgens voert u het telefoonnummer in. Als u dit doet, hoeft u niet meer eerst op **Tel/R** te drukken wanneer u een snelkieslocatie gebruikt. (Zie *[Nummers opslaan](#page-47-0)* op pagina 40.) Als PBX echter niet is geselecteerd in de instelling van het type telefoonlijn, kunt u geen gebruikmaken van het snelkiesnummer waarin het indrukken van **Tel/R** is geprogrammeerd.

# **Extern antwoordapparaat aansluiten <sup>6</sup>**

U kunt een extern antwoordapparaat aansluiten. Als u echter een **extern** ANTW.APP. aansluit op dezelfde telefoonlijn als de machine, worden alle gesprekken beantwoord door het ANTW.APP., en "luistert" de machine naar faxtonen. Als de machine faxtonen waarneemt, neemt de machine de oproep over en wordt de fax ontvangen. Als de machine geen faxtonen waarneemt, laat de machine het antwoordapparaat het uitgaande bericht afspelen zodat de beller een bericht kan inspreken.

Het antwoordapparaat moet binnen vier belsignalen antwoorden (de aanbevolen instelling is twee belsignalen). De machine kan de faxtonen pas waarnemen als het antwoordapparaat de oproep heeft beantwoord, en bij vier belsignalen blijven er slechts 8 tot 10 seconden van faxtonen over voor de aansluitbevestiging. Volg de instructies in deze handleiding zorgvuldig op wanneer u uw uitgaande bericht opneemt. Wij raden af om op uw extern antwoordapparaat de functie bespaarstand te gebruiken als het meer dan vijf keer overgaat.

#### **Opmerking**

Als u niet al uw faxen ontvangt, dient u de instelling voor belvertraging op uw externe antwoordapparaat te verkorten.

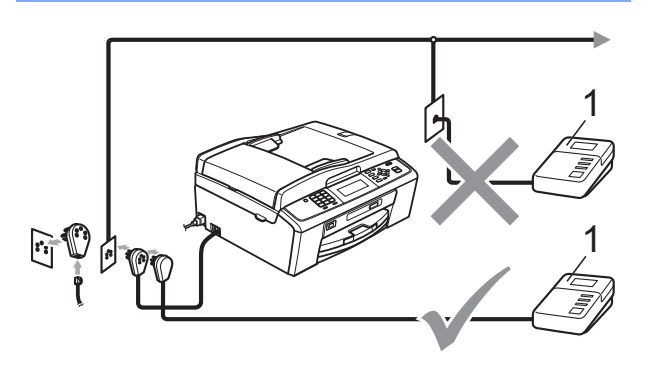

#### **1 Antwoordapparaat**

Als het antwoordapparaat een oproep beantwoordt, wordt op het LCD-scherm Telefoon weergegeven.

## **BELANGRIJK**

Sluit een antwoordapparaat NIET op een andere plaats op dezelfde telefoonlijn aan.

### **Instellingen <sup>6</sup>**

Het externe antwoordapparaat moet zijn aangesloten zoals in de vorige afbeelding is aangegeven.

- Stel uw externe antwoordapparaat in op één of twee belsignalen. (De instelling voor belvertraging van de machine is niet van toepassing.)
- 2 Neem het uitgaande bericht op uw externe antwoordapparaat op.
- **3** Stel het antwoordapparaat in om oproepen aan te nemen.
- Stel de ontvangstmodus in op Ext. TEL/ANT. (Zie *[De](#page-34-0)  [ontvangstmodus kiezen](#page-34-0)* op pagina 27.)

### **Een uitgaand bericht opnemen op een extern antwoordapparaat <sup>6</sup>**

Bij het opnemen van dit bericht is een goede timing van belang.

- Neem vijf seconden stilte op aan het begin van uw bericht. (Dit geeft de machine de gelegenheid om bij automatische faxtransmissies de faxtonen te horen voordat deze stoppen.)
- 

2 Neem een bericht van maximaal 20 seconden op.

#### **Opmerking**

Wij raden u aan om aan het begin van uw uitgaand bericht eerst een stilte van 5 seconden op te nemen, omdat de machine geen faxtonen kan horen over een resonerende of luide stem. U kunt proberen om deze pauze weg te laten, maar als uw machine problemen heeft met de ontvangst, moet u het uitgaande bericht opnieuw opnemen en deze stilte inlassen.

### **Aansluiting op meerdere lijnen (PBX) <sup>6</sup>**

Wij raden u aan om contact op te nemen met het bedrijf dat uw PBX heeft geïnstalleerd om uw machine aan te sluiten. Als u beschikt over een systeem met meerdere lijnen, raden wij u aan om de installateur te vragen om de machine op de laatste lijn van het systeem aan te sluiten. Zo wordt voorkomen dat de machine wordt geactiveerd als het systeem telefoonoproepen ontvangt. Als alle inkomende telefoontjes door een telefonist(e) worden beantwoord, adviseren wij u om de ontvangstmodus in te stellen op Handmatig.

Wij kunnen niet garanderen dat uw machine onder alle omstandigheden naar behoren werkt als deze is aangesloten op een PBX. Neem bij problemen met het verzenden of ontvangen van faxen eerst contact op met het bedrijf dat uw centrale verzorgt.

### **Opmerking**

Controleer of het type telefoonlijn is ingesteld op PBX. (Zie *[Het type](#page-39-0)  [telefoonlijn instellen](#page-39-0)* op pagina 32.)

# <span id="page-42-1"></span>**Externe en tweede toestellen <sup>6</sup>**

#### **Een extern of tweede toestel aansluiten <sup>6</sup>**

U kunt een apart toestel op uw machine aansluiten, zoals in onderstaande afbeelding.

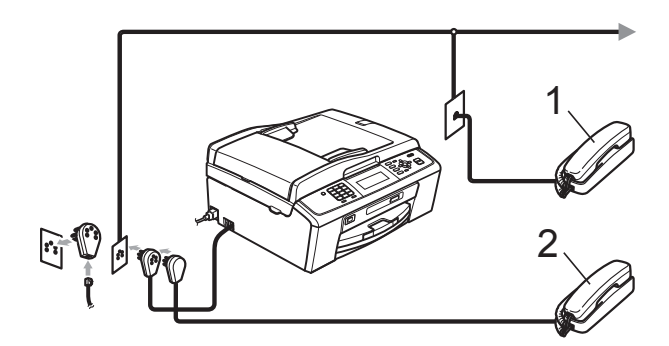

**1 Tweede toestel**

#### **2 Extern toestel**

Als u een toestel op dezelfde telefoonlijn gebruikt, wordt op het LCD-scherm Telefoon weergegeven.

#### **Opmerking**

Sluit het externe toestel aan met een kabel van maximaal drie meter.

#### <span id="page-42-0"></span>**Werken met externe of tweede toestellen <sup>6</sup>**

Als u een faxoproep aanneemt van een tweede toestel of een extern toestel, kunt u de oproep doorverbinden naar de machine door de faxontvangstcode in te toetsen. Als u de code voor activeren op afstand,  $*$  5 1, intoetst, begint de machine met het ontvangen van de fax.

Als de machine een normaal telefoontje aanneemt en het snelle dubbele belsignaal geeft, toetst u de code voor deactiveren op afstand, **#51**, in om het telefoontje op een tweede toestel aan te nemen. (Zie *[F/T-beltijd](#page-36-0)  [\(alleen in de Fax/Tel-modus\)](#page-36-0)* op pagina 29.)

#### **Als u een telefoontje aanneemt en er is niemand aan de lijn: <sup>6</sup>**

Waarschijnlijk gaat het om het ontvangen van een handmatige fax.

Toets  $\times$  5 1 in en wacht tot u het tiirpende geluid hoort of tot op het LCD-scherm Ontvangst wordt weergegeven en hang dan op.

### **Opmerking**

U kunt ook de functie Fax waarnemen gebruiken om uw machine het telefoontje automatisch te laten aannemen. (Zie *[Fax](#page-37-1)  waarnemen* [op pagina 30.](#page-37-1))

### **Een draadloze externe telefoon gebruiken <sup>6</sup>**

Als de basiseenheid van de draadloze telefoon op dezelfde telefoonlijn als de machine is aangesloten (zie *[Externe en](#page-42-1)  [tweede toestellen](#page-42-1)* op pagina 35), is het handiger om oproepen tijdens de belvertraging op te nemen als u de draadloze telefoon bij u hebt.

Als u de machine de oproep eerst laat aannemen, moet u naar de machine gaan en op **Tel/R** drukken om het telefoontje op de draadloze telefoon aan te nemen.

### <span id="page-43-0"></span>**Codes voor afstandsbediening gebruiken <sup>6</sup>**

#### **Code voor activeren op afstand <sup>6</sup>**

Als u een faxoproep aanneemt op een tweede of extern toestel, kunt u de oproep doorverbinden naar de machine door het intoetsen van de code voor activeren op afstand  $*$  5 1. Wacht tot u de tiirpende geluiden hoort en leg vervolgens de hoorn op de haak. (Zie *[Fax waarnemen](#page-37-1)* op pagina 30.)

Als u een faxoproep aanneemt via de externe telefoon, kunt u de machine de fax laten ontvangen door op **Mono Start** te drukken en Ontvangen te kiezen.

#### **Code voor deactiveren op afstand <sup>6</sup>**

Als u een normaal telefoontje ontvangt en de machine staat in de modus F/T, wordt het snelle dubbele belsignaal gebruikt na de aanvankelijke belvertraging. Als u de oproep aanneemt op een tweede toestel, kunt u het dubbele belsignaal uitschakelen door op **#51** te drukken (druk *tussen* de belsignalen door).

Als de machine een normaal telefoontje aanneemt en het snelle dubbele belsignaal geeft, kunt u de oproep aannemen op de externe telefoon door op **Tel/R** te drukken.

#### **De codes voor afstandsbediening wijzigen <sup>6</sup>**

Voor activeren op afstand, moeten de codes hiervoor geactiveerd worden. De vooraf ingestelde code voor activering op afstand is **l 5 1**. De voorgeprogrammeerde code voor deactiveren op afstand is **#51**. U kunt deze desgewenst vervangen met uw eigen codes.

#### a Druk op **Menu**.

- Druk op **▲** of ▼ om Fax te selecteren. Druk op **OK**.
- **3** Druk op  $\triangle$  of  $\blacktriangledown$  om Ontvangstmenu te selecteren. Druk op **OK**.
- Druk op  $\blacktriangle$  of  $\nabla$  om Afstandscode te selecteren.
- e Druk op **<sup>d</sup>** of **c** om Aan (of Uit) te selecteren. Druk op **OK**.
- 6 Voer de nieuwe code voor activeren op afstand in. Druk op **OK**.
- g Druk op **<sup>a</sup>** of **<sup>b</sup>** om Desact. code: te selecteren en voer de nieuwe code voor activering op afstand in. Druk op **OK**.
- 8 Druk op **Stop/Exit**.

#### **Opmerking**

- Als de verbinding iedere keer wordt verbroken wanneer u probeert om vanaf een ander toestel toegang te krijgen tot uw externe antwoordapparaat, is het raadzaam om de code voor activeren op afstand en de code voor deactiveren op afstand te wijzigen in een andere code van drie cijfers met de cijfers **0**-**9**, **l**, **#**.
- Het is mogelijk dat de codes voor afstandsbediening met bepaalde telefoonsystemen niet werken.

**7**

# **Nummers kiezen en opslaan <sup>7</sup>**

# **Nummers kiezen <sup>7</sup>**

### **Handmatig kiezen <sup>7</sup>**

Toets alle cijfers van het fax- of telefoonnummer in.

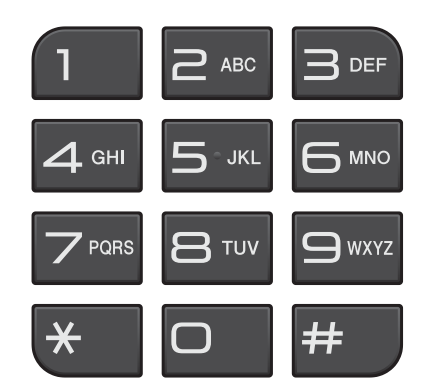

### **Snelkiezen <sup>7</sup>**

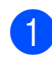

**b** Druk op  $\bigoplus$  (Speed Dial).

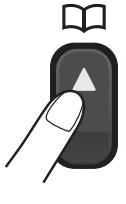

U kunt Snelkiezen ook kiezen door op **FAX**) te drukken.

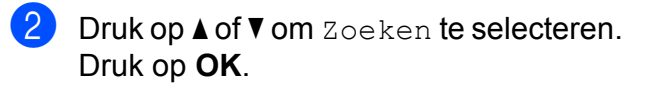

- **3** Toets het snelkiesnummer van twee cijfers in. (Zie *[Snelkiesnummers](#page-47-1)  opslaan* [op pagina 40.](#page-47-1))
- $\overline{4}$  Als een locatie twee nummers bevat, drukt u op **a** of **b** om het nummer te selecteren dat u wilt bellen. Druk op **OK**.

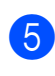

Druk op Fax versturen om te bevestigen.

#### **Opmerking**

Als op het LCD-scherm Niet opgeslagen wordt weergegeven als u een snelkiesnummer invoert of zoekt, is dit nummer niet op deze locatie opgeslagen.

### **Zoeken <sup>7</sup>**

U kunt namen opzoeken die u in het snelkiesgeheugen hebt opgeslagen.

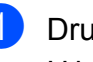

- **1** Druk op  $\bigoplus$  (Speed Dial). U kunt Snelkiezen ook kiezen door op (**FAX**) te drukken.
- b Druk op **a** of **b** om Zoeken te selecteren. Druk op **OK**.
- <span id="page-44-0"></span>**3** Druk op **▲** of **v** om Alfabet. volgorde of Nummervolgorde te selecteren. Druk op **OK**.

### **Opmerking**

- Druk op  $*$  om het lettertype van het LCDscherm te vergroten.
- Druk op **#** om het lettertype van het LCDscherm kleiner te maken.
- 4 Alsu Alfabet. volgorde hebt gekozen in stap  $\bigcirc$  $\bigcirc$  $\bigcirc$ , voert u met de kiestoetsen de eerste letter in van de naam die u zoekt en drukt u vervolgens op **a** of **b** om de naam en het nummer te selecteren die u wilt bellen. Druk op **OK**.

#### **Faxnummer opnieuw kiezen <sup>7</sup>**

Als u handmatig een fax verzendt en de lijn bezet is, drukt u op **Redial/Pause** en dan op **Mono Start** of **Colour Start** om het opnieuw te proberen. Als u nogmaals een nummer wilt bellen dat u recentelijk hebt gekozen, kunt u op **Redial/Pause** drukken en een van de laatste 30 nummers kiezen uit de lijst met uitgaande gesprekken.

**Redial/Pause** werkt alleen als u het nummer via het bedieningspaneel hebt gekozen. *Als u een fax automatisch wilt verzenden* en de lijn bezet is, wordt het nummer automatisch maximaal drie keer met tussenpozen van vijf minuten opnieuw gekozen.

#### **Druk op Redial/Pause.**

- **2** Druk op **A** of **▼** om het nummer te selecteren die u opnieuw wilt kiezen. Druk op **OK**.
- **8** Druk op  $\triangle$  of  $\blacktriangledown$  om Fax versturen te selecteren. Druk op **OK**.
	- **Druk op Mono Start of Colour Start.**

#### **Opmerking**

Bij direct verzenden werkt de functie automatisch opnieuw kiezen niet wanneer u de glasplaat gebruikt.

## **Meer manieren om nummers te kiezen <sup>7</sup>**

#### **Overzicht van uitgaande gesprekken <sup>7</sup>**

De laatste 30 nummers waarnaar u een fax verstuurt, worden opgeslagen in het overzicht van uitgaande gesprekken. U kunt een van deze nummers selecteren om er een fax naar te sturen, toe te voegen als snelkiesnummer of te verwijderen.

- **a Druk op Redial/Pause.** U kunt Uitgaand gesprek ook kiezen door op (**FAX**) te drukken.
	- b Druk op **a** of **b** om het gewenste nummer te kiezen. Druk op **OK**.

Ga op een van de volgende manieren te werk:

Als u een fax wilt verzenden, drukt u op **a** of **b** om Fax versturen te selecteren.

Druk op **OK**.

Druk op **Mono Start** of **Colour Start**.

Als u het nummer wilt opslaan, drukt u op **a** of **b** om Nw snelkiesnr te selecteren.

Druk op **OK**.

(Zie *Snelkiesnummers opslaan via het overzicht van uitgaande gesprekken* in *chapter 5* van de *Uitgebreide gebruikershandleiding*.)

■ Druk op **A** of  $\blacktriangledown$  om Verwijder te selecteren.

Druk op **OK**.

Druk op **1** om te bevestigen.

Druk op **Stop/Exit**.

### <span id="page-46-0"></span>**Overzicht nummerweergave <sup>7</sup>**

#### Voor deze functie is de

nummerweergaveservice vereist die door vele telefoonbedrijven wordt aangeboden. (Zie *[Nummerweergave](#page-38-0)* op pagina 31.)

De nummers, of eventuele namen, van de laatste 30 fax- en telefoonoproepen die u hebt ontvangen, worden opgeslagen in het nummerweergaveoverzicht. U kunt het overzicht bekijken of een van deze nummers selecteren om naar te faxen, toe te voegen als snelkiesnummer of te verwijderen. Wanneer de machine de eenendertigste oproep ontvangt, wordt de eerste oproep door dit nummer vervangen.

#### **Opmerking**

Als u op nummerweergave geabonneerd bent, kunt u de datums van oproepen nog steeds in het overzicht bekijken en items van de lijst verwijderen.

- **i** Druk op **Redial/Pause** en op  $*$ . U kunt Overzicht beller ook kiezen door op (**FAX**) te drukken.
- **2** Druk op **A** of **▼** om het gewenste nummer te selecteren. Druk op **OK**.
	- Ga op een van de volgende manieren te werk:
		- Als u een fax wilt verzenden, drukt u op **a** of **b** om Fax versturen te selecteren. Druk op **OK**. Druk op **Mono Start** of **Colour Start**.
		- Als u het nummer wilt opslaan, drukt u op **a** of **b** om Nw snelkiesnr te selecteren. Druk op **OK**. (Zie *Snelkiesnummers opslaan via het overzicht van uitgaande gesprekken* in *hoofdstuk 5* van de *Uitgebreide gebruikershandleiding*.)
- Als u het nummer wilt verwijderen, drukt u op **a** of **b** om Verwijder te selecteren. Druk op **OK**. Druk op **1** om te bevestigen.
- 4 Druk op **Stop/Exit**.

### **Opmerking**

U kunt de nummerweergavelijst afdrukken. (Zie *Rapporten afdrukken* in *hoofdstuk 6* van de *Uitgebreide gebruikershandleiding*.)

# <span id="page-47-0"></span>**Nummers opslaan <sup>7</sup>**

U kunt uw machine instellen om op de volgende manieren snel te kiezen: met snelkiesnummers en groepen voor het groepsverzenden van faxberichten. Als u een snelkiesnummer kiest, wordt het nummer op het LCD-scherm weergegeven.

#### **Opmerking**

Snelkiesnummers die in het geheugen zijn opgeslagen, gaan niet verloren als de stroom uitvalt.

#### **Een pauze opslaan <sup>7</sup>**

Druk op **Redial/Pause** om een pauze van 3,5 seconden in te lassen tussen de cijfers van een nummer. Als u internationaal belt kunt u zo vaak als nodig is op **Redial/Pause** drukken om de pauze langer te maken.

#### <span id="page-47-3"></span><span id="page-47-1"></span>**Snelkiesnummers opslaan <sup>7</sup>**

U kunt namen en nummers opslaan als snelkieslocaties van twee cijfers. U kunt maximaal 100 snelkieslocaties opslaan. Om een nummer te kiezen, hoeft u dan slechts een paar toetsen in te drukken (bijvoorbeeld:

(**Speed Dial**), Zoeken, **OK**, het nummer van twee cijfers en **Mono Start** of **Colour Start**).

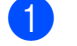

Druk op <sup>CD</sup> (Speed Dial).

- b Druk op **a** of **b** om Snelkies inst. te selecteren. Druk op **OK**.
- <span id="page-47-2"></span>Druk op **A** of ▼ om de snelkieslocatie te selecteren waaronder u het nummer wilt opslaan. Druk op **OK**.
- Ga op een van de volgende manieren te werk:
	- Voer via de kiestoetsen de naam in (maximaal 16 tekens).

Druk op **OK**.

(Zie *[Tekst invoeren](#page-106-0)* op pagina 99 voor informatie over het invoeren van letters.)

- Als u het nummer zonder een naam wilt opslaan, drukt u op **OK**.
- **E** Voer het fax- of telefoonnummer in (maximaal 20 cijfers). Druk op **OK**.
- f Ga op een van de volgende manieren te werk:
	- Voer het tweede fax- of telefoonnummer in (maximaal 20 cijfers).

Druk op **OK**.

- Druk op OK als u niet een tweede nummer wilt opslaan.
- g Druk op **a** of **b** om Voltooien te selecteren. Druk op **OK**.
- 8 Ga op een van de volgende manieren te werk:
	- Ga naar stap  $\bigcirc$  $\bigcirc$  $\bigcirc$  om nog een snelkiesnummer op te slaan.
	- Als u klaar bent met het opslaan van nummers, drukt u op **Stop/Exit**.

### **De namen of nummers van snelkiesnummers wijzigen <sup>7</sup>**

U kunt de naam of het nummer wijzigen van een snelkiesnummer dat al is opgeslagen.

#### Druk op **□** (**Speed Dial**).

- b Druk op **a** of **b** om Snelkies inst. te selecteren. Druk op **OK**.
- **3** Druk op **▲** of **▼** om het 2-cijferige snelkiesnummer te selecteren dat u wilt wijzigen. Druk op **OK**.
- Ga op een van de volgende manieren te werk:
	- Druk op **A** of **V** om Wijzig instell te selecteren. Druk op **OK**.
	- Druk op **A** of  $\blacktriangledown$  om Verwijder te selecteren. Druk op **OK**. Druk op **1** om te bevestigen. Ga naar stap  $\mathbf{\odot}$  $\mathbf{\odot}$  $\mathbf{\odot}$ .

#### **Opmerking**

*Opgeslagen naam of nummer wijzigen:*

Als u een teken wilt wijzigen, drukt u op **d** of **c** om de cursor onder het betreffende teken te plaatsen en drukt u vervolgens op **Clear**. Voer het teken opnieuw in.

**6** Als u de naam wilt wijzigen, drukt u op **A** of ▼ om Naam te selecteren. Vervolgens drukt u op  $\blacktriangleright$  en voert u de nieuwe naam in via de kiestoetsen (maximaal 16 tekens). Druk op **OK**. (Zie *[Tekst invoeren](#page-106-0)* op pagina 99.)

- Als u een fax- of telefoonnummer wilt wijzigen, voert u een van de volgende handelingen uit:
	- Als u het eerste fax- of telefoonnummer wilt wijzigen, drukt u op **a** of **b** om Fax/Tel1: te selecteren. Vervolgens drukt u op  $\blacktriangleright$ en voert u het nieuwe fax- of telefoonnummer in via de kiestoetsen (maximaal 20 cijfers). Druk op **OK**.
	- Als u het tweede fax- of telefoonnummer wilt wijzigen, drukt u op **a** of **b** om Fax/Tel2: te selecteren. Vervolgens drukt u op  $\blacktriangleright$ en voert u het nieuwe fax- of telefoonnummer in via de kiestoetsen (maximaal 20 cijfers). Druk op **OK**.
	- Als u beide nummers wilt wijzigen in deze snelkieslocatie, herhaalt u deze stap en kiest u het andere nummer.
- g Druk op **a** of **b** om Voltooien te selecteren. Druk op **OK**.
- <span id="page-48-0"></span>Druk op **Stop/Exit**.

```
8
```
# **Kopiëren <sup>8</sup>**

# **Kopiëren <sup>8</sup>**

In de volgende stappen worden de standaardkopieerhandelingen beschreven. Zie de *Uitgebreide gebruikershandleiding* voor meer informatie over elke handeling.

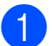

Schakel de kopieermodus in door op

**E** (**COPY**) te drukken zodat deze toets blauw oplicht.

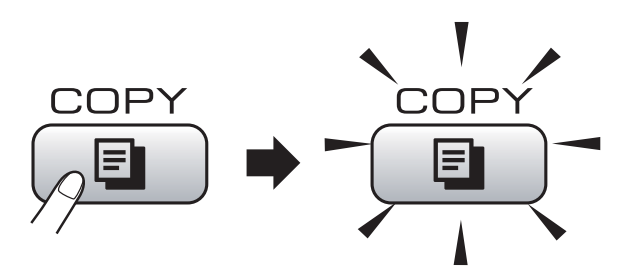

■ Op het LCD-scherm wordt het volgende weergegeven:

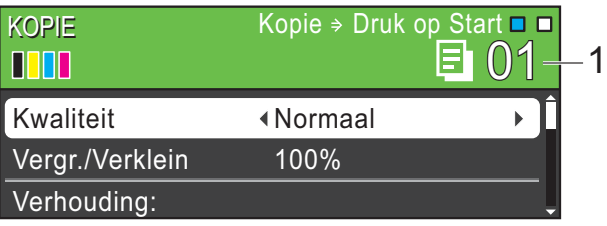

#### **1 Aantal kopieën**

U kunt het aantal gewenste kopieën via de kiestoetsen invoeren.

#### **Opmerking**

De standaardinstelling is faxmodus. U kunt de tijd dat de kopieermodus actief blijft na de laatste kopieerhandeling wijzigen. (Zie *Tijdklokstand* in *hoofdstuk 1* van de *Uitgebreide gebruikershandleiding*.)

- Plaats op een van de volgende manieren uw document:
	- Plaats het document met de *bedrukte zijde omlaag* in de ADF.

(Zie *[De ADF gebruiken](#page-29-0)* [op pagina 22](#page-29-0).)

■ Leg uw document met de *bedrukte zijde omlaag* op de glasplaat.

(Zie *[De glasplaat gebruiken](#page-29-1)* [op pagina 22](#page-29-1).)

- 
- **3** Als u meerdere kopieën wilt maken, toetst u het aantal in (maximaal 99).
- d Druk op **Mono Start** of **Colour Start**.

### **Kopiëren stoppen <sup>8</sup>**

Druk op **Stop/Exit** om het kopiëren te stoppen.

### **Kopieerinstellingen <sup>8</sup>**

U kunt de volgende kopieerinstellingen wijzigen. Druk op **COPY** en vervolgens op **A** of  $\bar{\mathbf{v}}$  om door de kopieerinstellingen te bladeren. Druk op **OK** als de gewenste instelling is gemarkeerd.

(Beknopte gebruikershandleiding)

Zie [pagina 43](#page-50-0) voor meer informatie over het wijzigen van de volgende kopieerinstellingen.

- **Papiersoort**
- **Papierformaat**

(Uitgebreide gebruikershandleiding)

Zie hoofdstuk 7 voor meer informatie over het wijzigen van de volgende kopieerinstellingen:

- Kwaliteit
- Vergr./Verklein
- Dichtheid
- Inktspaarmodus
- Stapel/Sorteer
- Pagina lay-out
- Boek kopiëren
- Watermerk kop.
- Nieuwe standaard
- Fabrieksinstell.

#### **Opmerking**

- Gebruik de ADF als u kopieën wilt sorteren.
- De functies Boek kopiëren, Watermerk kop. en Inktspaarmodus worden ondersteund door technologie van

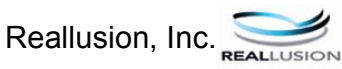

#### <span id="page-50-0"></span>**Papieropties <sup>8</sup>**

#### **Papiersoort <sup>8</sup>**

Als u op speciaal papier kopieert, stelt u de machine in op de papiersoort die u gebruikt om de beste afdrukkwaliteit te verkrijgen.

- Druk op  $\boxed{\Box}$  (COPY).
- 2 Laad uw document.
- Toets in hoeveel kopieën u wilt maken.
- **Druk op ▲ of ▼ om** Papiersoort te selecteren.
- **6** Druk op < of  $\triangleright$  om Normaal papier, Inkjet papier, Brother BP71, Brother BP61, Glossy anders of Transparanten te selecteren. Druk op **OK**.
- **6** Als u geen instellingen meer wilt wijzigen, drukt u op **Mono Start** of **Colour Start**.

#### **Papierformaat <sup>8</sup>**

Als u op een ander formaat dan A4 kopieert, moet u de instelling voor het papierformaat wijzigen. U kunt alleen kopiëren op A4-, Legal-, Letter-, A5- of Foto  $10 \times 15$  cmpapier.

- Druk op **<u>■</u>** (COPY).
- 2 Laad uw document.
- **3** Toets in hoeveel kopieën u wilt maken.
- d Druk op **a** of **b** om Papierformaat te selecteren.
- **b** Druk op  $\triangleleft$  of  $\triangleright$  om A4, A5, 10x15cm, Letter of Legal te selecteren. Druk op **OK**.
- Als u geen instellingen meer wilt wijzigen, drukt u op **Mono Start** of **Colour Start**.

# **Foto's afdrukken vanaf een geheugenkaart of USBflashstation <sup>9</sup>**

# **PhotoCapture Center™-functies <sup>9</sup>**

**9**

Ook wanneer uw machine *niet* is aangesloten op uw computer, kunt u foto's direct vanaf digitale cameramedia of een USBflashstation afdrukken. (Zie *[Foto's afdrukken](#page-54-0)* [op pagina 47](#page-54-0).)

U kunt documenten scannen en deze rechtstreeks op een geheugenkaart of USBflashstation opslaan. (Zie *[Naar een](#page-55-0)  [geheugenkaart of een USB-flashstation](#page-55-0)  scannen* [op pagina 48](#page-55-0).)

Als uw machine is aangesloten op een computer, hebt u via uw computer toegang tot een geheugenkaart of USB-flashstation dat in de voorzijde van de machine is gestoken.

(Zie *PhotoCapture Center™* voor Windows® of *Remote Setup & PhotoCapture Center™* voor Macintosh in de *Softwarehandleiding*.)

### **Een geheugenkaart of een USB-flashstation gebruiken <sup>9</sup>**

Uw Brother-machine heeft mediastations (sleuven) voor de volgende populaire digitale cameramedia: Memory Stick™, Memory Stick PRO™, Memory Stick Duo™, Memory Stick PRO Duo™, SD, SDHC en USBflashstations.

De functie PhotoCapture Center™ stelt u in staat om digitale foto's van uw digitale camera met een hoge resolutie af te drukken, met een afdrukkwaliteit gelijkwaardig aan de kwaliteit van foto's.

# **Aan de slag <sup>9</sup>**

Steek de geheugenkaart of het USB-flashstation stevig in de juiste sleuf.

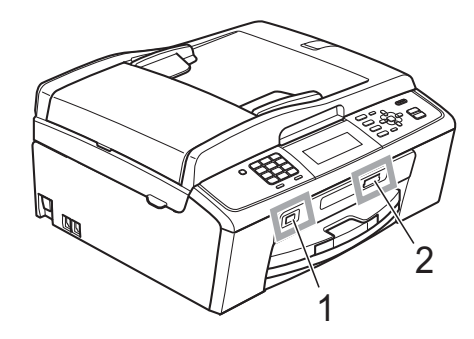

#### **1 USB-flashstation**

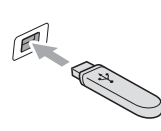

### **BELANGRIJK**

De USB Direct-interface biedt alleen ondersteuning voor een USB-flashstation, een camera die compatibel is met PictBridge of een digitale camera die gebruikmaakt van de standaard voor USB-massaopslag. Andere USBapparaten worden niet ondersteund.

#### **2 Sleuf geheugenkaart**

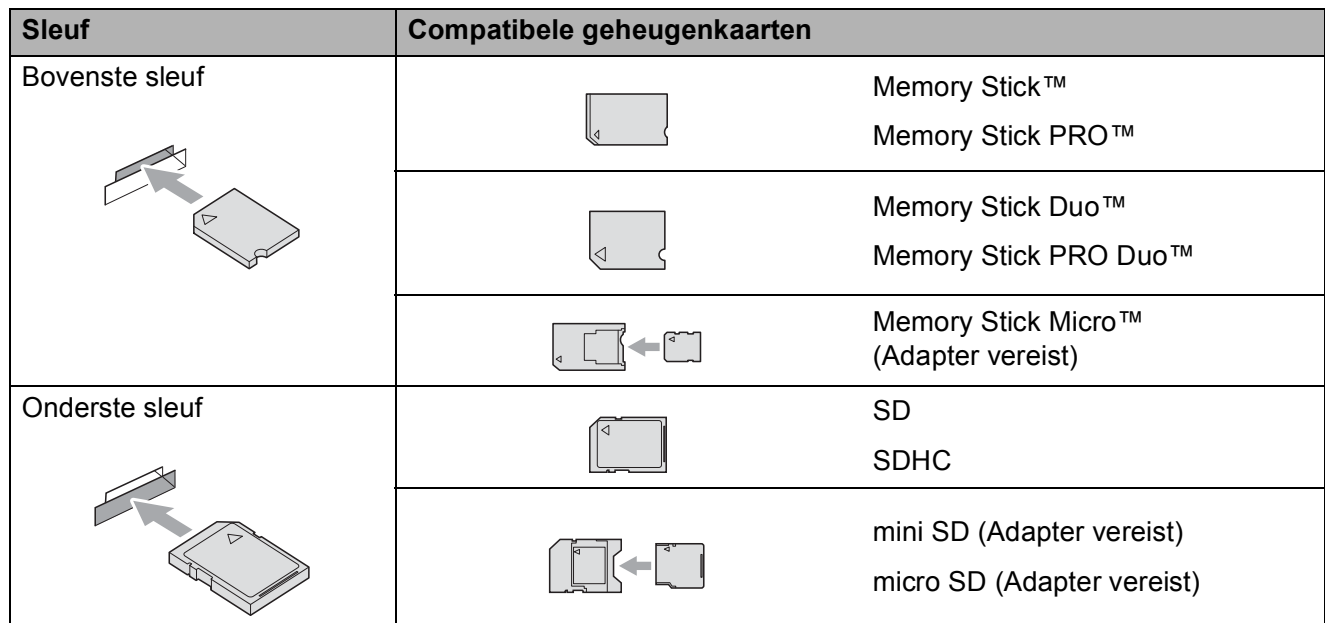

### **BELANGRIJK**

Steek een Memory Stick Duo™ NIET in de onderste sleuf, hierdoor kan de machine worden beschadigd.

Hoofdstuk 9

Indicaties van de **PHOTO CAPTURE**-toets:

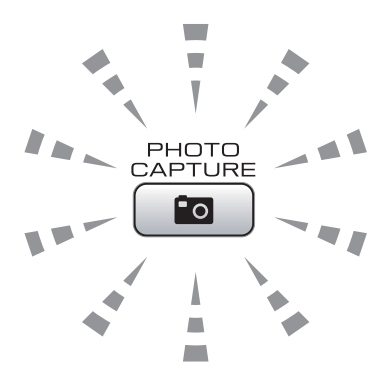

- **PHOTO CAPTURE-lampje brandt, de geheugenkaart of het USB-flashstation is correct** geplaatst.
- **PHOTO CAPTURE-lampje brandt niet, de geheugenkaart of het USB-flashstation is niet** correct geplaatst.
- **PHOTO CAPTURE**-lampje knippert, de geheugenkaart of het USB-flashstation wordt gelezen of beschreven.

#### **BELANGRIJK**  $\bullet$

Verwijder de stekker NIET uit het stopcontact en verwijder de geheugenkaart of het USBflashstation niet uit het mediastation (sleuf) of uit de USB Direct-interface terwijl de machine de geheugenkaart of het USB-flashstation leest of beschrijft (de toets **PHOTO CAPTURE** knippert). **Als u dit wel doet, gaan de gegevens op de kaart verloren of wordt de kaart beschadigd.**

De machine kan slechts één apparaat tegelijk lezen.

# <span id="page-54-0"></span>**Foto's afdrukken <sup>9</sup>**

### **Foto's weergeven**

U kunt foto's op het LCD-scherm bekijken voordat u deze afdrukt. Als uw foto's grote bestanden zijn, kan het langer duren voordat elke foto op het LCD-scherm wordt weergegeven.

**1** Controleer of u de geheugenkaart of het USB-flashstation in de juiste sleuf hebt geplaatst.

Druk op (**PHOTO CAPTURE**).

- **b** Druk op  $\triangle$  of  $\blacktriangledown$  om Foto's kijken te selecteren. Druk op **OK**.
- <span id="page-54-1"></span>**b** Druk op ◀ of ▶ om uw foto of film te selecteren.
- <span id="page-54-2"></span> $\overline{4}$  Voer het aantal gewenste kopieën in via de kiestoetsen.
- **b** Herhaal stap  $\odot$  $\odot$  $\odot$  en  $\odot$  tot u alle foto's hebt gekozen.

#### **Opmerking**

Druk op **Clear** om naar het vorige niveau terug te keren.

- $\begin{pmatrix} 6 \end{pmatrix}$  Als u alle foto's hebt gekozen, voert u een van de volgende stappen uit:
	- Druk op **OK** en wijzig de afdrukinstellingen. (Zie *[PhotoCapture Center™](#page-54-3) [afdrukinstellingen](#page-54-3)* op pagina 47.)
	- Als u geen instellingen wilt wijzigen, drukt u op **Colour Start** om af te drukken.

# <span id="page-54-3"></span>**PhotoCapture Center™ afdrukinstellingen <sup>9</sup>**

U kunt de afdrukinstellingen tijdelijk wijzigen.

De machine keert terug naar de standaardinstellingen na 3 minuten, of wanneer de Tijdklokstand weer overgaat op faxmodus. (Zie *Tijdklokstand* in *hoofdstuk 1* van de *Uitgebreide gebruikershandleiding*.)

### **Opmerking**

U kunt de afdrukinstellingen die u vaak gebruikt, opslaan door deze als standaard te definiëren. (Zie*Uw wijzigingen als nieuwe standaardinstellingen opgeven* in *hoofdstuk 8* van de *Uitgebreide gebruikershandleiding*.)

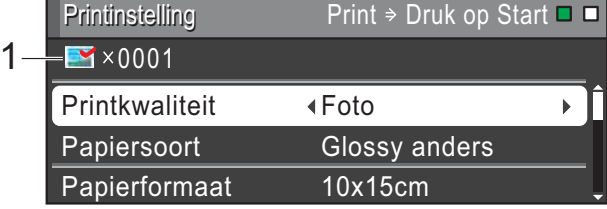

#### **1 Aantal afdrukken**

(Voor Foto(s) bekijken, Zoek op datum, Slideshow) Hier ziet u het aantal foto's dat wordt afgedrukt.

(Voor Alle foto's afdrukken, Foto's afdrukken, Foto's verbeteren, Trimming) Hier ziet u het aantal kopieën dat van elke foto wordt afgedrukt.

(Voor DPOF-afdrukken) Wordt niet weergegeven.

# <span id="page-55-0"></span>**Naar een geheugenkaart of een USB-flashstation scannen <sup>9</sup>**

U kunt documenten in zwart-wit en in kleur naar een geheugenkaart of een USBflashstation scannen. Monochrome documenten worden opgeslagen in het bestandsformaat PDF (\*.PDF) of TIFF (\*.TIF). Documenten in kleur kunnen in het bestandsformaat PDF (\*.PDF) of JPEG (\*.JPG) worden opgeslagen. De fabrieksinstelling is 150 16kl en het standaardbestandsformaat is PDF. Bestandsnamen worden automatisch door de machine gemaakt op basis van de huidige datum. (Raadpleeg de *Installatiehandleiding* voor meer informatie.) Zo krijgt bijvoorbeeld het vijfde beeld dat u op 1 juli 2010 scant, de naam 01071005.PDF. U kunt de kleur en de kwaliteit wijzigen.

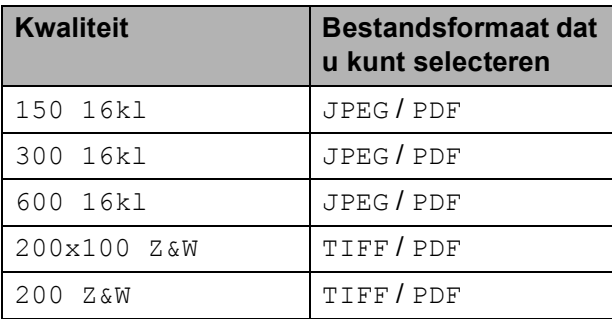

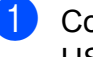

**a** Controleer of u de geheugenkaart of het USB-flashstation in de juiste sleuf hebt geplaatst.

### **BELANGRIJK**

Verwijder de geheugenkaart of het USBflashstation NIET als de toets **PHOTO CAPTURE** knippert, om te voorkomen dat de kaart, het USBflashstation of de daarop opgeslagen gegevens worden beschadigd.

Laad uw document.

- **3** Als u naar een geheugenkaart of een USB-flashstation wilt scannen, drukt u  $op \triangle$  (**SCAN**).
- Druk op **∆** of  $\blacktriangledown$  om Scan nr media te selecteren.

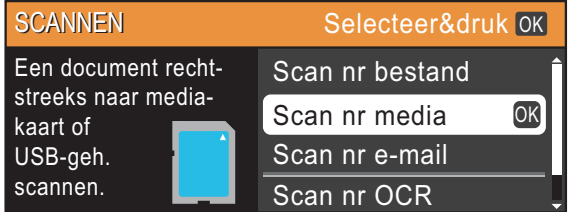

#### Druk op **OK**.

- Ga op een van de volgende manieren te werk:
	- Om de kwaliteit aan te passen, drukt u op **a** of **b** om Kwaliteit te selecteren.

Ga naar stap  $\odot$ .

- Druk op **Mono Start** of **Colour Start** om het scannen te starten zonder andere instellingen te wijzigen.
- <span id="page-55-1"></span>**6** Druk op  $\triangleleft$  of  $\triangleright$  om 150 16kl, 300 16kl, 600 16kl, 200x100 Z&W of 200 Z&W te selecteren. Druk op **OK**.
- Ga op een van de volgende manieren te werk:
	- Om het bestandstype te wijzigen, gaat u naar stap  $\mathbf{\Theta}$  $\mathbf{\Theta}$  $\mathbf{\Theta}$ .
	- Druk op **Mono Start** of **Colour Start** om het scannen te starten zonder andere instellingen te wijzigen.
- <span id="page-55-2"></span>**8** Druk op  $\triangle$  of  $\blacktriangledown$  om Bestandstype te selecteren. Druk op **d** of **c** om JPEG, PDF of TIFF te selecteren. Druk op **OK**.

### **Opmerking**

- Als u een  $16k1$ -resolutie in stap  $\odot$  hebt gekozen, kunt u TIFF niet kiezen.
- Als u een  $Z \& W$ -resolutie in stap  $\bigcirc$  hebt gekozen, kunt u JPEG niet kiezen.
- **9** Ga op een van de volgende manieren te werk:
	- Om de bestandsnaam te wijzigen, gaat u naar stap  $\mathbf{\omega}$ .
	- Druk op **Mono Start** of **Colour Start** om het scannen te starten zonder andere instellingen te wijzigen.

<span id="page-56-0"></span>10 De bestandsnaam wordt automatisch ingesteld, maar u kunt een andere naam invoeren met de kiestoetsen.

> Druk op **a** of **b** om Bestandsnaam te selecteren.

Voer de nieuwe naam in. (Zie *[Tekst](#page-106-0)  invoeren* [op pagina 99](#page-106-0).) U kunt alleen de eerste 6 tekens wijzigen. Druk op **OK**.

### **Opmerking**

Druk op **Clear** om de huidige naam te verwijderen.

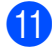

**k Druk op Mono Start of Colour Start.** 

#### **Opmerking**

U kunt meerdere documenten op de glasplaat plaatsen en als afzonderlijke bestanden scannen. (Zie*Automatisch bijsnijden* in *hoofdstuk 8* van de *Uitgebreide gebruikershandleiding*.)

**9**

# **10 Afdrukken vanaf een computer <sup>10</sup>**

# **Een document afdrukken <sup>10</sup>**

De machine kan data ontvangen van uw computer en deze afdrukken. Om af te kunnen drukken vanaf een computer, moet de printerdriver worden geïnstalleerd.

(Zie *Afdrukken* voor Windows® of *Afdrukken en faxen* voor Macintosh in de *Softwarehandleiding* voor meer informatie over de afdrukinstellingen.)

- **1** Installeer de Brother-printerdriver vanaf de installatie cd-rom. (Zie de *Installatiehandleiding*.)
- $\boxed{2}$  In uw toepassing kiest u de opdracht Afdrukken.
- **3** Kies de naam van uw machine in het dialoogvenster **Afdrukken** en klik op **Eigenschappen**.
- 4 Kies de gewenste instellingen in het dialoogvenster Eigenschappen.
	- **Mediatype**/**Kwaliteit**
	- **Papierformaat**
	- **Pagina Layout**
	- **Kleurinstellingen**
	- Scaling
	- **Watermerk gebruiken**
	- **Datum & tijd afdrukken**
- **E** Klik op **OK**.
- Klik op OK om het afdrukken te starten.

**11 Scannen vanaf een computer** 

# **Een document scannen**

Er zijn verscheidene manieren waarop u documenten kunt scannen. U kunt de toets **SCAN** op de machine of de scannerdrivers op uw computer gebruiken.

- Om de machine als een scanner te kunnen gebruiken, moet de scannerdriver worden geïnstalleerd. Als de machine is aangesloten op een netwerk, configureert u deze met een TCP-/IP-adres.
	- $\blacksquare$  Installeer de scannerdrivers vanaf de installatie cd-rom. (Zie *Installatiehandleiding* en *Scannen* in de *Softwarehandleiding*.)
	- Configureer de machine met een TCP-/IP-adres als netwerkscanner niet werkt. (Zie *Netwerkscannen configureren* in de *Softwarehandleiding*.)
- b Laad uw document. (Zie *[Documenten](#page-29-2)  laden* [op pagina 22](#page-29-2).)
	- Gebruik de ADF om documenten met meerdere pagina's te scannen. Elk vel wordt automatisch ingevoerd.
	- Gebruik de glasplaat om een pagina van een boek of één vel per keer te scannen.
	- Ga op een van de volgende manieren te werk:
		- Om te scannen met de toets **SCAN**, gaat u naar *[Scannen met de](#page-58-0)  [scantoets](#page-58-0)*.
		- Om te scannen met een scannerdriver op uw computer, gaat u naar *[Scannen met een](#page-58-1)  [scannerdriver](#page-58-1)*.

# <span id="page-58-0"></span>**Scannen met de scantoets <sup>11</sup>**

Zie de *De scantoets gebruiken* in de *Softwarehandleiding* voor meer informatie.

- a Druk op de toets **SCAN**.
- Kies de gewenste scanmodus.
	- Scan nr bestand
	- Scan nr media
	- Scan nr e-mail
	- $\blacksquare$  Scan nr OCR  $^1$  $^1$
	- Scan nr beeld
	- (Macintosh-gebruikers) U dient Presto! PageManager eerst te downloaden en installeren. Zie *[Brother](#page-10-0)[support openen \(Macintosh\)](#page-10-0)* op pagina 3 voor verdere instructies.
	- (Voor netwerkgebruikers) Kies de computer waarnaar u de data wilt verzenden.
- <span id="page-58-2"></span>Druk op **Start** om het scannen te starten.

# <span id="page-58-1"></span>**Scannen met een scannerdriver**

Zie *Een document scannen met de TWAINdriver* of *Een document scannen met de WIAdriver* in de *Softwarehandleiding* voor meer informatie.

**a** Start een scantoepassing en klik op de toets **Scannen**.

- **2** U kunt de instellingen voor **Resolutie**, **Helderheid** en **Type scan** wijzigen in het dialoogvenster **Kleur instellen**.
- c Klik op **Starten** of **Scannen** om het scannen te starten.

**A**

# **Routineonderhoud**

# <span id="page-59-0"></span>**De inktcartridges vervangen**

Uw machine is voorzien van een inktstippenteller. De inktstippenteller controleert automatisch het inktniveau in elk van de 4 cartridges. Als de machine ontdekt dat een inktcartridge bijna leeg is, zal de machine u waarschuwen door middel van een melding op het LCD-scherm.

Het LCD-scherm informeert u welke inktcartridge bijna leeg is of vervangen moet worden. Volg de aanwijzingen op het LCDscherm om de inktcartridges in de juiste volgorde te vervangen.

Zelfs als u door de machine wordt geïnstrueerd een inktcartridge te vervangen, bevat de inktcartridge nog een kleine hoeveelheid inkt. Het is noodzakelijk dat er inkt in de inktcartridge aanwezig blijft om te voorkomen dat de lucht de printkopset uitdroogt en beschadigt.

# **BELANGRIJK**

De multifunctionele machines van Brother zijn ontworpen om te werken met inkt van een bepaalde specificatie, en bij gebruik van originele inktcartridges van Brother zijn optimale prestaties en betrouwbaarheid gewaarborgd. Brother kan deze optimale prestaties en betrouwbaarheid niet garanderen indien inkt of inktcartridges van andere specificaties gebruikt worden. Het gebruik van andere dan originele cartridges van Brother of van oude cartridges die gevuld zijn met inkt van een ander merk wordt door Brother afgeraden. Indien de printkop of andere delen van deze machine worden beschadigd als gevolg van het gebruik van producten die niet compatibel zijn met deze machine, worden hieruit voortvloeiende reparaties mogelijk niet gedekt door de garantie.

a Open het deksel van de inktcartridge. Als een of meer inktcartridges aan vervanging toe zijn, wordt op het LCDscherm Alleen Z&W afdr. of Kan niet afdr. weergegeven.

b Druk op de ontgrendelingshendel (zie illustratie) om de op het LCD-scherm aangegeven cartridge te ontgrendelen. Verwijder de cartridge uit de machine.

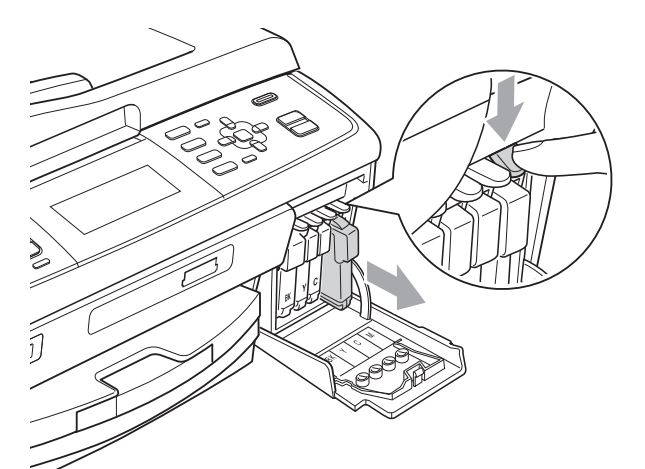

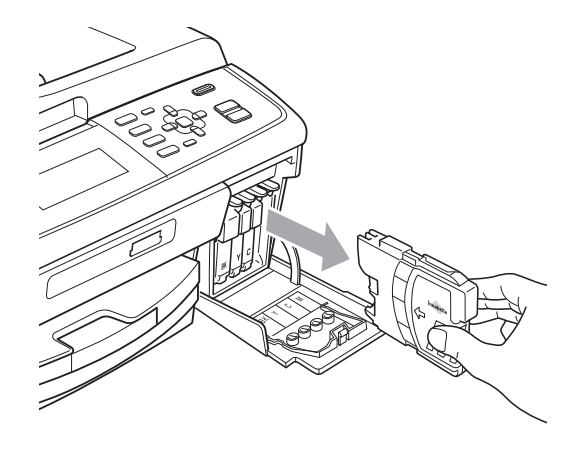

c Open de verpakking met de nieuwe inktcartridge voor de kleur die op het LCD-scherm wordt getoond, en haal vervolgens de inktcartridge eruit.

Draai de groene knop op het gele beschermkapje rechtsom tot deze klikt om de vacuümverpakking te openen en verwijder vervolgens het kapje (1).

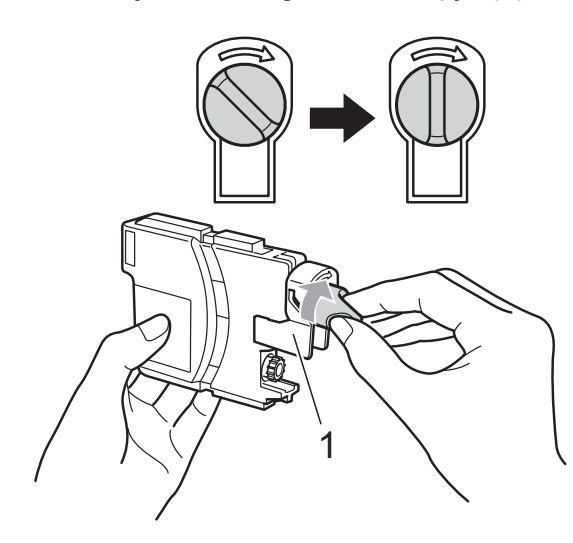

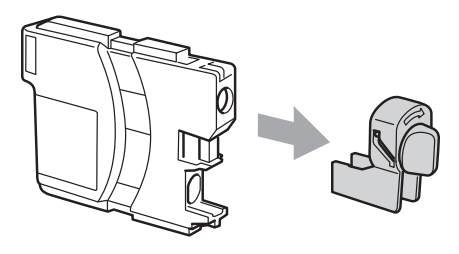

 $\overline{5}$  Elke kleur heeft zijn eigen juiste positie. Plaats de inktcartridge in de richting van de pijl op het etiket.

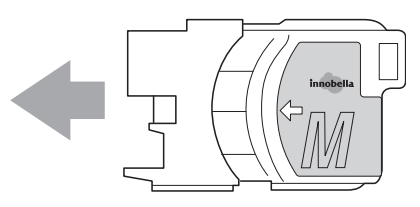

**6** Duw de inktcartridge voorzichtig in de machine tot deze vastklikt en sluit het kapje van de inktcartridge.

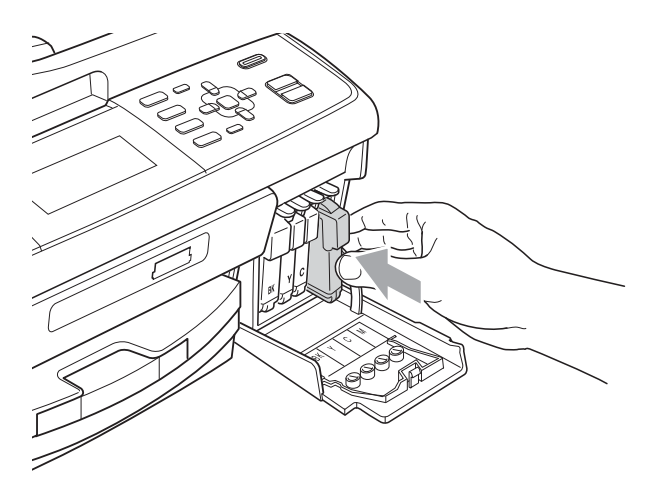

g Er wordt automatisch een reset uitgevoerd voor de inktstippenteller.

#### **Opmerking**

• Als u een inktcartridge hebt vervangen, bijvoorbeeld Zwart, wordt u via het LCDscherm wellicht gevraagd om te bevestigen dat dit een nieuwe cartridge is (bijvoorbeeld

Veranderde u BK Zwarte inkt). Druk voor elke nieuwe cartridge die u hebt geïnstalleerd op **1** (Ja) om de inktstippenteller voor die kleur automatisch te resetten. Als de inktcartridge die u hebt geïnstalleerd niet nieuw is, moet u op **2** (Nee) drukken.

• Als op het LCD-scherm Geen inktpatroon of Kan niet detect. wordt weergegeven nadat u de inktcartridges hebt geïnstalleerd, dient u te controleren of deze correct geïnstalleerd zijn.

### **A VOORZICHTIG**

Mocht u inkt in uw ogen krijgen, spoelt u deze onmiddellijk met water en raadpleegt u een arts als u zich zorgen maakt.

## **BELANGRIJK**

- Verwijder inktcartridges ALLEEN als deze aan vervanging toe zijn. Als u zich niet aan dit voorschrift houdt, kan de hoeveelheid inkt achteruitgaan en weet de machine niet hoeveel inkt er nog in de cartridge zit.
- Raak de houders voor de cartridges NIET aan. Als u dat doet, kan de inkt vlekken op uw huid achterlaten.
- Als u inkt op uw huid of kleding krijgt, wast u deze meteen af met zeep of een schoonmaakmiddel.
- Als de kleuren gemengd zijn omdat u een inktcartridge in de verkeerde positie geïnstalleerd heeft, moet u nadat de cartridge op de juiste plaats geïnstalleerd is, de printkop diverse keren reinigen.
- Installeer een inktcartridge onmiddellijk na het openen in de machine en verbruik deze binnen zes maanden na de installatie. Gebruik ongeopende inktcartridges vóór de uiterste verbruiksdatum die op de cartridgeverpakking vermeld staat.
- De inktcartridge NIET openmaken of ermee knoeien, want daardoor kan de cartridge inkt verliezen.

# **De machine reinigen en controleren <sup>A</sup>**

### **De glasplaat reinigen**

a Til het documentdeksel (1) op. Reinig de glasplaat (2) en het witte plastic (3) met een zachte, pluisvrije doek die is bevochtigd met een niet-brandbare glasreiniger.

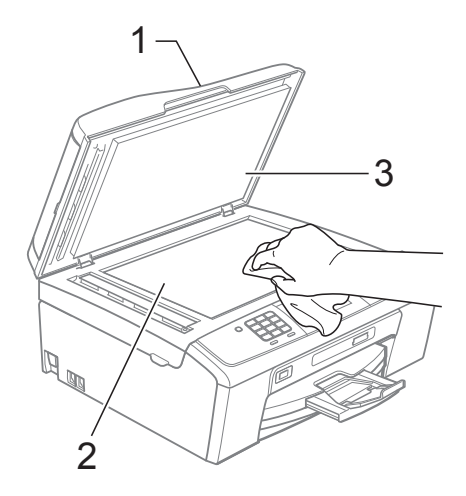

b Reinig in de ADF de witte balk (1) en de glazen strook (2) met een zachte, pluisvrije doek die is bevochtigd met een niet-brandbare glasreiniger.

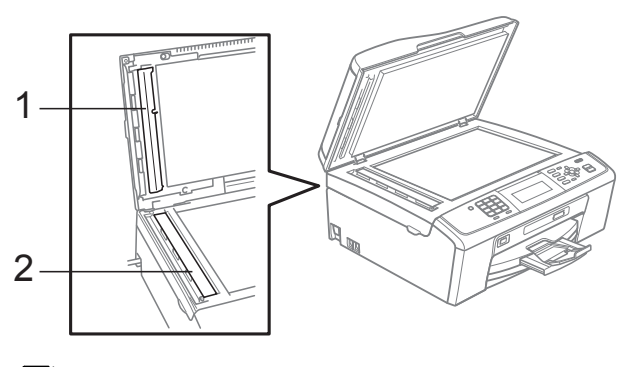

### **Opmerking**

Behalve het reinigen van de glazen strook met een niet-brandbare glasreiniger, gaat u met uw vingertoppen over de glazen strook om te voelen of er nog vuil op zit. Als u vuil voelt, reinigt u de glazen strook en met name het vuile gedeelte opnieuw. Het kan zijn dat u het schoonmaken drie of vier keer moet herhalen. Maak een kopie naar elke schoonmaakbeurt.

### **De invoerrollen voor papier**   $r$ einigen

- a Trek de papierlade volledig uit de machine.
- b Haal de stekker van de machine uit het stopcontact en open de klep ter verwijdering van vastgelopen papier (1).

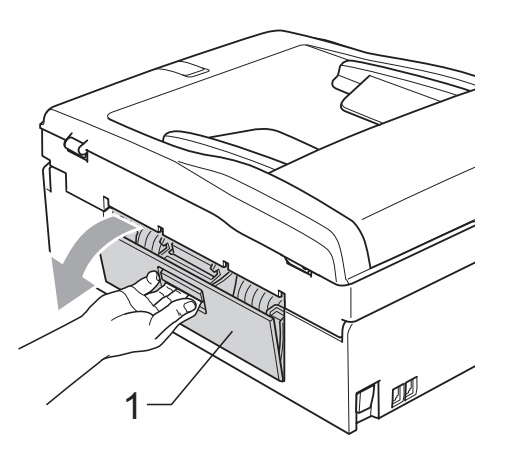

Reinig de invoerrollen voor papier (1) met schoonmaakalcohol op een wattenstaafje.

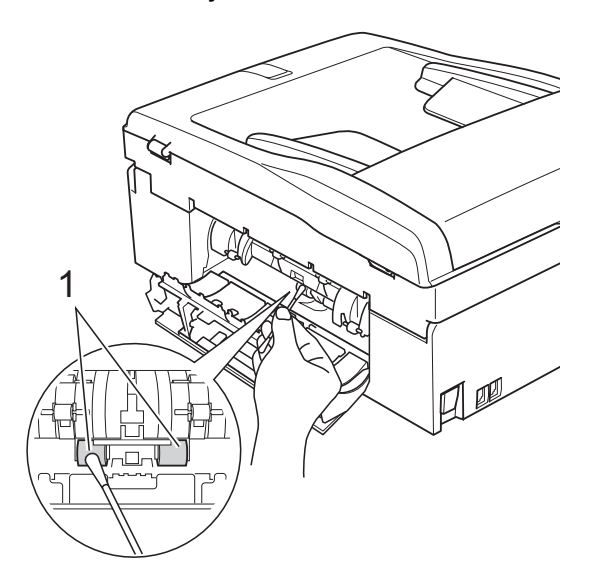

- Sluit de klep ter verwijdering van vastgelopen papier. Controleer of de klep goed gesloten is.
- **b** Druk de papierlade stevig terug in de machine.
	- Sluit het stroomsnoer weer aan.

### **De printkop reinigen**

De printkop wordt indien nodig automatisch gereinigd, zodat de afdrukkwaliteit optimaal blijft. Als de afdrukkwaliteit te wensen overlaat, kunt u het reinigingsproces handmatig starten.

Als er op de afgedrukte pagina's een horizontale streep of een leeg gedeelte door tekst of grafisch werk loopt, dient u de printkop en de inktcartridges te reinigen. U kunt alleen Zwart, drie kleuren tegelijk (Cyaan/Geel/Magenta) of alle vier kleuren tegelijk reinigen.

Bij het reinigen van de printkop wordt inkt verbruikt. Wanneer de kop te vaak wordt gereinigd, wordt er onnodig inkt verbruikt.

### **BELANGRIJK**

Raak de printkop NIET aan. Als u de printkop aanraakt, kan deze blijvend worden beschadigd en kan de garantie erop vervallen.

#### a Druk op **Menu**.

- b Druk op **a** of **b** om Inktbeheer te selecteren. Druk op **OK**.
- **3** Druk op  $\triangle$  of  $\triangledown$  om Reinigen te selecteren. Druk op **OK**.
- **4** Druk op **A** of ▼ om Zwarte inkt, Kleur of Alle inkt te selecteren. Druk op **OK**.

De machine reinigt de printkop. Nadat het reinigen is voltooid, keert de machine automatisch terug in de modus Stand-by.

#### **Opmerking**

Wanneer u de printkop minimaal vijf keer hebt gereinigd en de afdruk niet is verbeterd, probeer dan om het probleem te verhelpen door voor elke kleur waarmee u problemen ondervindt, een nieuwe originele Innobella™-inktcartridge van Brother te installeren. Reinig de printkop vervolgens opnieuw maximaal vijf keer. Als de kwaliteit dan nog niet verbeterd is, neemt u contact op met uw Brother-dealer.

#### **De afdrukkwaliteit**   $controleren$

Als er fletse of gestreepte kleuren en tekst verschijnen op uw uitvoer, kunnen enkele spuitmondjes verstopt zijn. U kunt dit controleren door de Testpagina afdrukkwaliteit te printen en naar het patroon van de spuitmondjes te kijken.

- **1** Druk op Menu.
- **2** Druk op ▲ of ▼ om Inktbeheer te selecteren. Druk op **OK**.
- c Druk op **a** of **b** om Testafdruk te selecteren. Druk op **OK**.
- Druk op **∆** of ▼ om Printkwaliteit te selecteren. Druk op **OK**.
- **6** Druk op Colour Start. De machine begint de Testpagina afdrukkwaliteit af te drukken.
- <span id="page-63-1"></span>**6** Controleer de kwaliteit van de vier kleurenblokken op het vel.
- **7** U wordt gevraagd of de afdrukkwaliteit oké is.

Ga op een van de volgende manieren te werk:

- Wanneer alle lijnen duidelijk en zichtbaar zijn, drukt u op **1** (Ja) om de controle van de afdrukkwaliteit te beëindigen en gaat u naar stap  $\mathbf{\oplus}$ .
- Als er zoals hieronder afgebeeld korte stukken lijn ontbreken, drukt u op **2** om Nee te selecteren.
- 

OK Niet OK

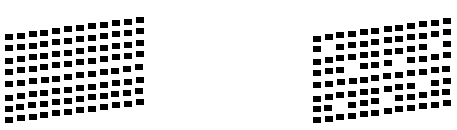

- 8 U wordt gevraagd of de afdrukkwaliteit voor zwart en de drie kleuren in orde is. Druk op **1** (Ja) of **2** (Nee).
- U wordt gevraagd of u wilt beginnen met reinigen. Druk op **1** (Ja). De machine begint de printkop te

reinigen.

**10** Druk na het reinigen op Colour Start. De machine drukt de Testpagina afdrukkwaliteit opnieuw af. Keer terug naar stap  $\mathbf{\odot}$  $\mathbf{\odot}$  $\mathbf{\odot}$ .

#### <span id="page-63-0"></span>**k** Druk op Stop/Exit.

Als u deze procedure minimaal vijf keer herhaalt, en de afdrukkwaliteit nog steeds slecht is, vervangt u de inktcartridge voor de kleur die niet goed wordt afgedrukt.

Controleer de afdrukkwaliteit als u de inktcartridge hebt vervangen. Als het probleem niet is verholpen, moet u het reinigen van de printkop en de afdrukprocedures minimaal vijf keer herhalen voor de nieuwe inktcartridge. Als er dan nog inkt ontbreekt, neemt u contact op met uw Brother-dealer.

# **BELANGRIJK**

Raak de printkop NIET aan. Als u de printkop aanraakt, kan deze blijvend worden beschadigd en kan de garantie erop vervallen.

### **Opmerking**

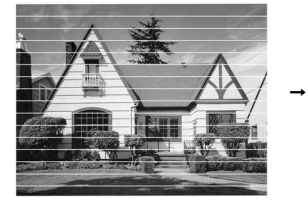

Als een spuitmondje van een printkop verstopt is, ziet het geprinte voorbeeld er zo uit.

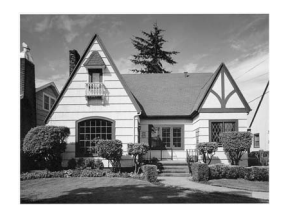

Nadat het spuitmondje van de printkop gereinigd is, zijn de horizontale strepen verdwenen.

### **De uitlijning controleren**

Het kan zijn dat u de uitlijning moet afstellen als na het transport van de machine de afgedrukte tekst vlekkerig is of de afbeeldingen flets zijn.

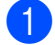

#### **d** Druk op Menu.

- b Druk op **a** of **b** om Inktbeheer te selecteren. Druk op **OK**.
- **3** Druk op  $\triangle$  of  $\blacktriangledown$  om Testafdruk te selecteren. Druk op **OK**.
- **4** Druk op ▲ of ▼ om Uitlijning te selecteren. Druk op **OK**.
- **6** Druk op Mono Start of Colour Start. De machine begint de Uitlijningscontrolepagina af te drukken.
- 6 Controleer de testafdrukken voor 600 dpi en 1.200 dpi om te zien of nummer 5 het beste overeenkomt met nummer 0.
- **6** Ga op een van de volgende manieren te werk:
	- Als nummer 5 van beide testafdrukken 600 dpi en 1.200 dpi het meest overeenkomt met nummer 0, drukt u op **1** (Ja) om de uitlijningscontrole te voltooien en gaat u naar stap  $\mathbf{\omega}$ .
	- Als een andere testafdruk beter overeenkomt voor 600 dpi of 1.200 dpi, drukt u op **2** (Nee) om het nummer van de betreffende testafdruk te selecteren.
- **8** Druk voor 600 dpi op het nummer (1-8) van de testafdruk die het meest overeenkomt met nummer 0.

**9** Druk voor 1.200 dpi op het nummer (1-8) van de testafdruk die het meest overeenkomt met nummer 0.

<span id="page-64-0"></span>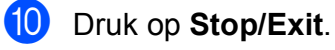

**B**

# **Problemen oplossen**

# **Foutmeldingen**

Zoals bij alle geavanceerde kantoorproducten kunnen er fouten optreden en dienen verbruiksartikelen te worden vervangen. In dergelijke gevallen kan de machine de fout zelf identificeren en wordt een foutmelding weergegeven. De onderstaande lijst geeft een overzicht van de meest voorkomende onderhouds- en foutmeldingen.

De meeste meldingen over fouten en algemene onderhoudswerkzaamheden kunt u zelf afhandelen. Indien u extra hulp nodig hebt, biedt het Brother Solutions Center de meest recente veelgestelde vragen en tips voor het oplossen van problemen.

Ga naar <http://solutions.brother.com/>

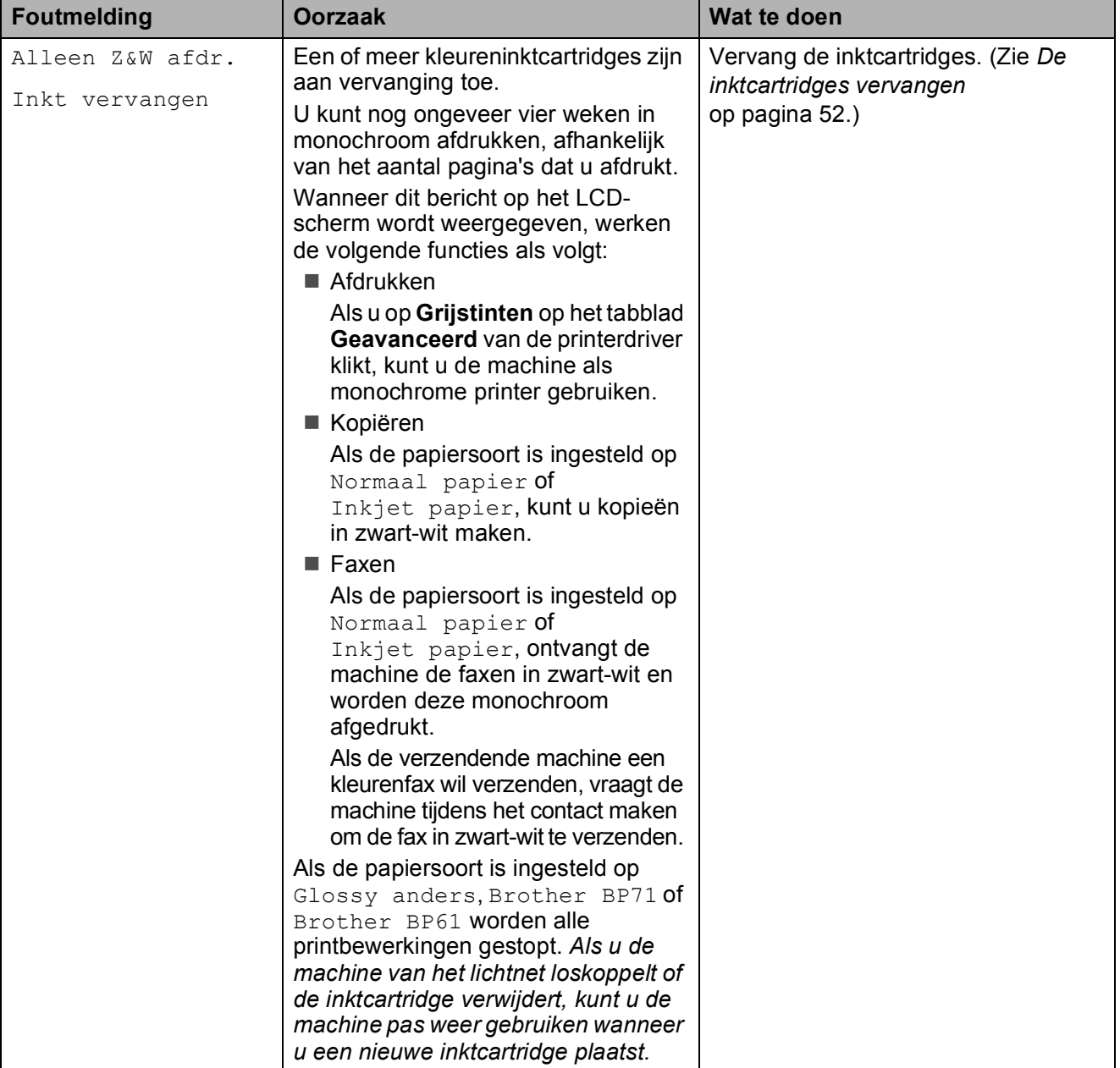

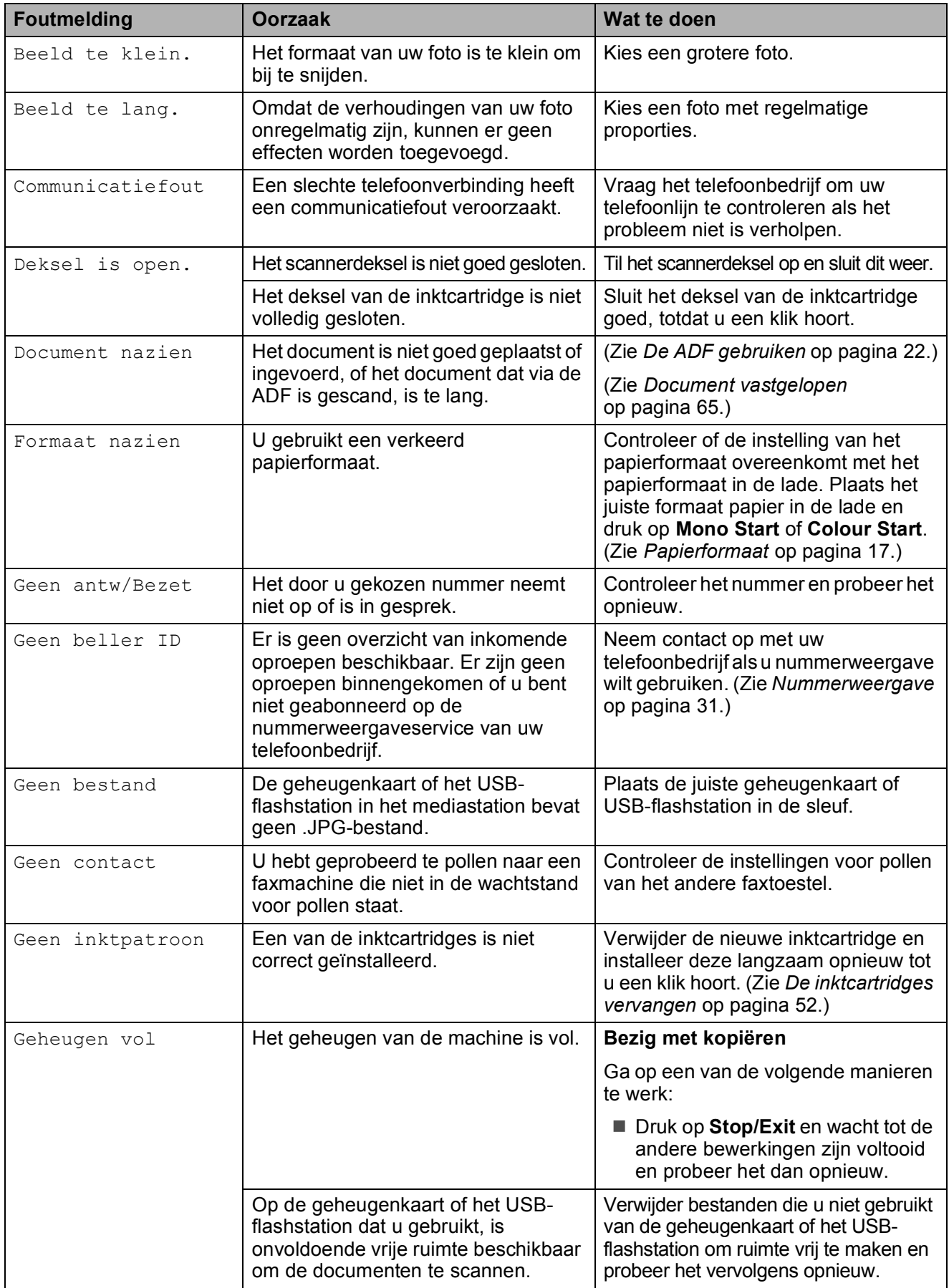

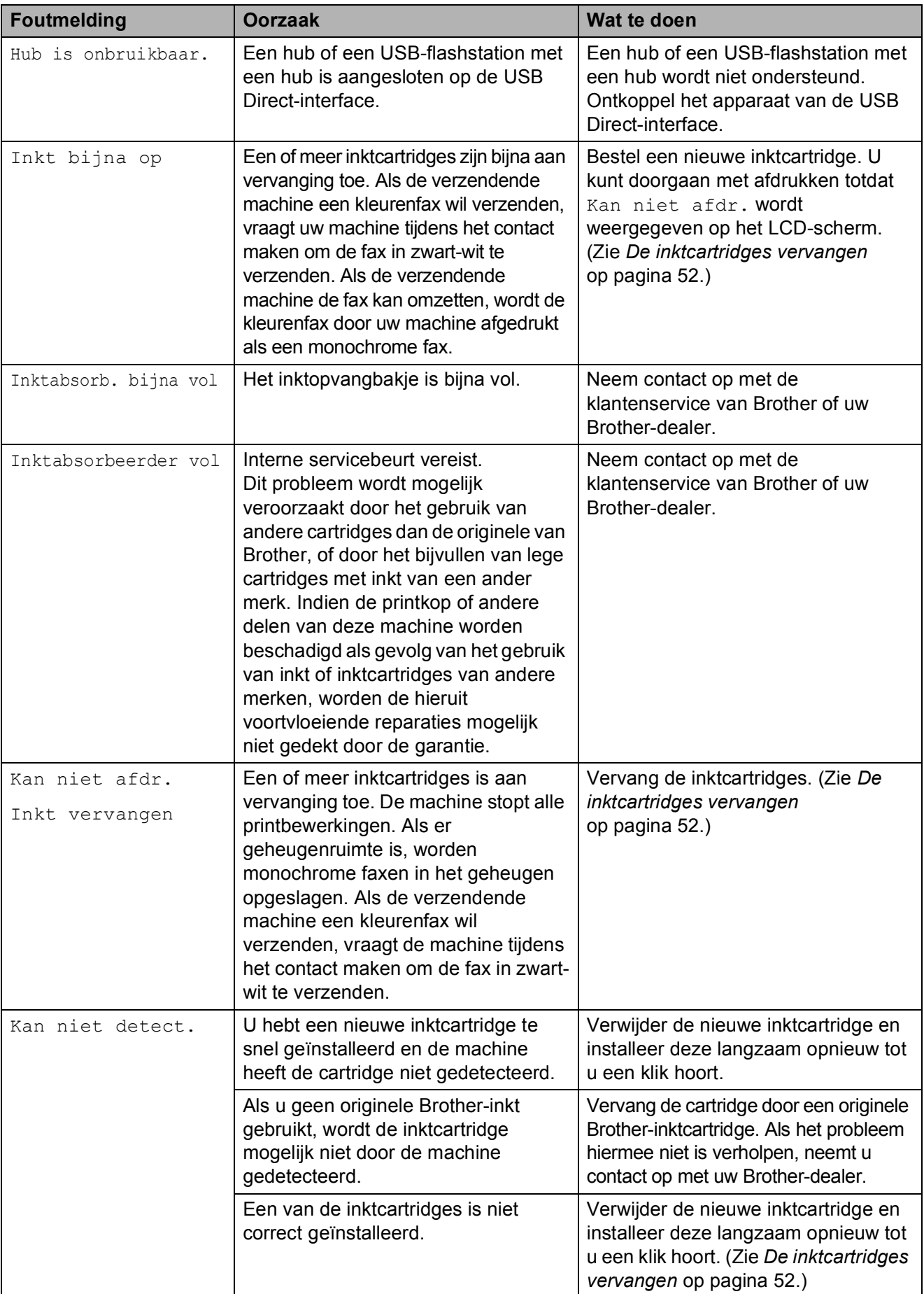

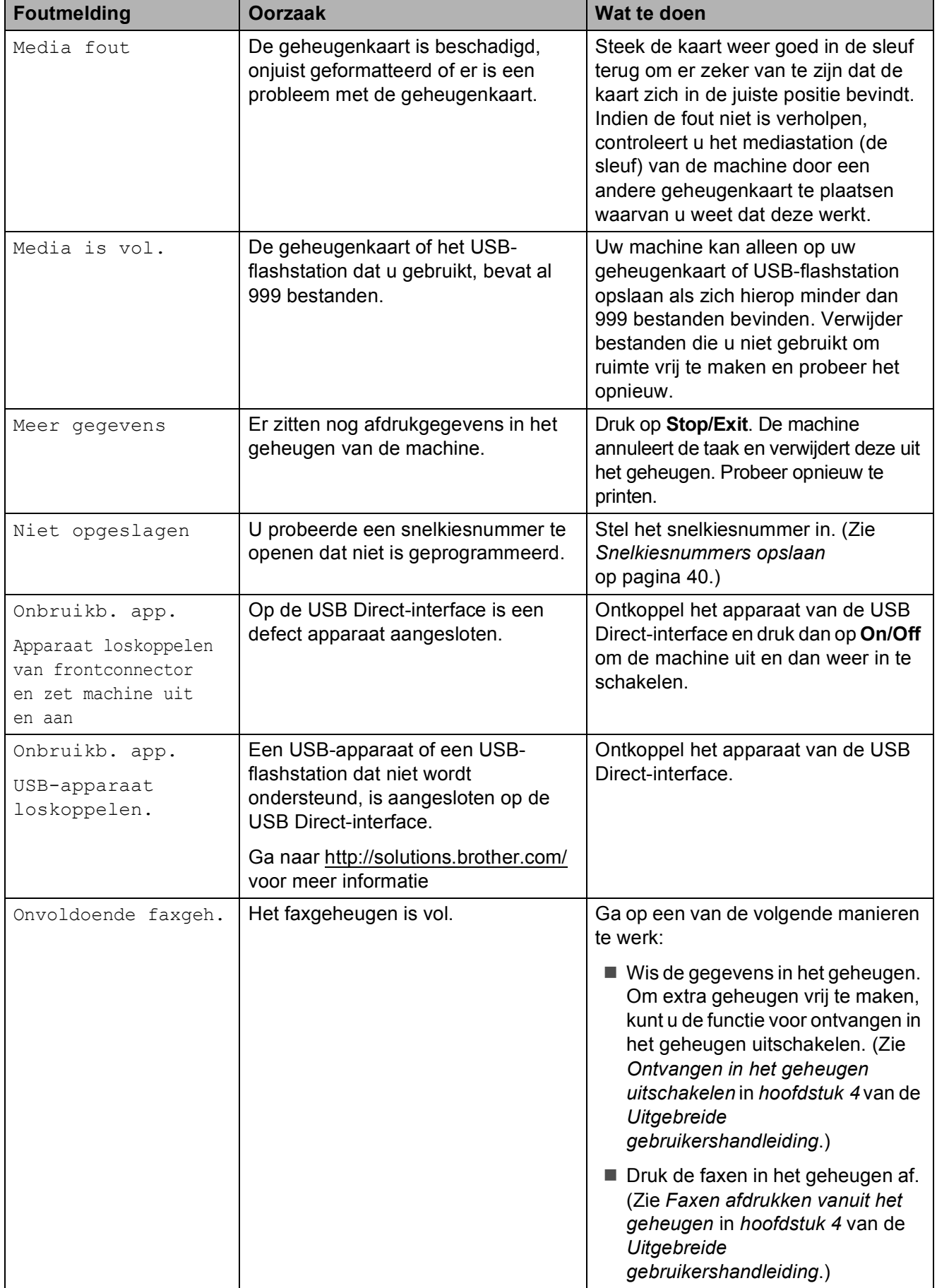

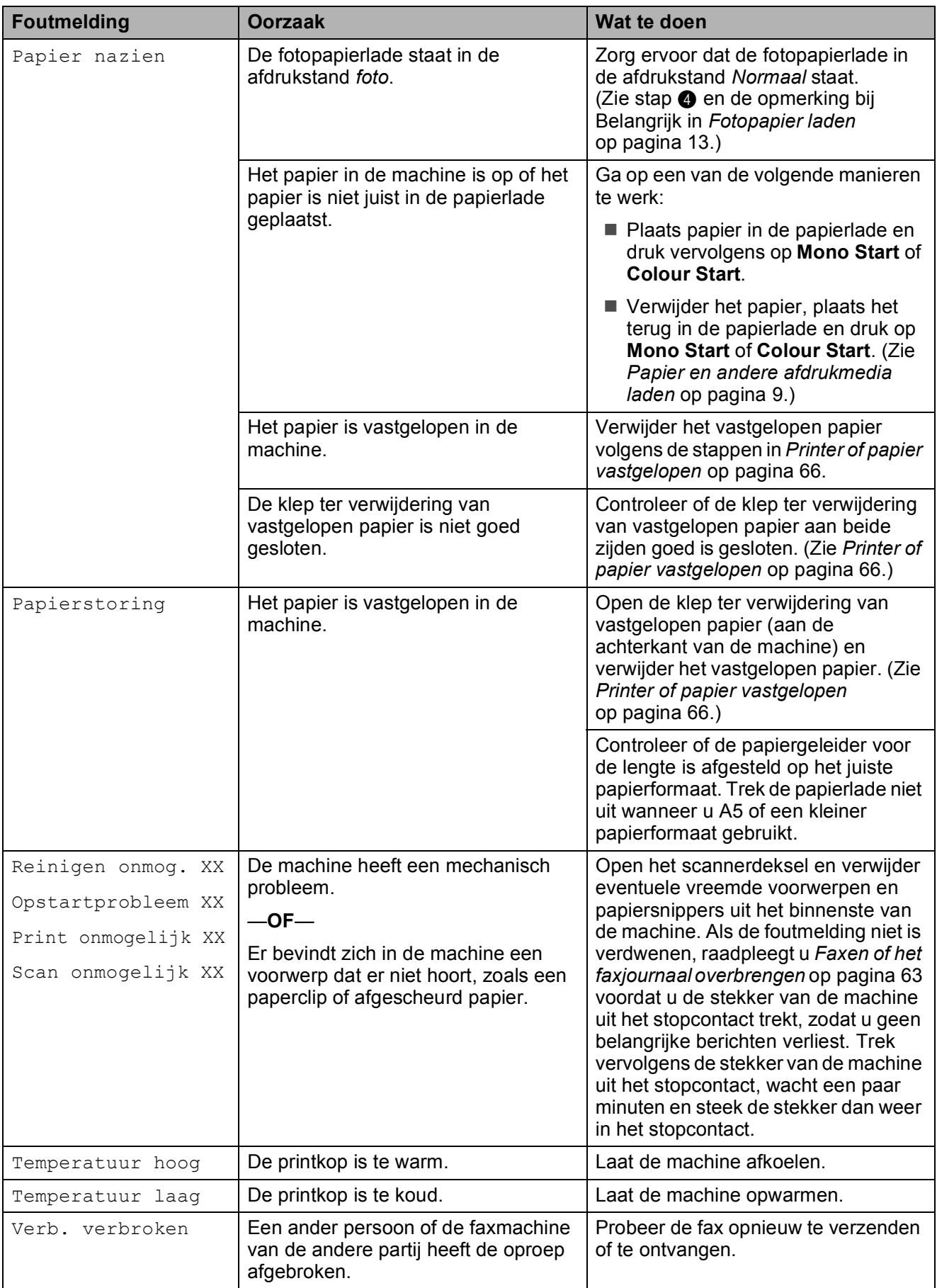

### **Foutanimatie <sup>B</sup>**

Met foutanimatie worden stapsgewijs instructies weergegeven wanneer het papier is vastgelopen. U kunt de stappen in uw eigen tempo lezen door op ▶ te drukken om de volgende stap weer te geven en op **d** om terug te gaan.

#### <span id="page-70-0"></span>**Faxen of het faxjournaal overbrengen <sup>B</sup>**

Op het LCD-scherm wordt het volgende weergegeven:

- Reinigen onmog. XX
- Opstartprobleem XX
- Print onmogelijk XX
- Scan onmogelijk XX

We raden u aan de faxen naar een andere faxmachine of uw pc over te brengen. (Zie *[Faxen naar een andere faxmachine](#page-70-1)  overbrengen* [op pagina 63](#page-70-1) of *[Faxen naar uw](#page-71-0)  [pc overbrengen](#page-71-0)* op pagina 64.)

U kunt ook het faxjournaal overbrengen om te controleren of er faxen zijn die u moet overbrengen. (Zie *[Het faxjournaal naar een](#page-71-1)  [andere machine overbrengen](#page-71-1)* op pagina 64.)

#### <span id="page-70-1"></span>**Faxen naar een andere faxmachine overbrengen <sup>B</sup>**

Als u uw stations-ID nog niet hebt ingesteld, kunt u de overdrachtsmodus niet openen. (Zie *Persoonlijke gegevens invoeren (stations-ID)* in de *Installatiehandleiding*.)

- a Druk op **Stop/Exit** om de fout tijdelijk te onderbreken.
- b Druk op **Menu**.
- c Druk op **a** of **b** om Service te selecteren. Druk op **OK**.
- **4** Druk op **A** of **▼** om Dataoverdracht te selecteren. Druk op **OK**.
- **Druk op ▲ of ▼ om Faxoverdracht te** selecteren. Druk op **OK**.
- 6 Ga op een van de volgende manieren te werk:
	- Als op het LCD-scherm Geen data wordt weergegeven, zijn er geen faxen meer in het geheugen van de machine opgeslagen.

Druk op **Stop/Exit**.

 Voer het faxnummer in waarnaar de faxen moeten worden doorgestuurd.

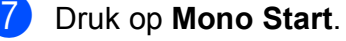

#### <span id="page-71-0"></span>**Faxen naar uw pc overbrengen**

U kunt de faxen in het geheugen van de machine naar uw pc overbrengen.

- **1** Druk op **Stop/Exit** om de fout tijdelijk te onderbreken.
- b Zorg ervoor dat u **MFL-Pro Suite** op uw PC hebt geïnstalleerd en schakel vervolgens **PC-FAX Ontvangst** op de pc in. (Zie voor meer informatie *PC-FAX ontvangen* in de *Softwarehandleiding*.)
- $\overline{3}$  Zorg ervoor dat u PC-Fax ontvangen hebt ingeschakeld op de machine. (Zie *PC-Fax ontvangen (alleen Windows®)* in *hoofdstuk 4* van de *Uitgebreide gebruikershandleiding*.) Als zich faxen in het geheugen van de machine bevinden wanneer u PC-Fax ontvangen instelt, wordt u gevraagd of u de faxen wilt overbrengen naar uw pc.
- 4 Ga op een van de volgende manieren te werk:
	- Druk op **1** om alle faxen over te brengen naar uw pc. U wordt gevraagd of u een reserveafdruk wilt.
	- Druk op 2 om het menu te verlaten en de faxen in het geheugen te laten.
- e Druk op **Stop/Exit**.

#### <span id="page-71-1"></span>**Het faxjournaal naar een andere machine overbrengen**

Als u uw stations-ID nog niet hebt ingesteld, kunt u de overdrachtsmodus niet openen. (Zie *Persoonlijke gegevens invoeren (stations-ID)* in de *Installatiehandleiding*.)

- **1** Druk op **Stop/Exit** om de fout tijdelijk te onderbreken.
- b Druk op **Menu**.
- **3** Druk op **A** of ▼ om Service te selecteren. Druk op **OK**.
- **4** Druk op ▲ of ▼ om Dataoverdracht te selecteren. Druk op **OK**.
- **b** Druk op  $\triangle$  of  $\blacktriangledown$  om Rapportoverdr. te selecteren. Druk op **OK**.
- **6** Voer het faxnummer in waarnaar het faxjournaal moet worden doorgestuurd.
- g Druk op **Mono Start**.
## **Document vastgelopen**

Documenten kunnen in de ADF vastlopen als ze niet goed worden geplaatst of doorgevoerd, of als de documenten te lang zijn. Volg de onderstaande stappen om een vastgelopen document te verwijderen.

#### **Een document is aan de bovenzijde van de ADF vastgelopen <sup>B</sup>**

- **4 Verwijder al het papier uit de ADF dat** niet is vastgelopen.
- 
- 2 Open het ADF-deksel.
- **3** Trek het vastgelopen document naar links eruit.

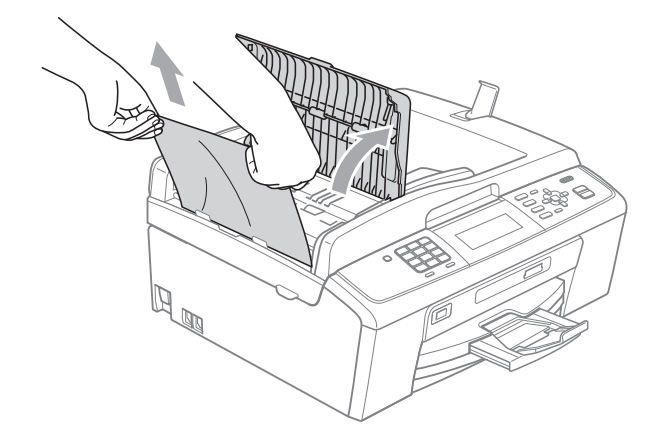

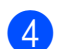

4 Sluit het ADF-deksel.

**6** Druk op **Stop/Exit**.

## **BELANGRIJK**

Om het vastlopen van documenten in de toekomst te voorkomen, sluit u het ADFdeksel op de juiste manier door er voorzichtig in het midden op te drukken.

#### **Het document is in de ADF vastgelopen <sup>B</sup>**

- **a** Verwijder al het papier uit de ADF dat niet is vastgelopen.
- Til het documentdeksel op.
- 3 Trek het vastgelopen document naar links eruit.

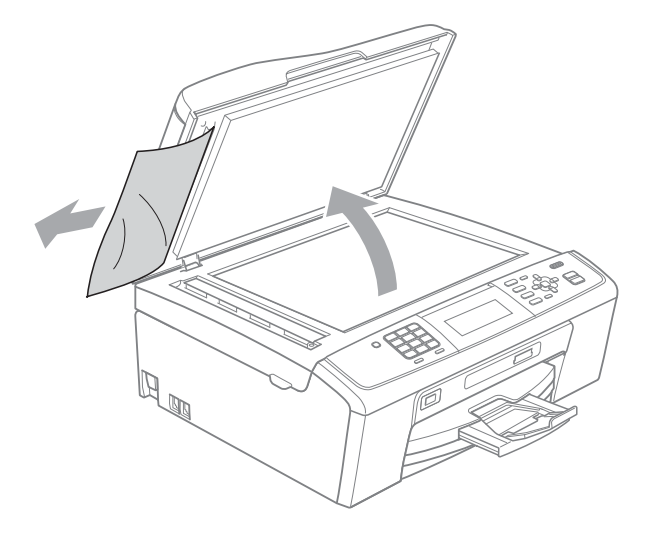

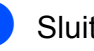

- Sluit het documentdeksel.
- e Druk op **Stop/Exit**.

## <span id="page-73-0"></span>**Printer of papier vastgelopen**

Verwijder het vastgelopen papier uit de plaats waar het in de machine is vastgelopen.

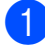

Haal de stekker van de machine uit het stopcontact.

#### **BELANGRIJK**  $\bullet$

U kunt faxen die in het geheugen zijn opgeslagen overbrengen naar uw pc of een andere faxmachine voordat u de stekker van de machine uit het stopcontact haalt, zodat u geen belangrijke berichten verliest. (Zie *[Faxen](#page-70-0)  [of het faxjournaal overbrengen](#page-70-0)* [op pagina 63.](#page-70-0))

2 Open de klep ter verwijdering van het vastgelopen papier (1) aan de achterzijde van de machine. Trek het vastgelopen papier uit de machine.

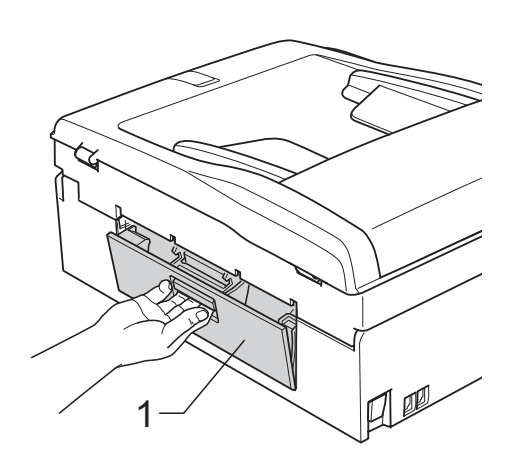

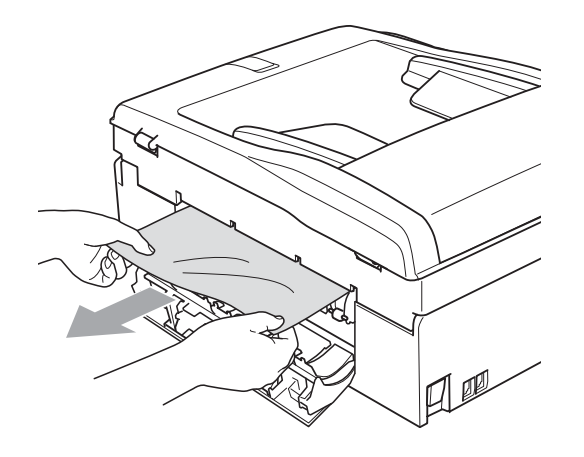

 $\boxed{3}$  Sluit de klep ter verwijdering van vastgelopen papier. Controleer of de klep goed gesloten is.

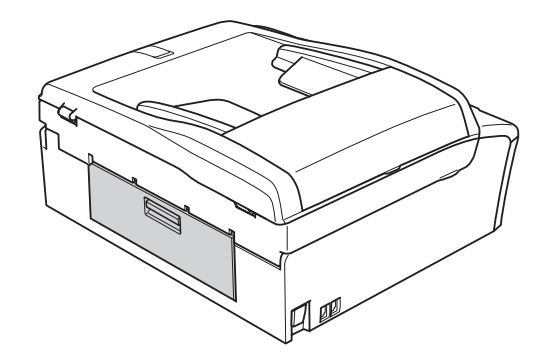

Als de papiersteunklep open is, klapt u deze in en schuift u vervolgens de papiersteun naar binnen. Trek de papierlade volledig uit de machine.

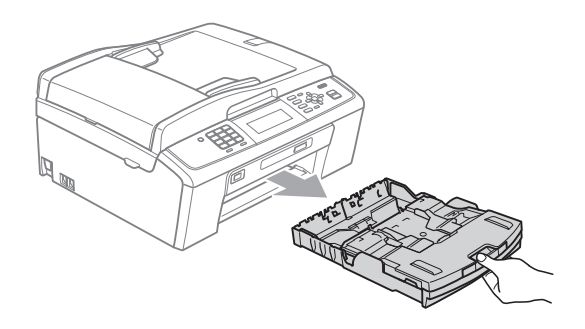

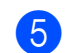

 $\overline{5}$  Trek het vastgelopen papier (1) eruit.

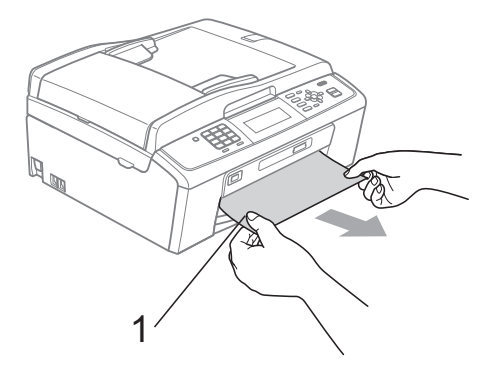

6 Gebruik beide handen en de plastic lipjes aan beide zijden van de machine om het scannerdeksel (1) op te tillen totdat het in de open stand vergrendeld is.

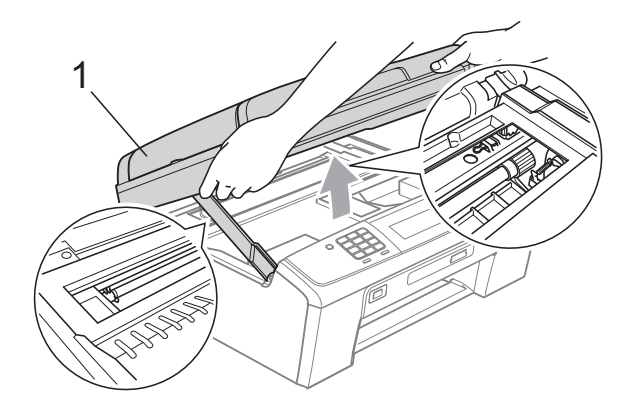

Verplaats (indien nodig) de printkop om eventuele papierresten uit dit gedeelte te verwijderen. Zorg ervoor dat er geen papier in de hoeken van de machine achterblijft. Controleer *beide* uiteinden van de printcartridge.

### **Opmerking**

Als de printkop zich in de rechterbovenhoek bevindt, zoals in de illustratie, kunt u deze niet verplaatsen. Sluit het stroomsnoer weer aan en houd **Stop/Exit** ingedrukt tot de printkop naar het midden beweegt. Haal vervolgens de stekker van de machine uit het stopcontact en verwijder het papier.

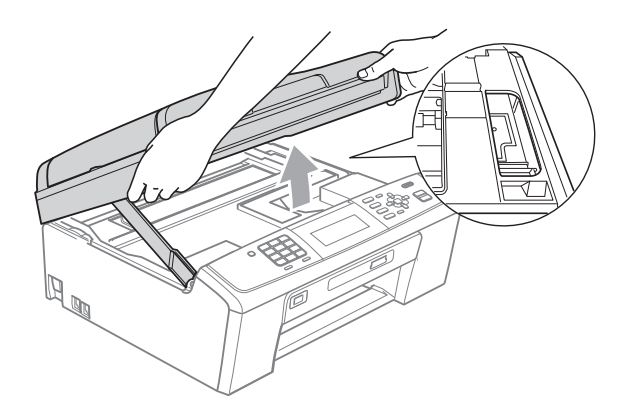

## **BELANGRIJK**

Als u inkt op uw huid of kleding krijgt, wast u deze meteen af met zeep of een schoonmaakmiddel.

 $\overline{7}$  Breng het scannerdeksel omhoog  $(1)$ om de vergrendeling op te heffen. Druk de steun van het scannerdeksel voorzichtig omlaag  $(2)$  en sluit het scannerdeksel (3) met beide handen.

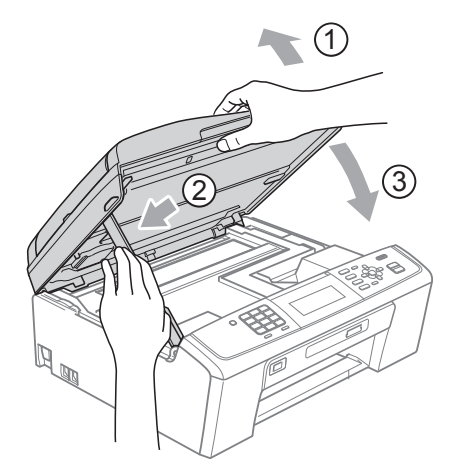

- 8 Druk de papierlade stevig terug in de machine.
- **9** Terwijl u de papierlade vasthoudt, trekt u de papiersteun  $(1)$  naar buiten tot u een klik hoort en vouwt u de papiersteunklep (2) uit.

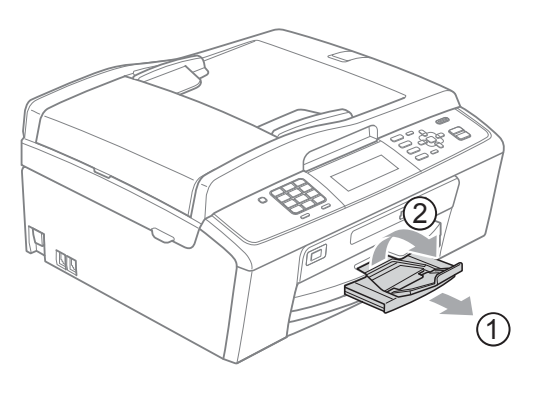

Let erop dat u de papiersteun naar buiten trekt tot u een klik hoort.

#### $\mathbf \Omega$ **BELANGRIJK**

Gebruik de papiersteunklep NIET voor papier van Legal-formaat.

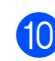

Sluit het stroomsnoer weer aan.

## **Problemen oplossen**

Als u denkt dat er een probleem is met uw machine, kunt u de onderstaande tabel bekijken en de tips voor het oplossen van problemen volgen.

De meeste problemen kunt u zelf eenvoudig oplossen. Indien u extra hulp nodig hebt, biedt het Brother Solutions Center u de meest recente veelgestelde vragen en tips voor het oplossen van problemen.

Ga naar <http://solutions.brother.com/>

## **Als u problemen met uw machine heeft <sup>B</sup>**

#### **Afdrukken**

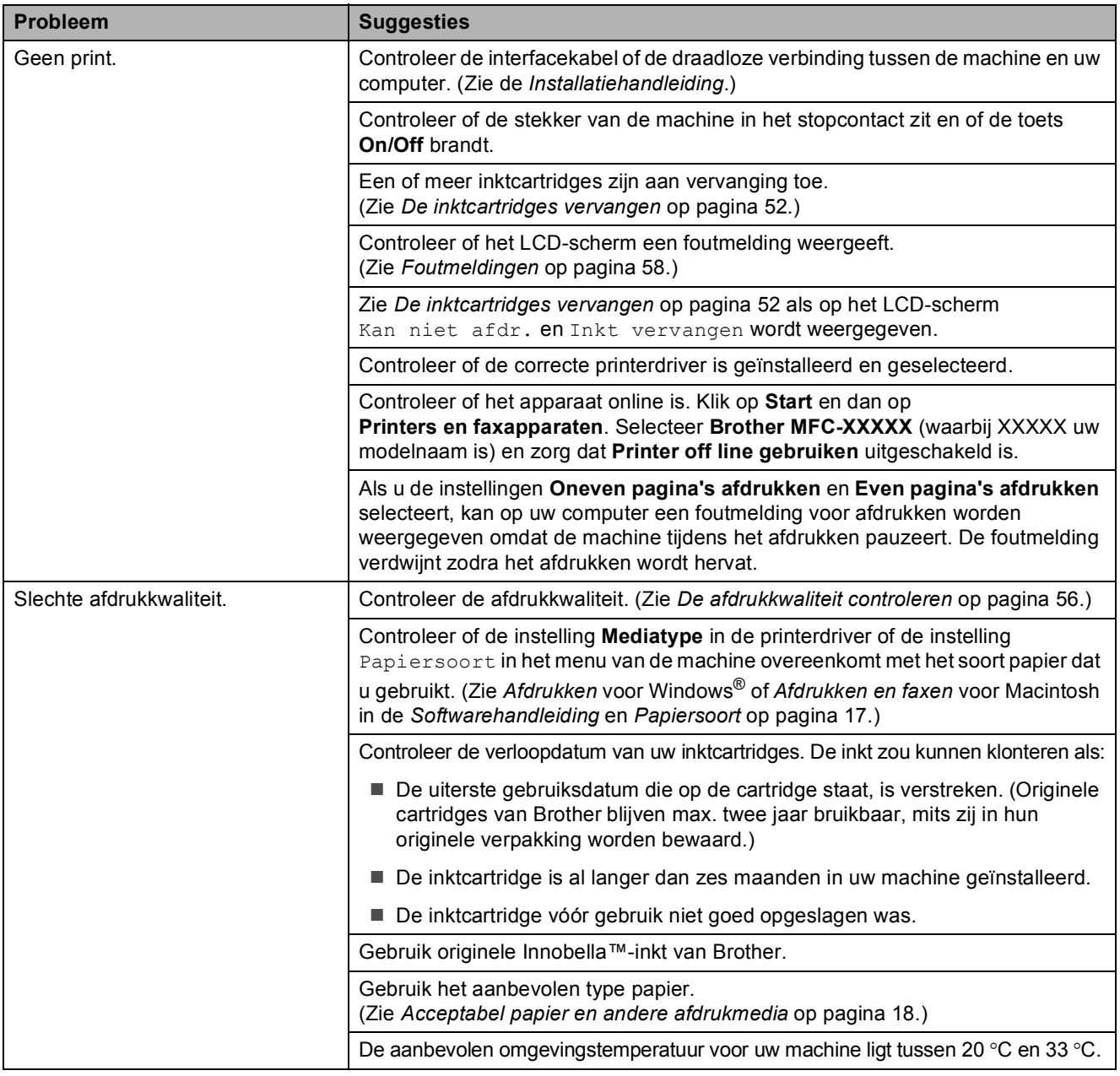

## **Afdrukken (Vervolg)**

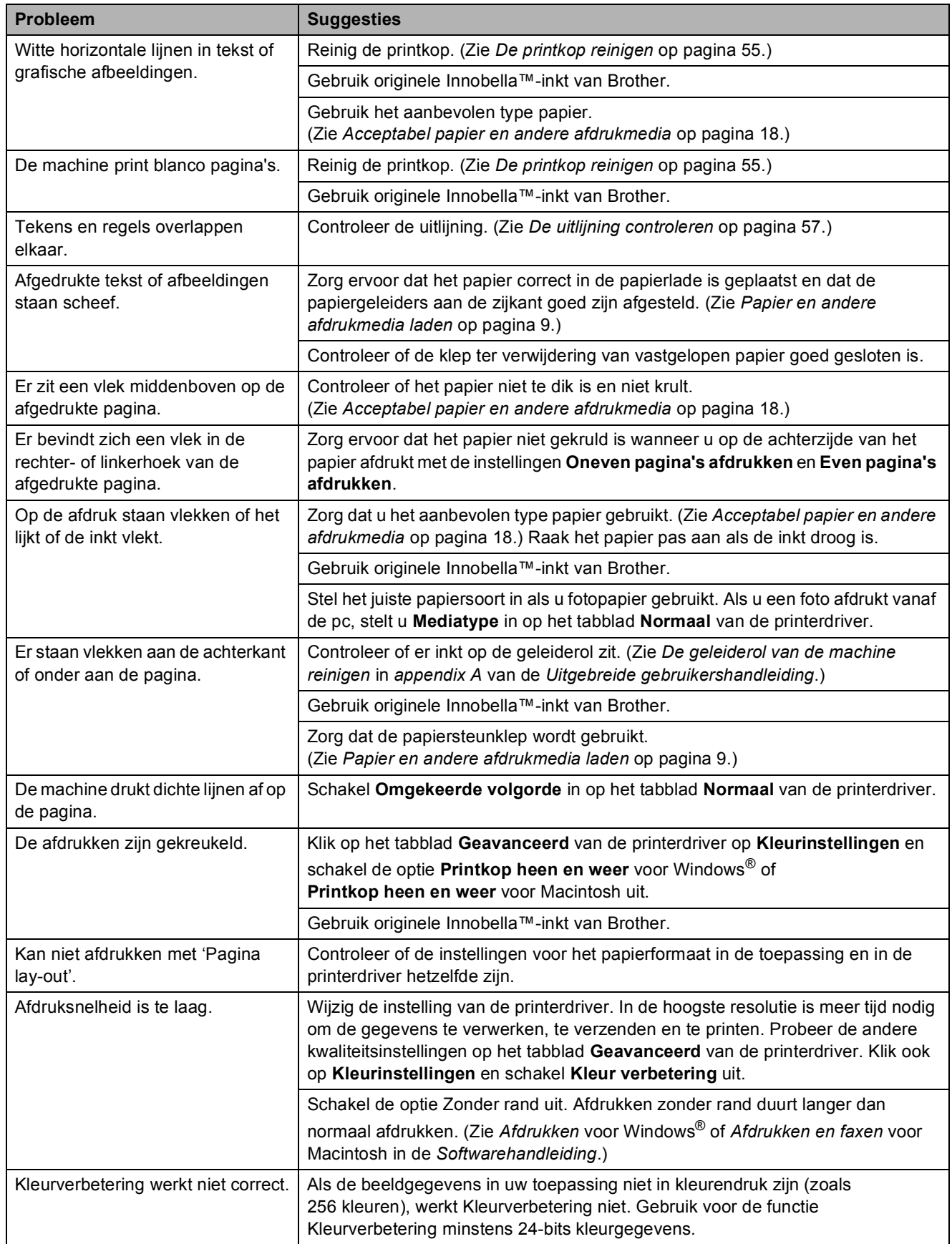

## **Afdrukken (Vervolg)**

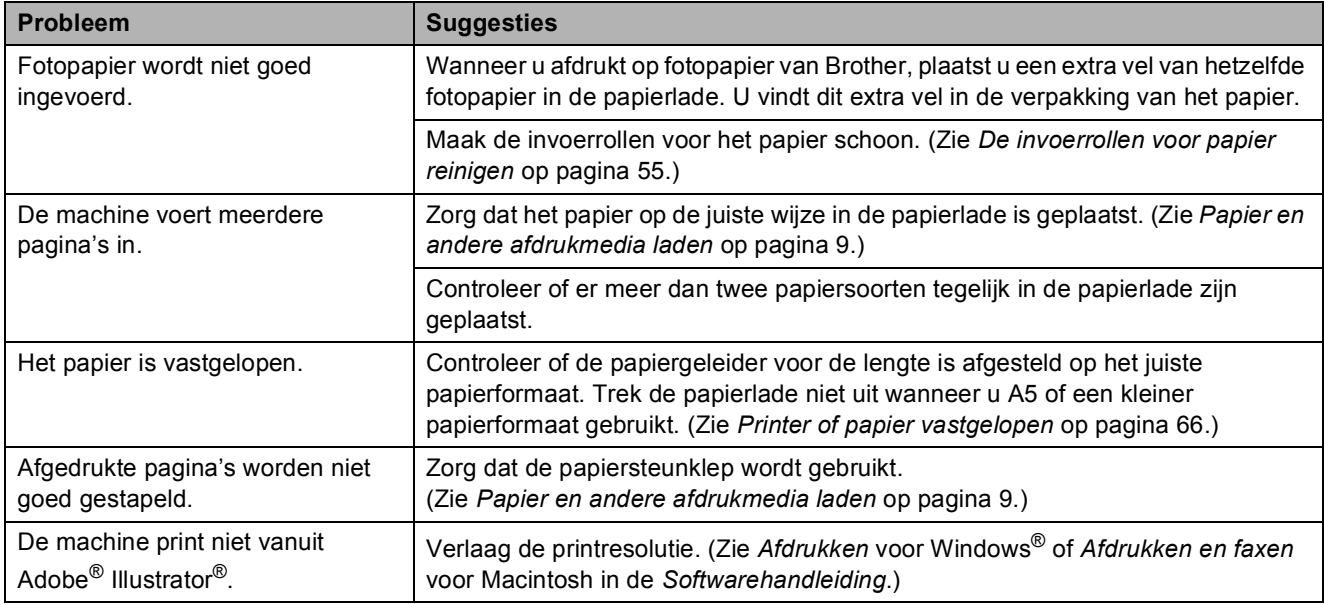

## **Ontvangen faxen afdrukken**

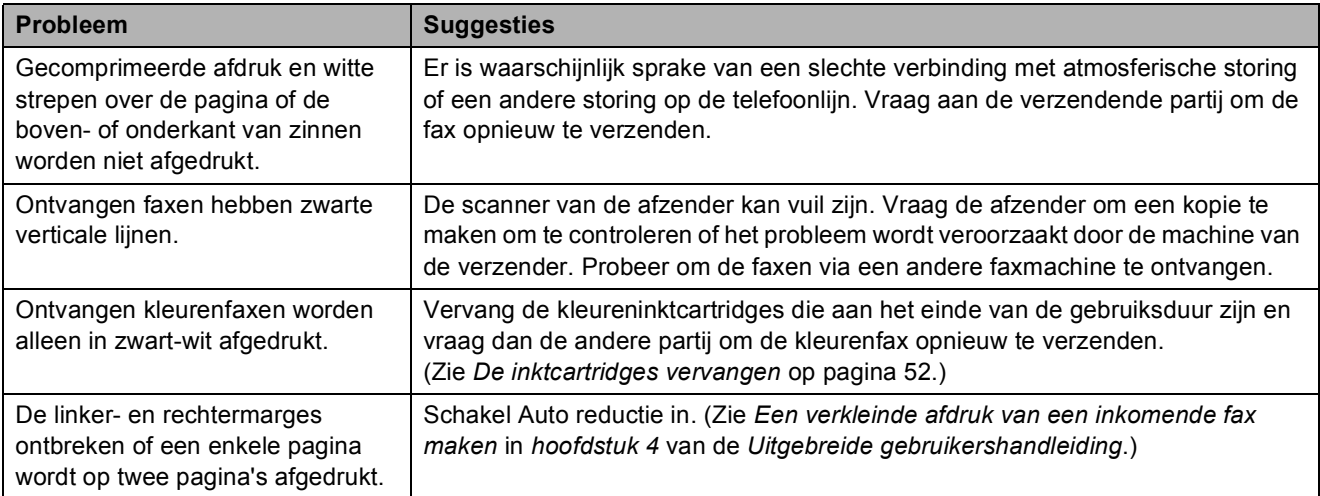

## **Telefoonlijn of verbindingen**

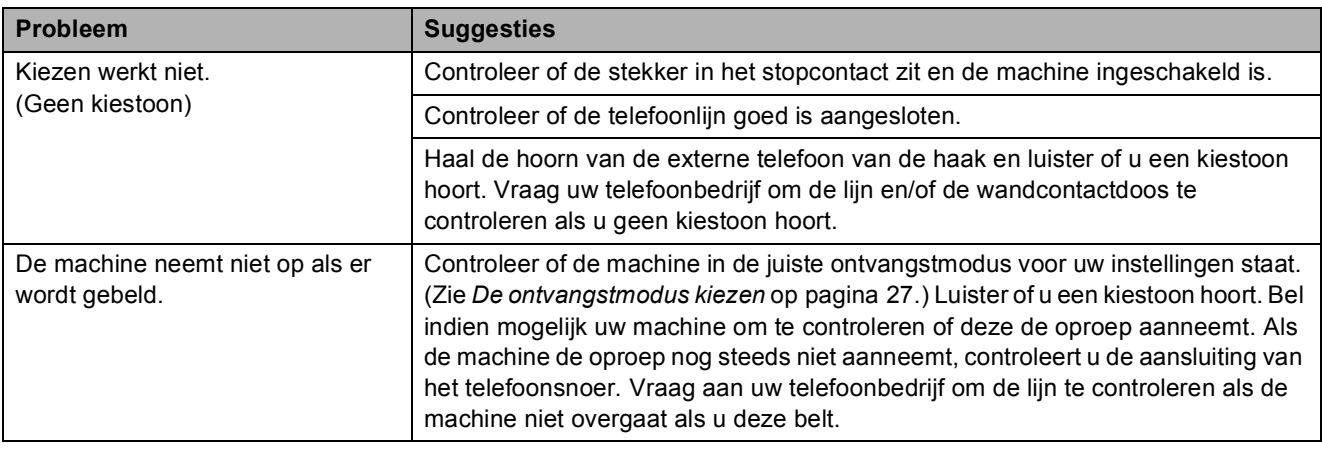

#### **Faxen ontvangen**

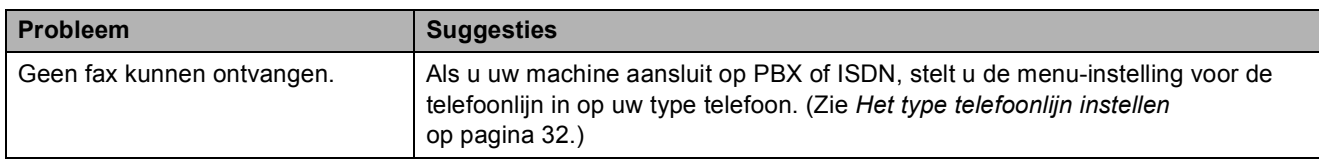

#### **Faxen verzenden**

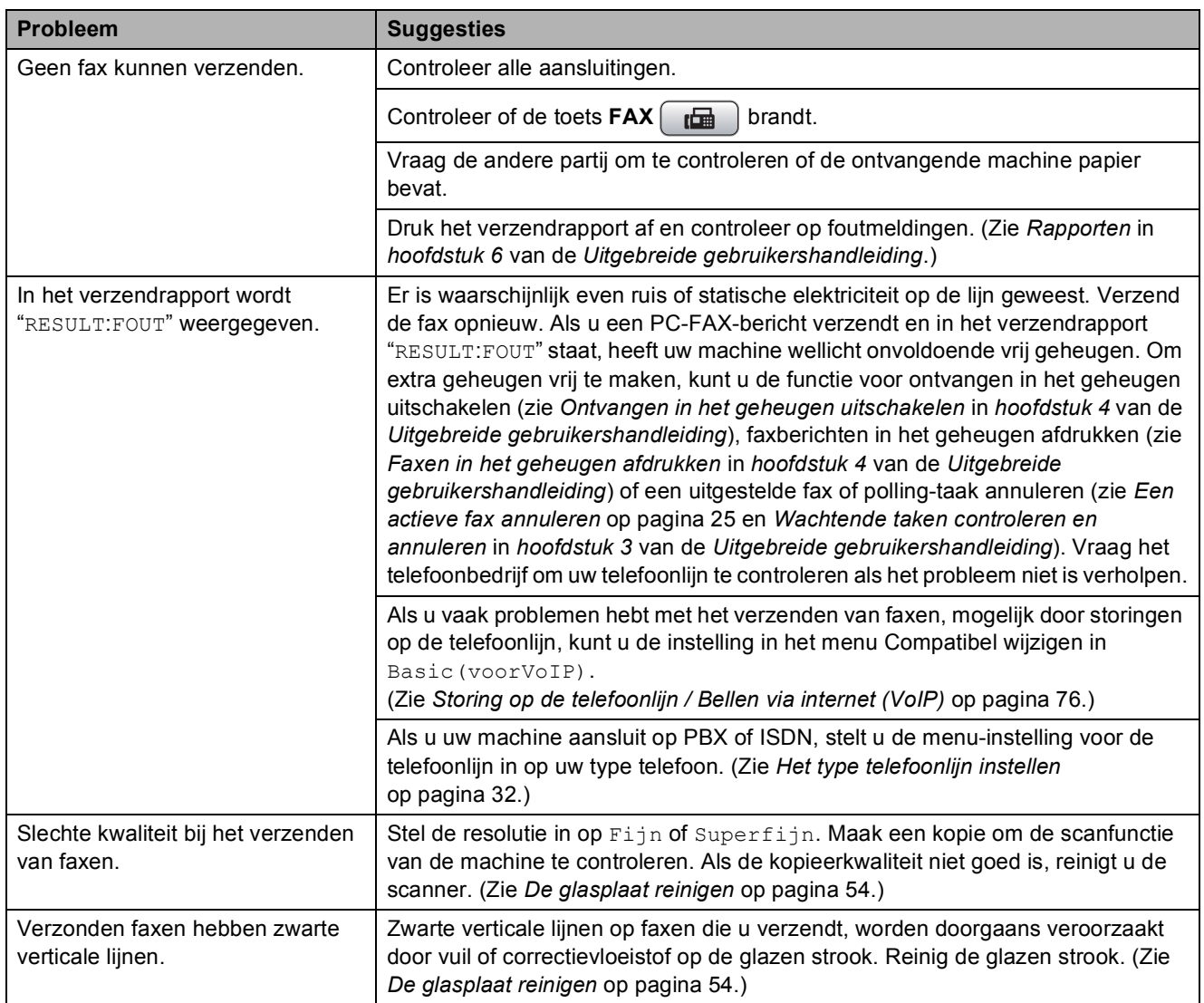

## **Inkomende oproepen beantwoorden**

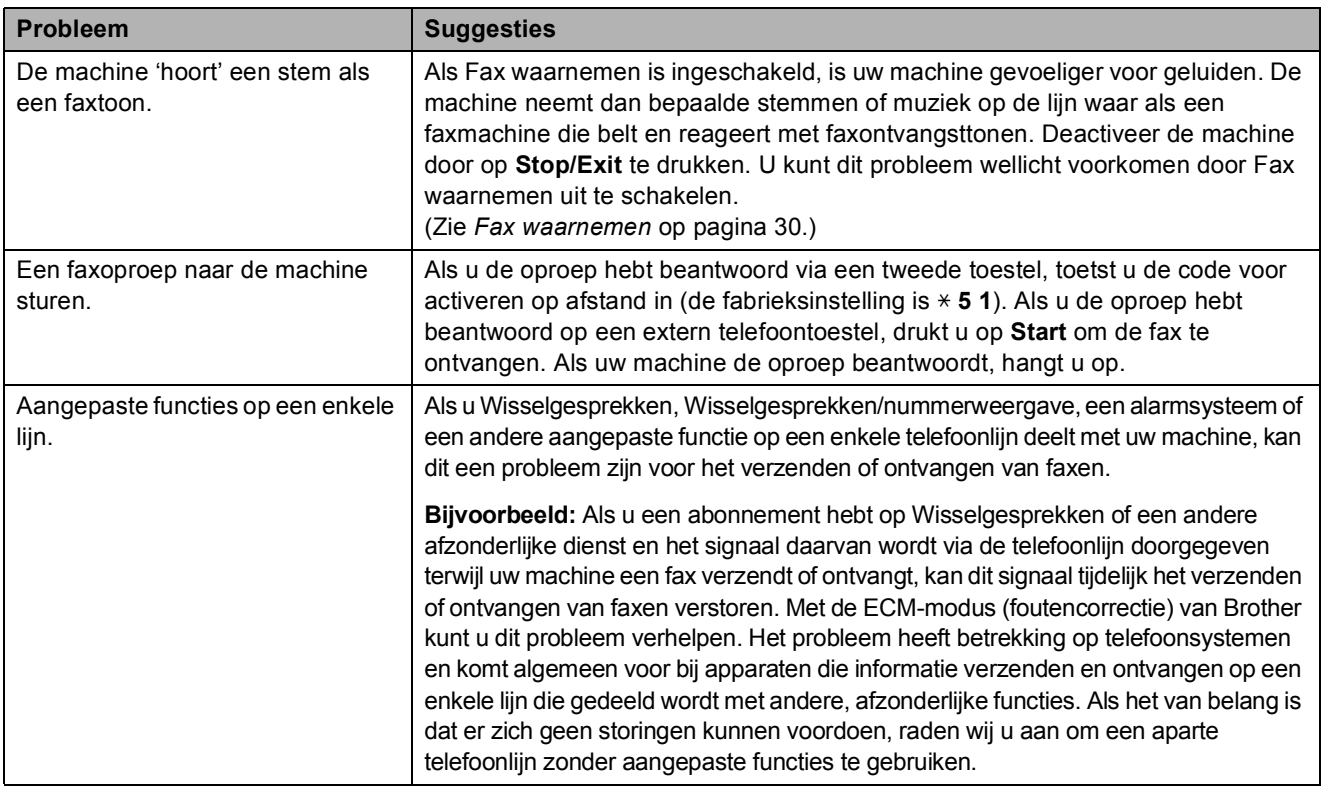

## **Problemen met kopiëren**

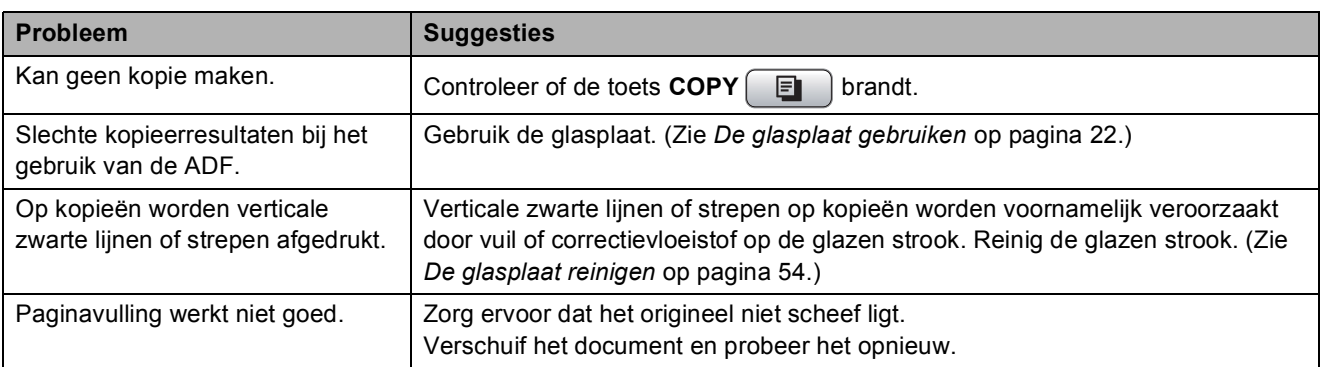

#### **Problemen met scannen**

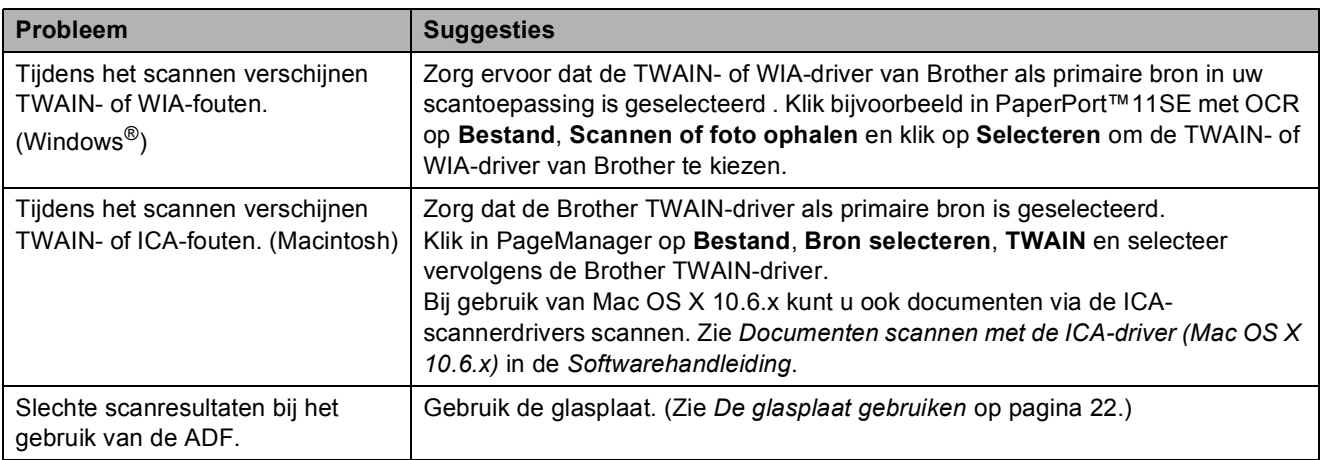

### **Problemen met scannen (Vervolg)**

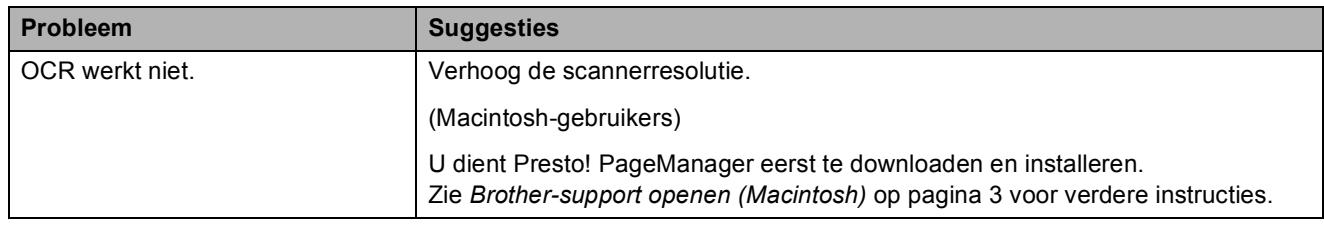

#### **Problemen met software**

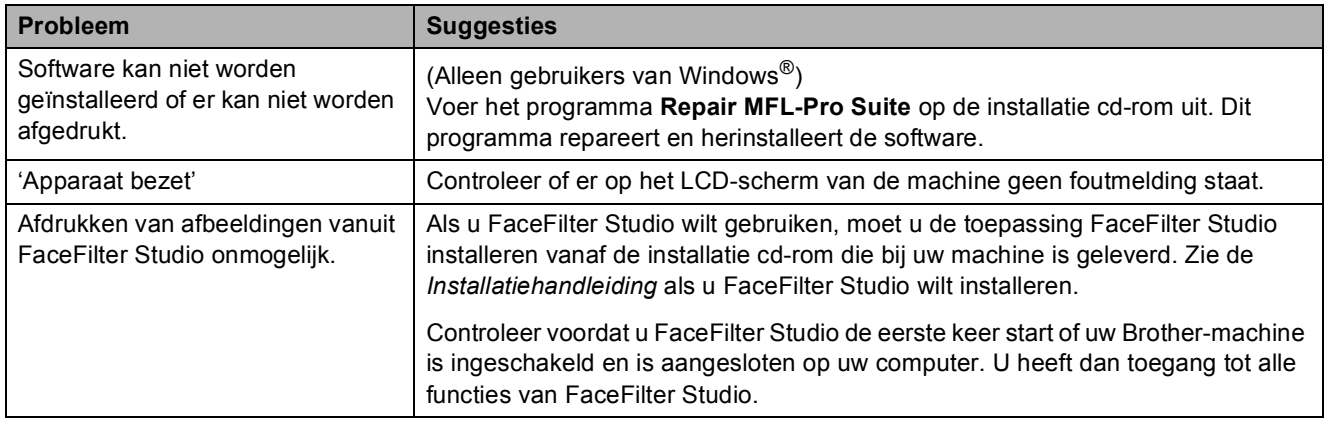

#### **Problemen met PhotoCapture Center™**

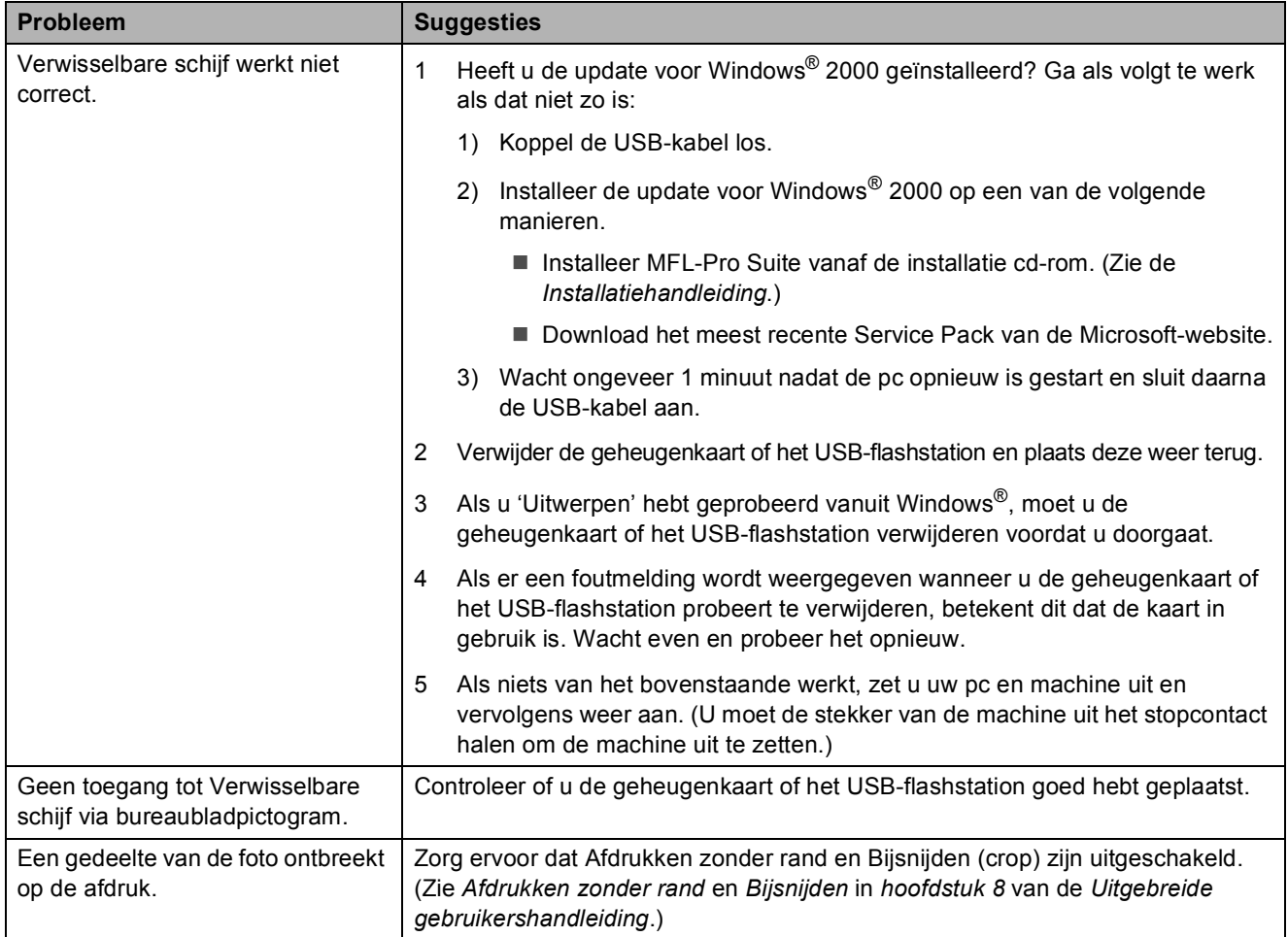

## **Netwerkproblemen**

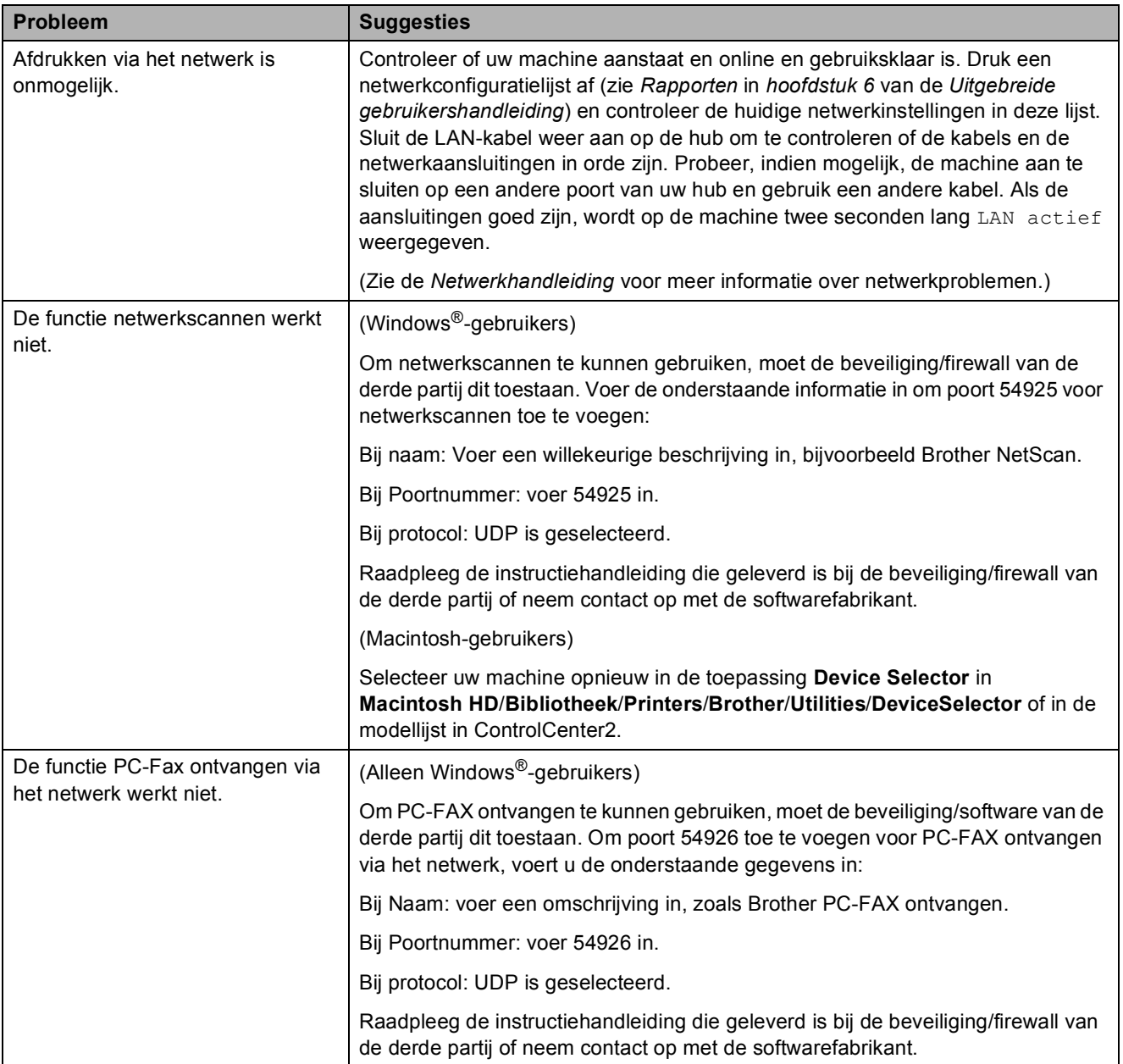

## **Netwerkproblemen (Vervolg)**

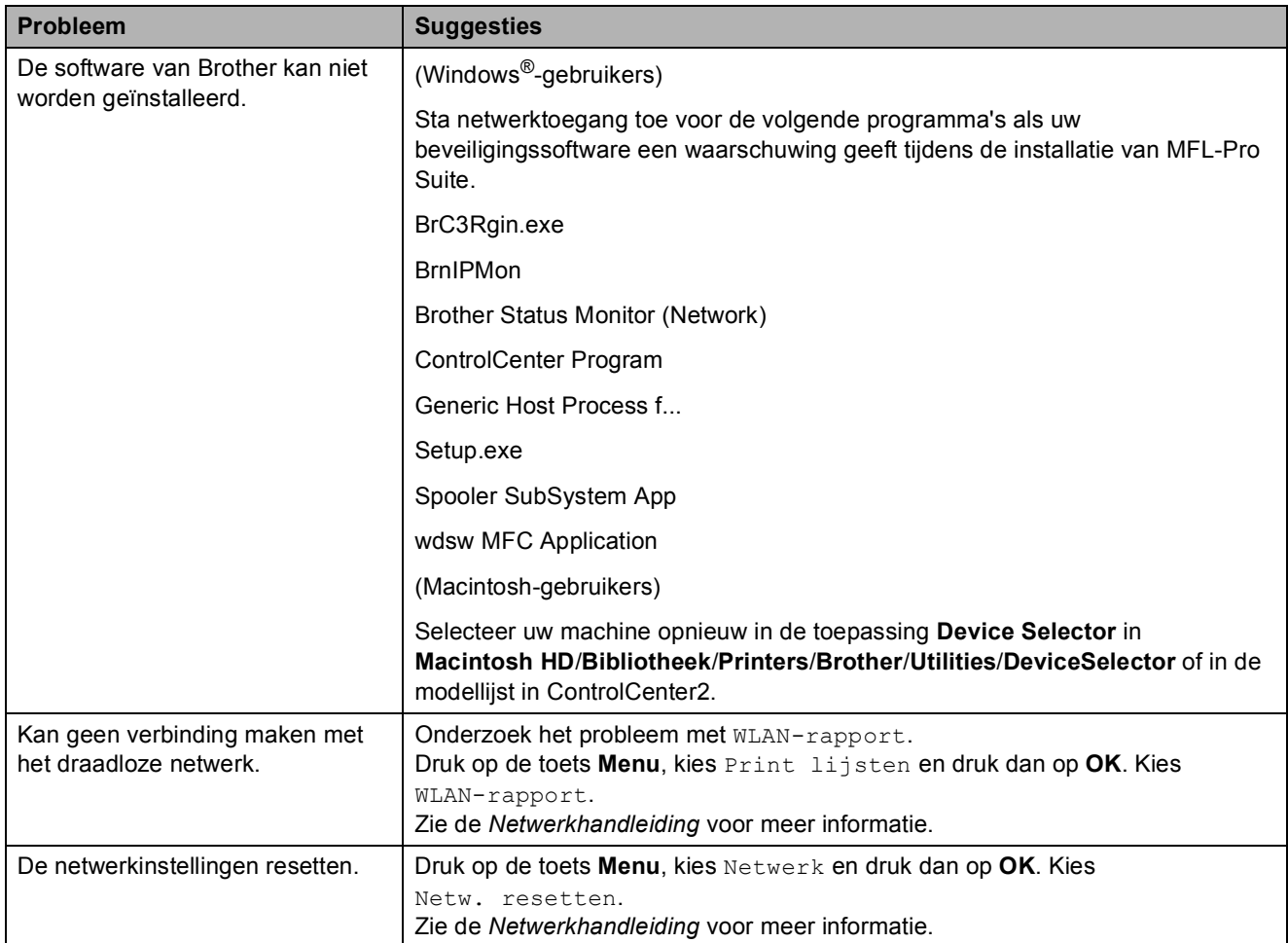

## <span id="page-83-1"></span>**Kiestoon waarnemen**

Als u automatisch een fax verzendt, wacht uw machine standaard een bepaalde tijd voordat deze het nummer kiest. Door de kiestooninstelling op Waarneming te zetten, kiest uw machine het nummer zodra deze een kiestoon waarneemt. Door deze instelling te gebruiken, kunt u een beetje tijd besparen als u een fax naar veel verschillende nummers verzendt. Als u de instelling hebt gewijzigd en er zijn problemen met het kiezen van nummers, zet u deze instelling weer terug op de fabrieksinstelling Geen detectie.

- **1** Druk op Menu.
- **2** Druk op  $\triangle$  of **v** om Stand.instel. te selecteren. Druk op **OK**.
- **3** Druk op **A** of **v** om Kiestoon te selecteren.
- 4 Druk op ◀ of ▶ om Waarneming of Geen detectie te selecteren. Druk op **OK**.
- **5** Druk op **Stop/Exit**.

## <span id="page-83-2"></span><span id="page-83-0"></span>**Storing op de telefoonlijn / Bellen via internet (VoIP)**

Als u problemen hebt met het verzenden of ontvangen van faxen door mogelijke storing op de telefoonlijn, kunt u de instelling in het menu Compatibel wijzigen, zodat de kans op fouten door de modemsnelheid wordt verkleind.

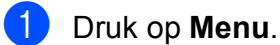

- b Druk op **a** of **b** om Stand.instel. te selecteren. Druk op **OK**.
- **3** Druk op  $\triangle$  of  $\blacktriangledown$  om Compatibel te selecteren.

#### 4 Druk op ◀ of ▶ om Hoog, Normaal of Basic(voorVoIP) te selecteren.

Basic(voorVoIP) Hiermee wordt de modemsnelheid tot 9.600 bps verlaagd en wordt ECM uitgeschakeld, behalve voor het verzenden van kleurenfaxen. Gebruik deze instelling alleen indien nodig, behalve als u vaak storing op de telefoonlijn hebt.

Om de compatibiliteit met de meeste VoIP-voorzieningen te verbeteren, raadt Brother aan de instelling bij Compatibel te wijzigen in Basic(voorVoIP).

- Normaal stelt de modemsnelheid in op 14.400 bps.
- Hoog verhoogt de modemsnelheid tot 33.600 bps. (fabrieksinstelling)

Druk op **OK**.

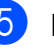

**5** Druk op **Stop/Exit**.

#### **Opmerking**

VoIP (Voice over IP) is een telefoonsysteem dat gebruikmaakt van een internetverbinding in plaats van een traditionele telefoonlijn.

## **Informatie over de machine**

## <span id="page-84-0"></span>**Het serienummer controleren**

U kunt het serienummer van de machine nakijken op het scherm.

- a Druk op **Menu**.
- Druk op  $\triangle$  of  $\nabla$  om Machine-info te selecteren. Druk op **OK**.
- **3** Druk op  $\triangle$  of  $\blacktriangledown$  om Serienummer te selecteren. Druk op **OK**.
- Druk op Stop/Exit.

## <span id="page-84-1"></span>**Resetfuncties**

De volgende resetfuncties zijn beschikbaar:

1 Netwerk

Hiermee kunt u de fabrieksinstellingen van de printserver, zoals het wachtwoord en de IP-adresgegevens, herstellen.

2 Snelkiez & fax

Met snelkiez.&fax reset u de volgende instellingen:

■ Snelkiezen

(Snelkiezen en groepen instellen)

Geprogrammeerde faxtaken in het geheugen

(Verzend pollen, Uitgestelde fax en Uitgestelde groepsverzending)

■ Stations-ID

(Naam en nummer)

Opties voor faxen op afstand (Fax Doorzenden)

■ Rapportinstellingen

(Verzendrapport, snelkieslijst en faxjournaal)

■ Overzicht

(Overzicht beller-ID en Uitgaande gesprekken)

- Faxen in het geheugen
- 3 Alle instell.

Hiermee kunt u alle fabrieksinstellingen van de machine herstellen.

Brother raadt u dringend aan deze bewerking uit te voeren wanneer u de machine van de hand doet.

## **Opmerking**

Ontkoppel de interfacekabel voordat u Netwerk of Alle instell. selecteert.

## **De machine resetten**

- **1** Druk op Menu.
- b Druk op **a** of **b** om Stand.instel. te selecteren. Druk op **OK**.
- **63** Druk op **A** of **v** om Reset te selecteren. Druk op **OK**.
- **4** Druk op **▲** of ▼ om de gewenste wijze van resetten te selecteren. Druk op **OK**. Druk op **1** om te bevestigen.
- e Druk op **1** om de machine opnieuw op te starten.

```
C
```
## **Programmeren op het scherm**

Uw machine is zodanig ontworpen dat deze eenvoudig via het LCD-scherm kan worden geprogrammeerd met behulp van de menutoetsen. Programmeren via het scherm is uiterst eenvoudig en helpt u alle functies van uw machine optimaal te benutten.

Op het scherm worden stapsgewijze aanwijzingen weergegeven om u te helpen uw machine te programmeren. U hoeft alleen de aanwijzingen op te volgen die u door de menuselecties en de programmeeropties leiden.

## **Menutabel**

De menutabel helpt u de menuselecties en -opties te begrijpen die u in de programma's van de machine tegenkomt. De fabrieksinstellingen zijn vetgedrukt en met een sterretje weergegeven.

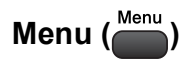

<span id="page-86-0"></span>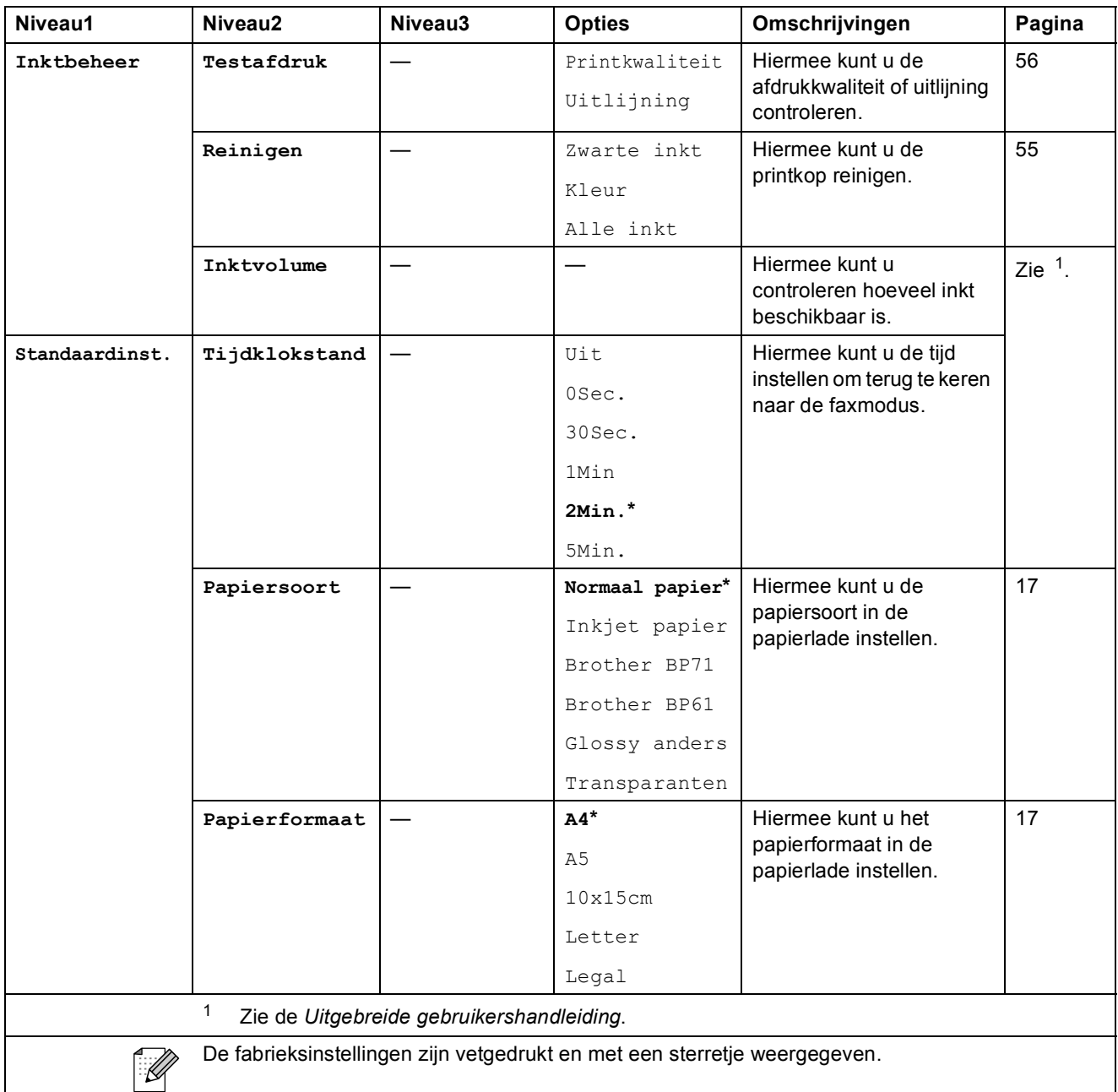

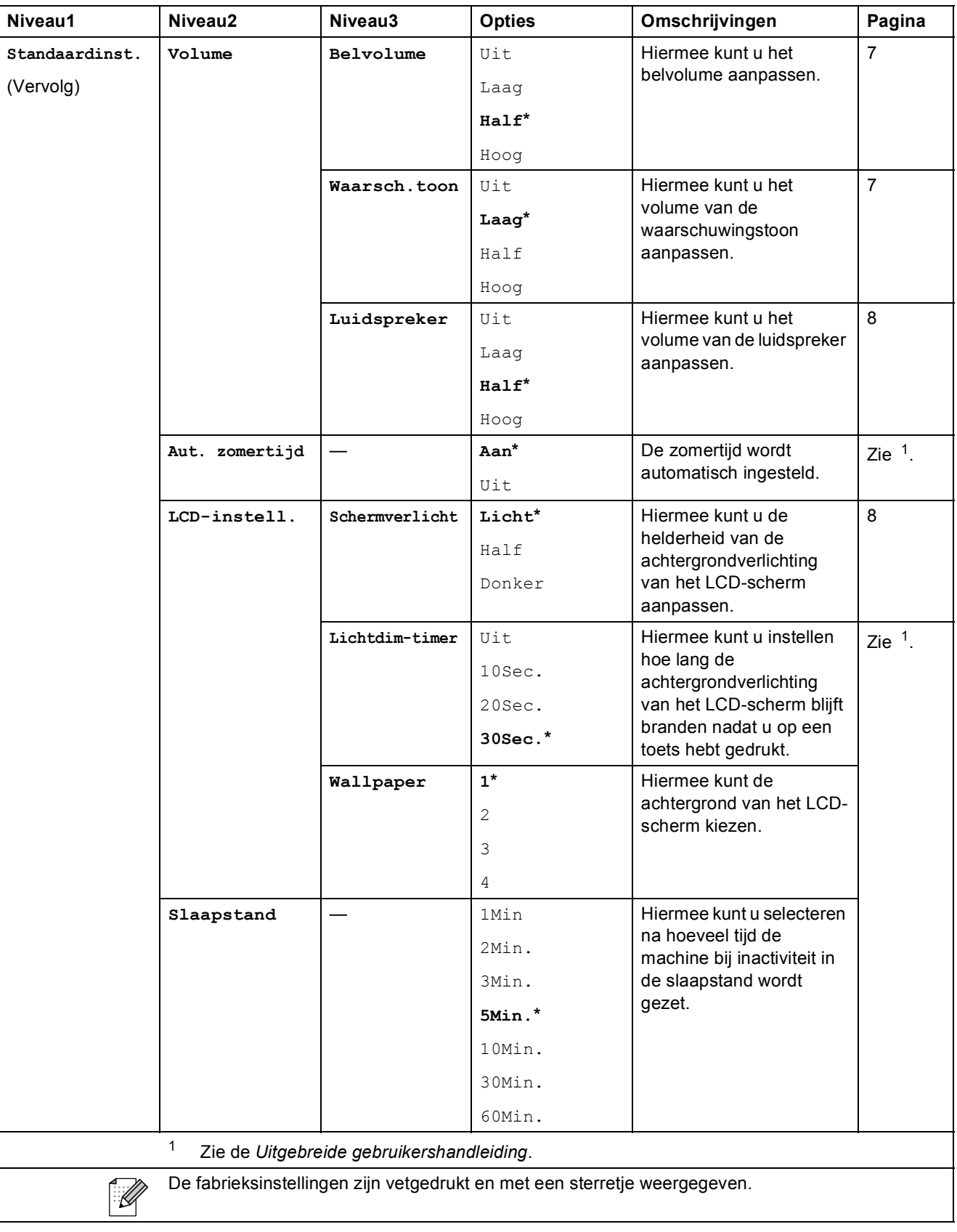

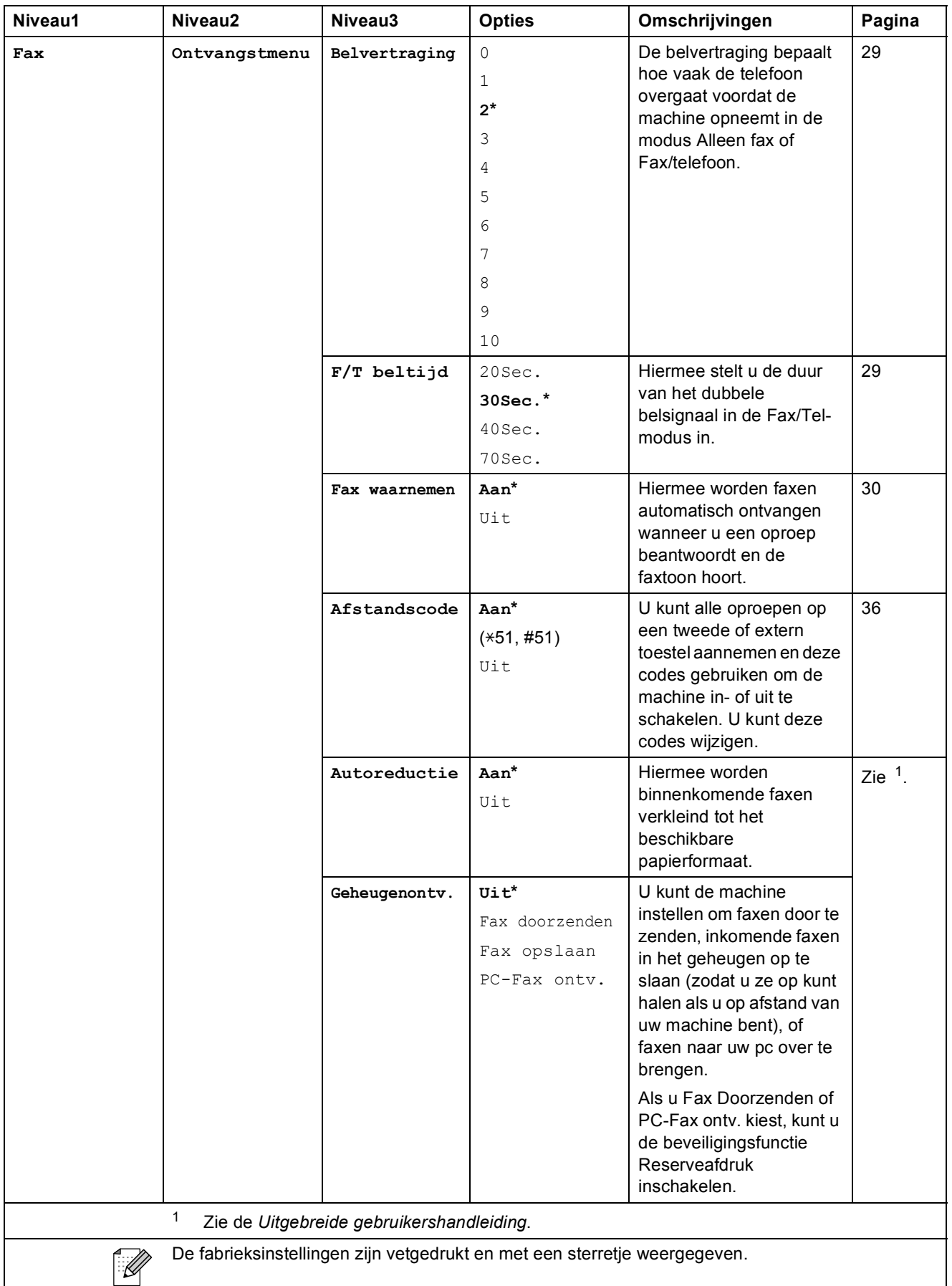

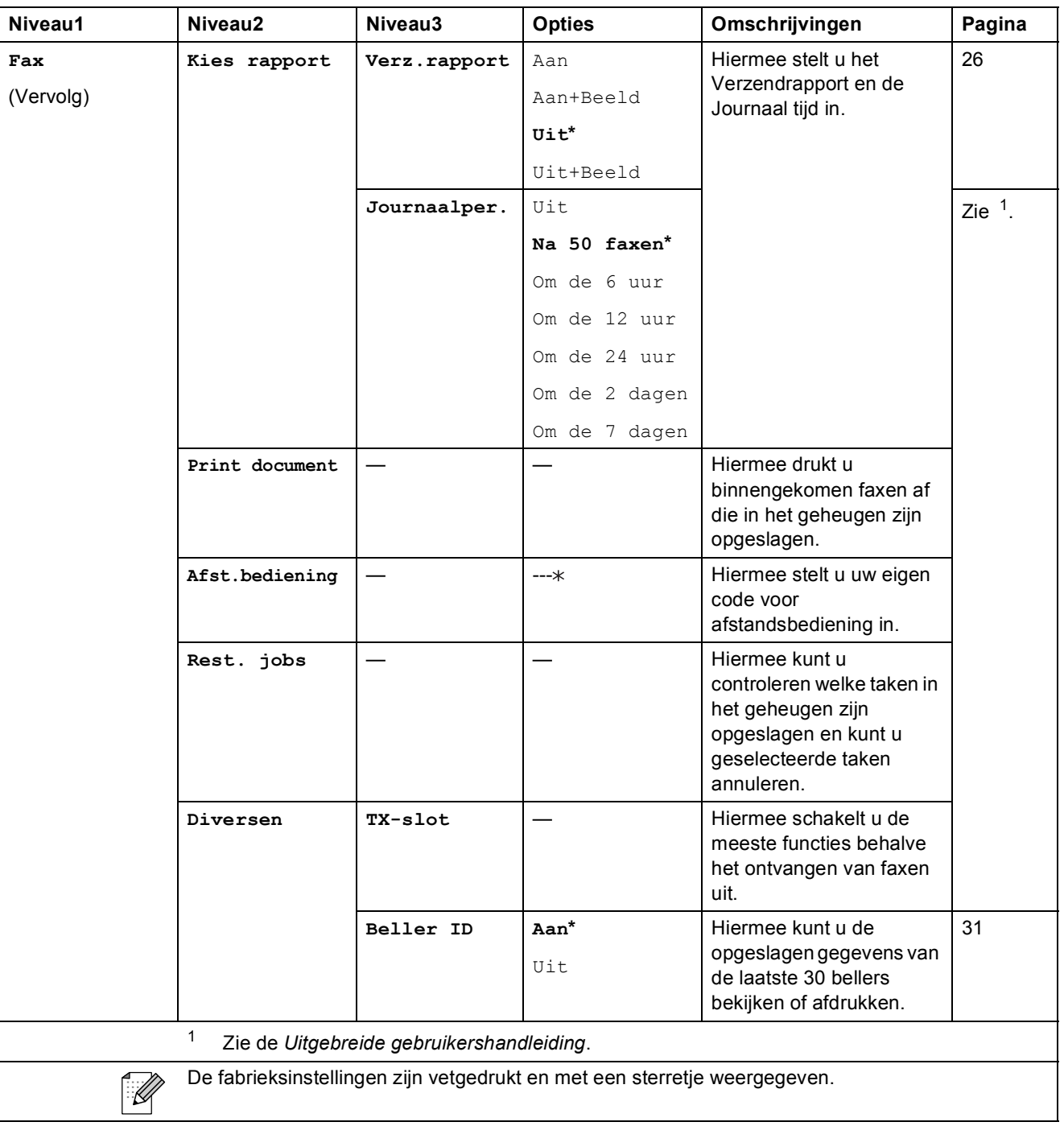

#### **Menu Netwerk**

 $\mathbb{Z}$ 

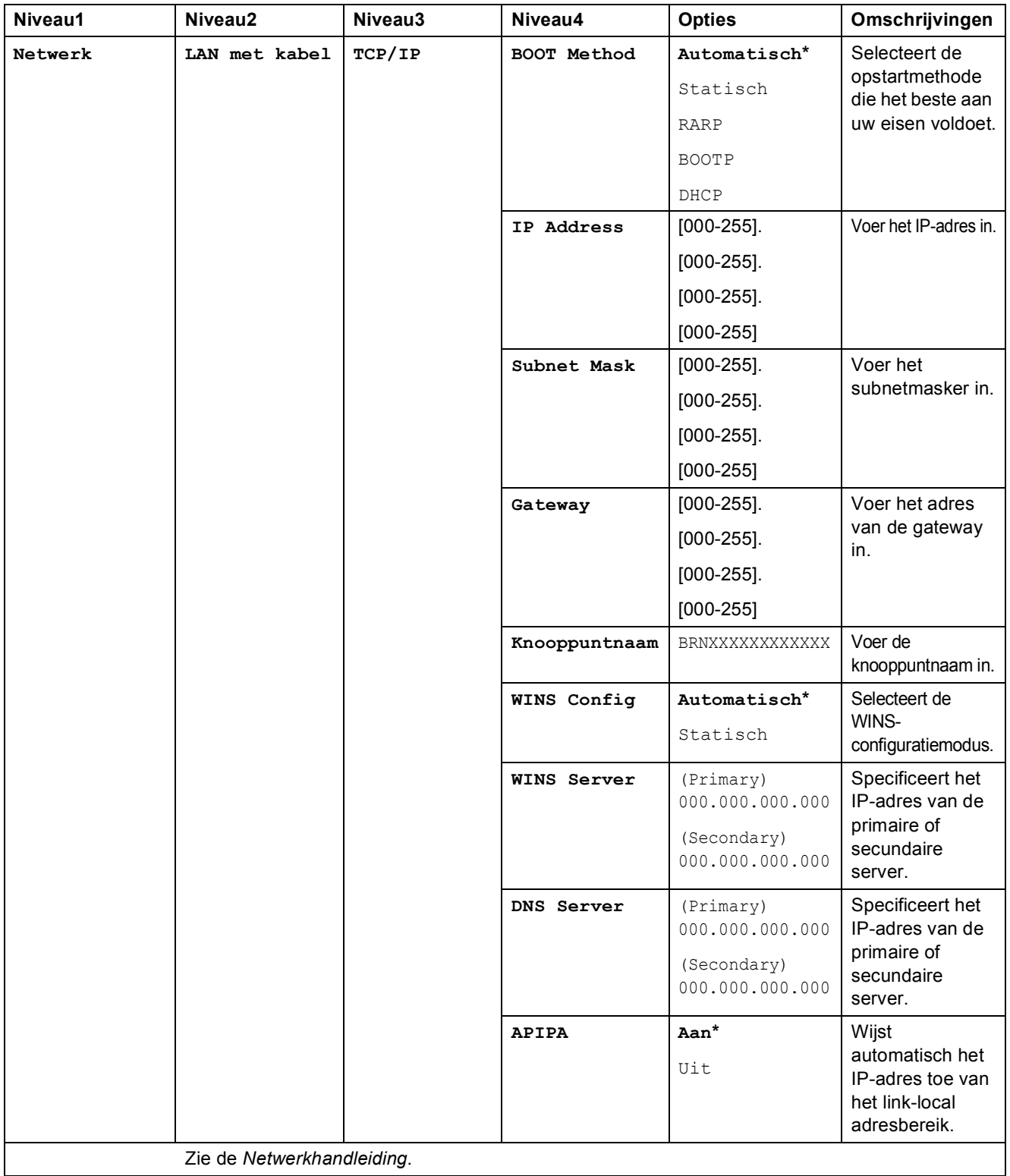

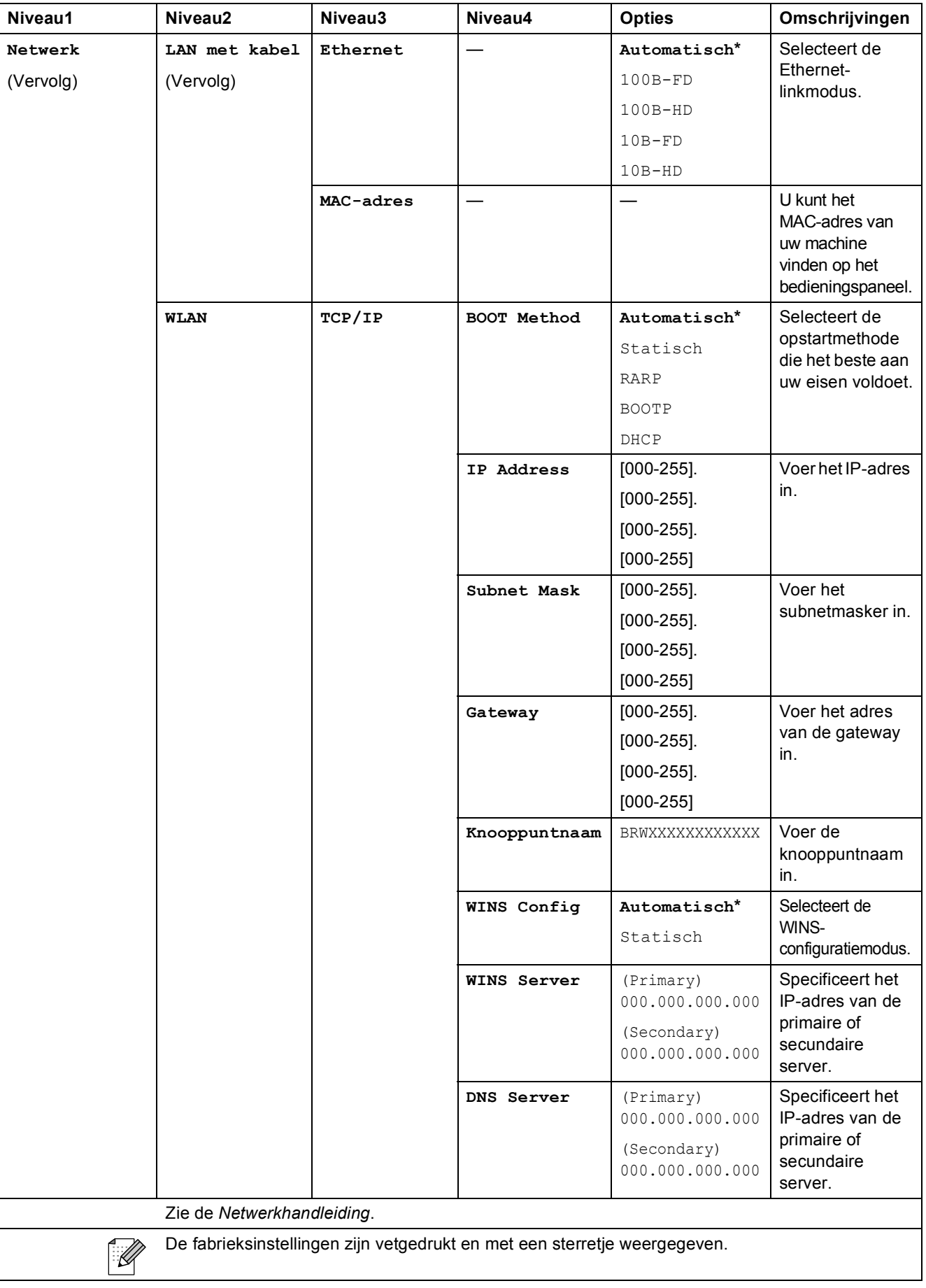

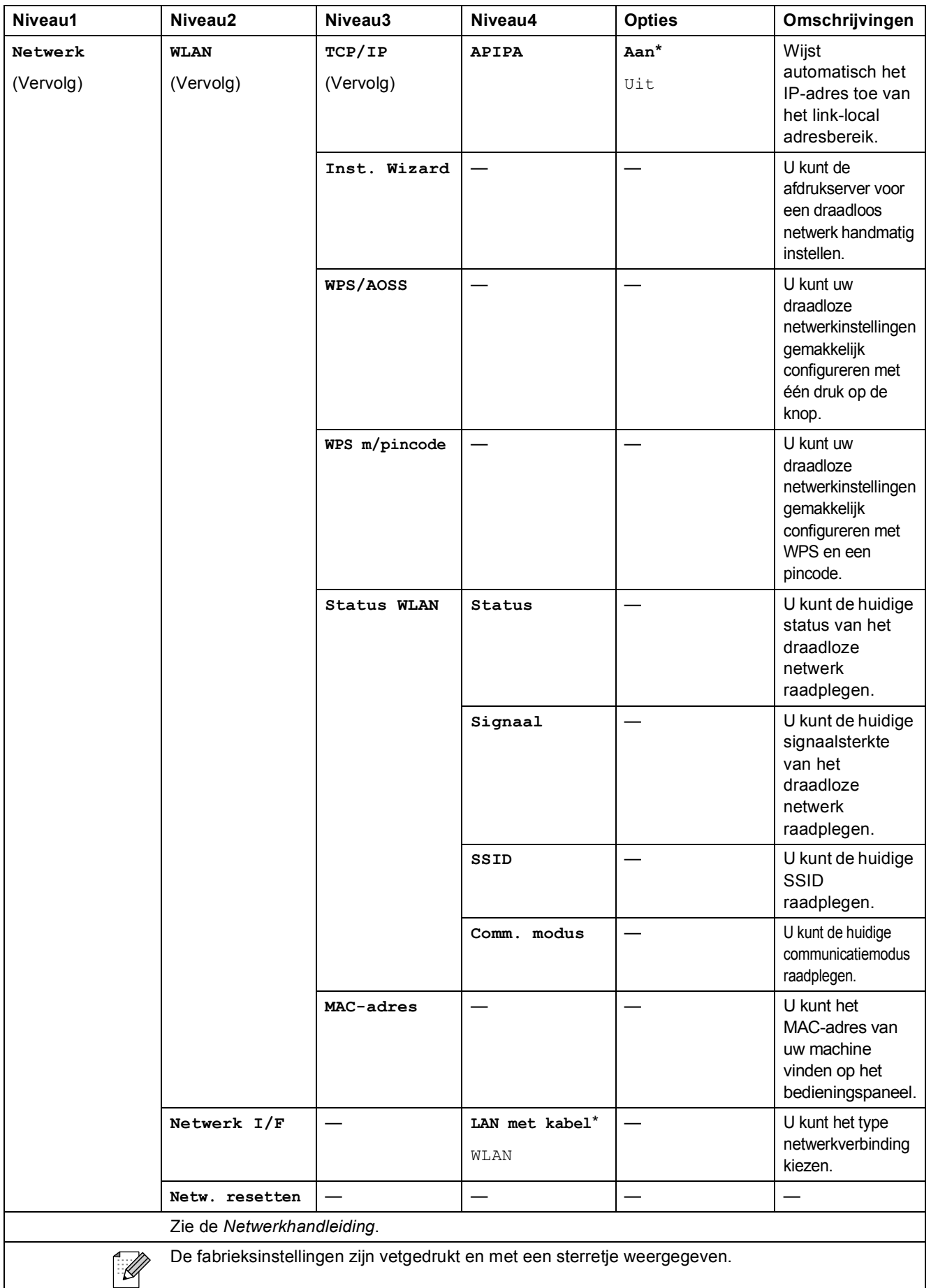

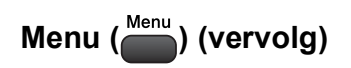

<span id="page-93-1"></span><span id="page-93-0"></span>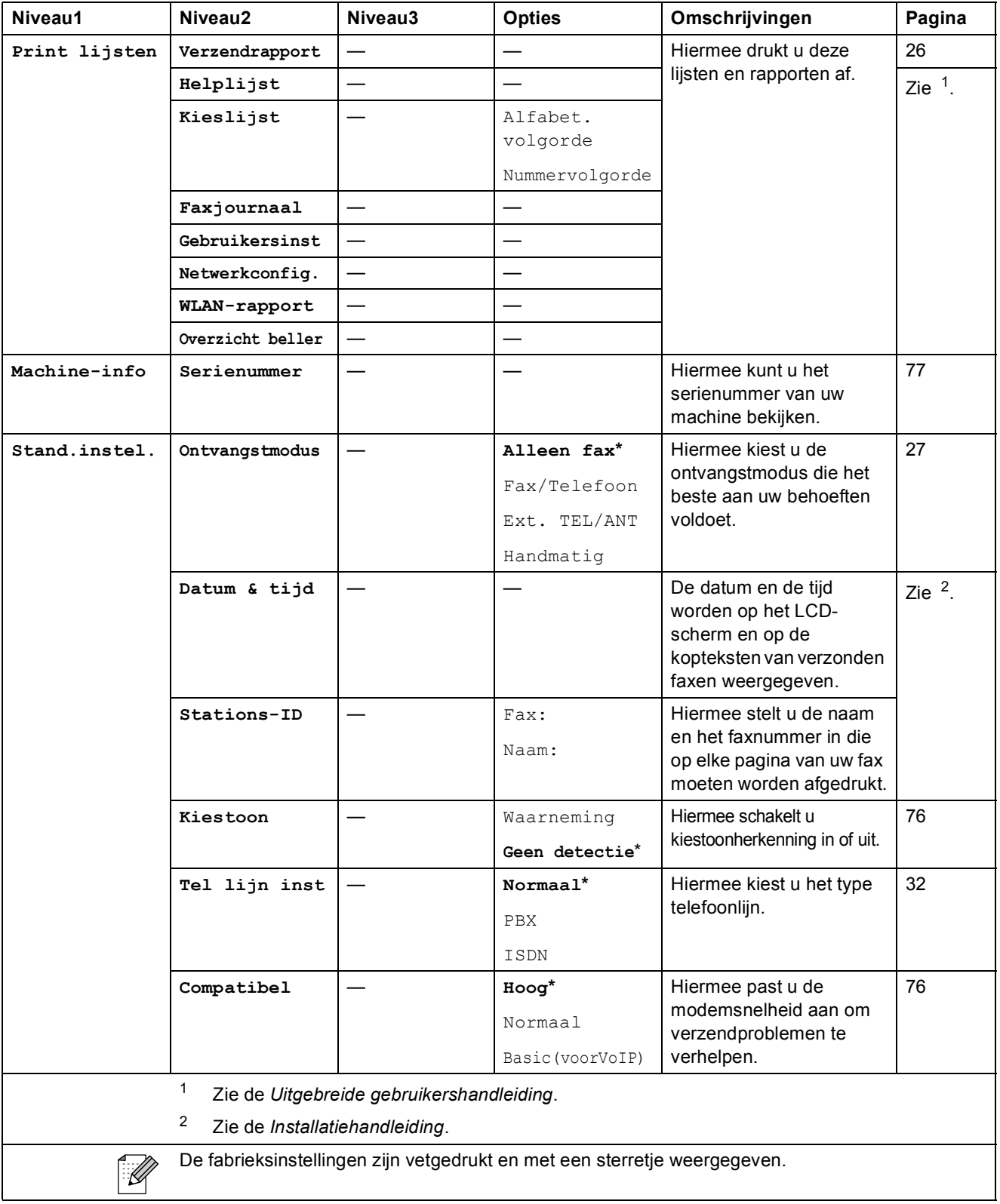

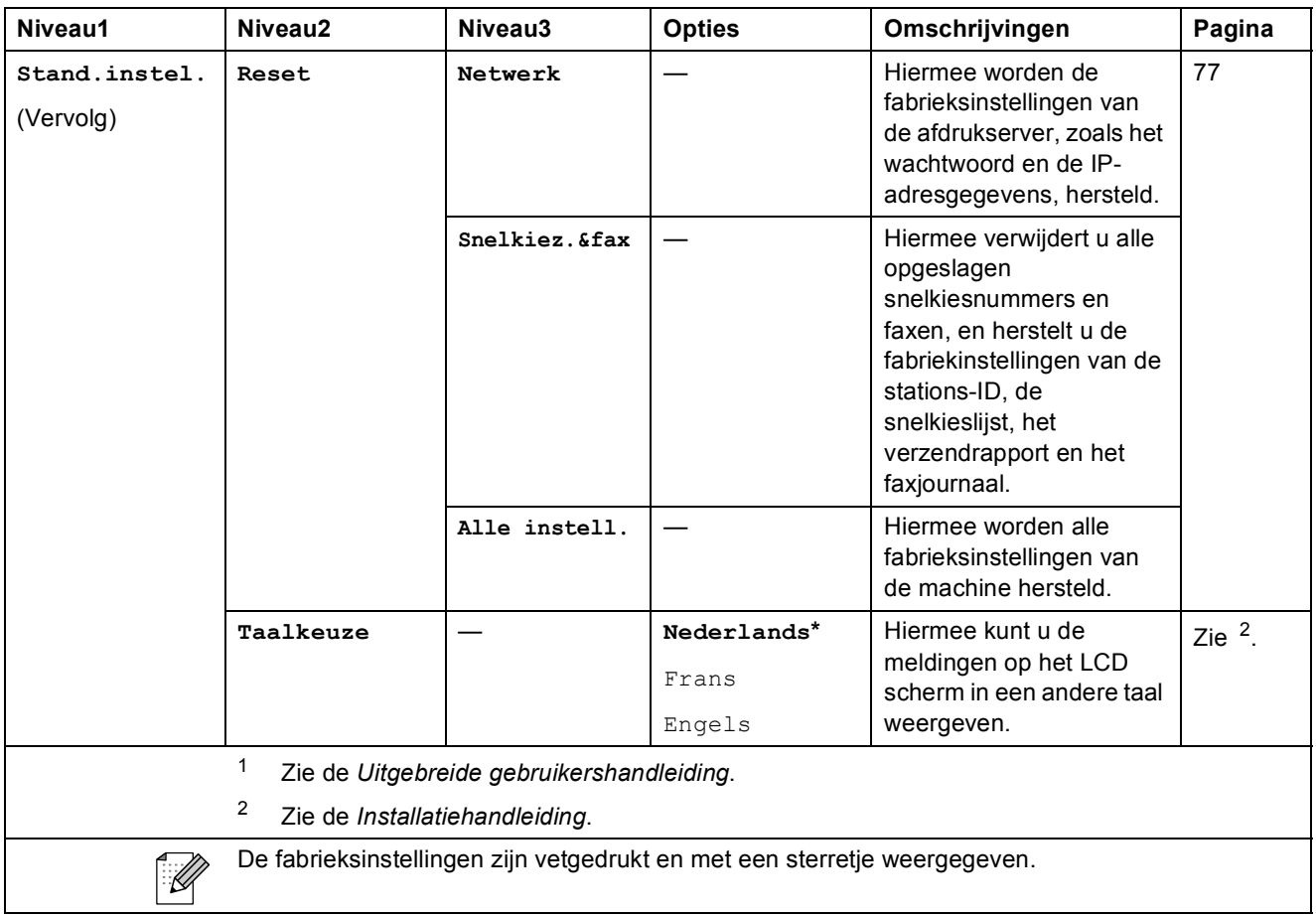

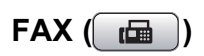

<span id="page-95-0"></span>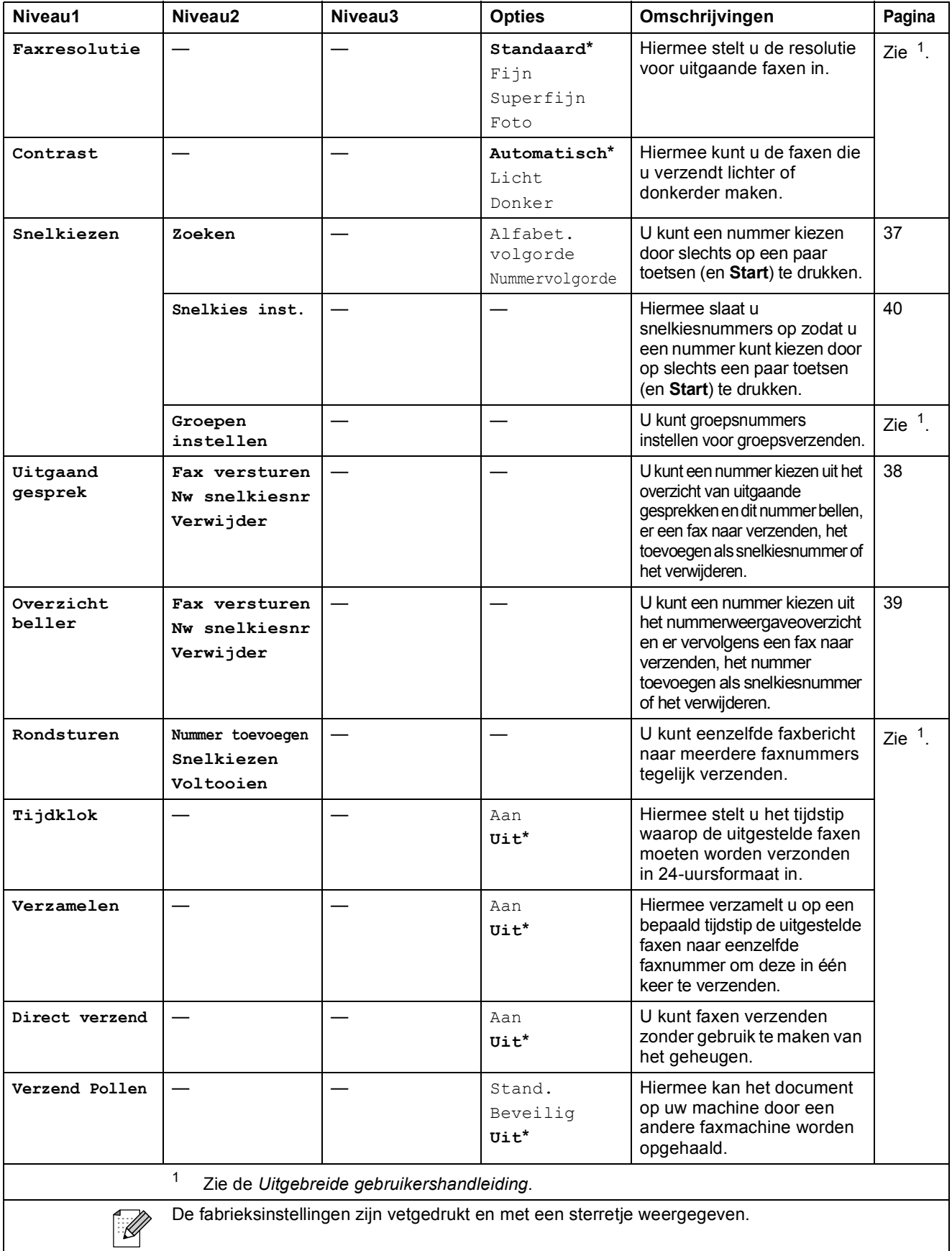

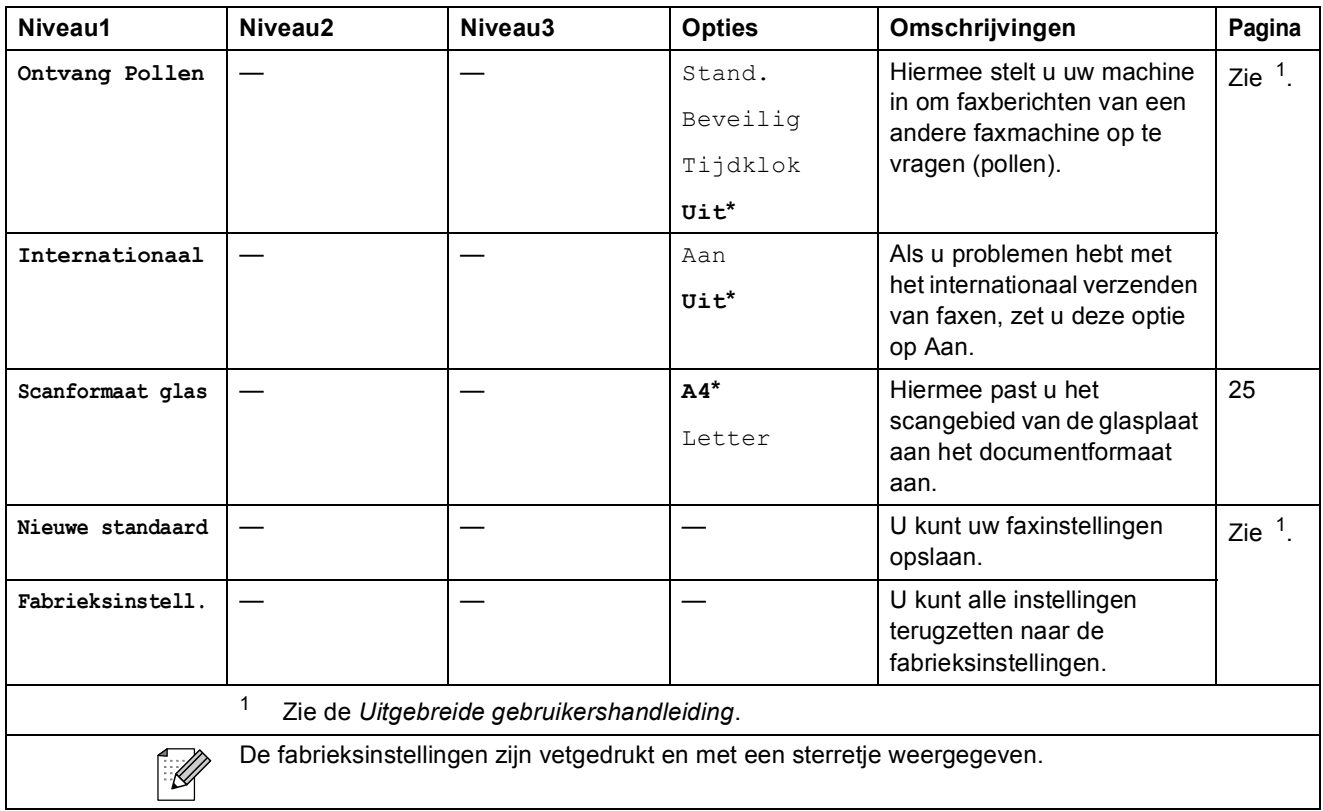

## **SCAN** ( $\triangle$ )

<span id="page-97-2"></span><span id="page-97-1"></span><span id="page-97-0"></span>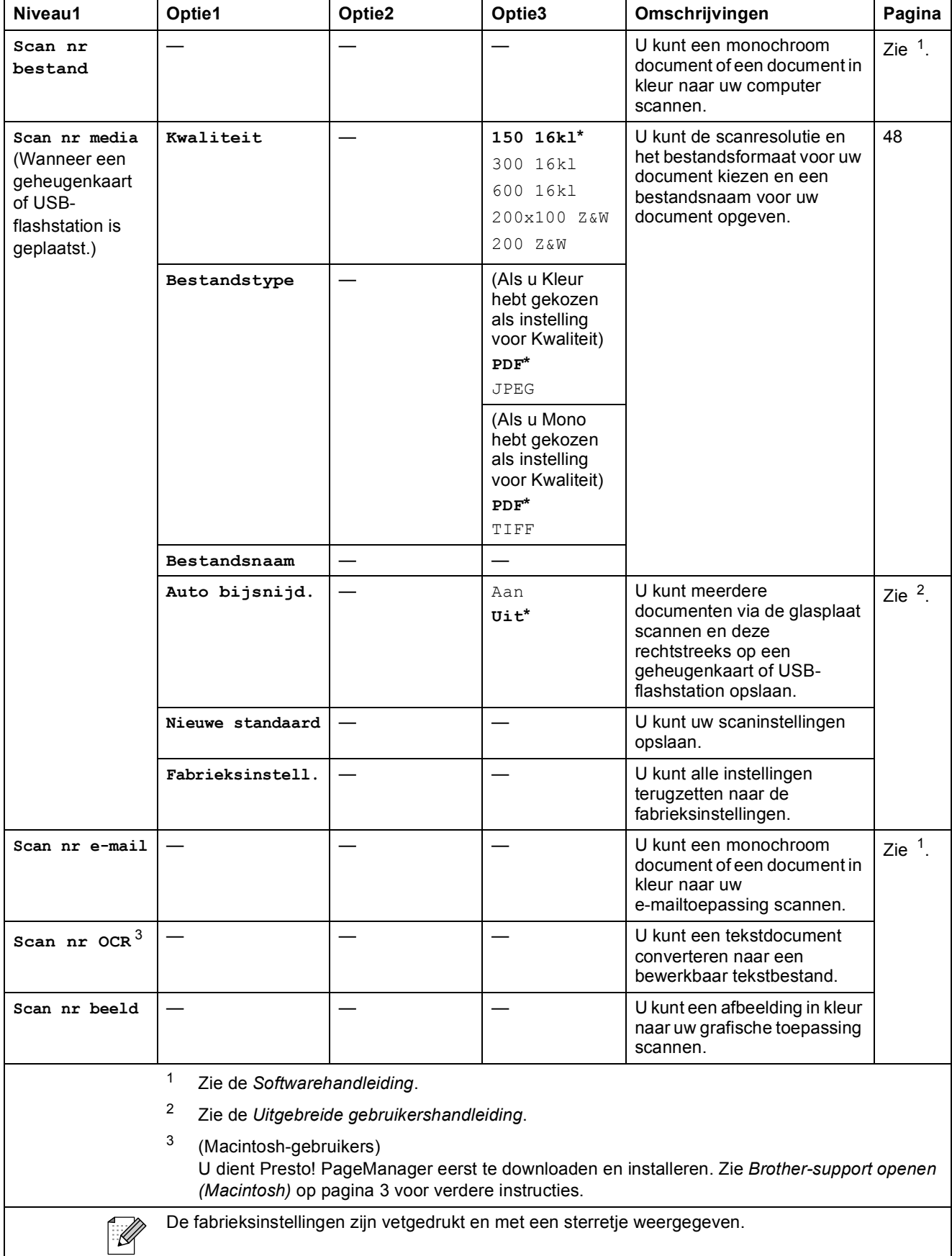

## COPY (<u>■</u>)

<span id="page-98-0"></span>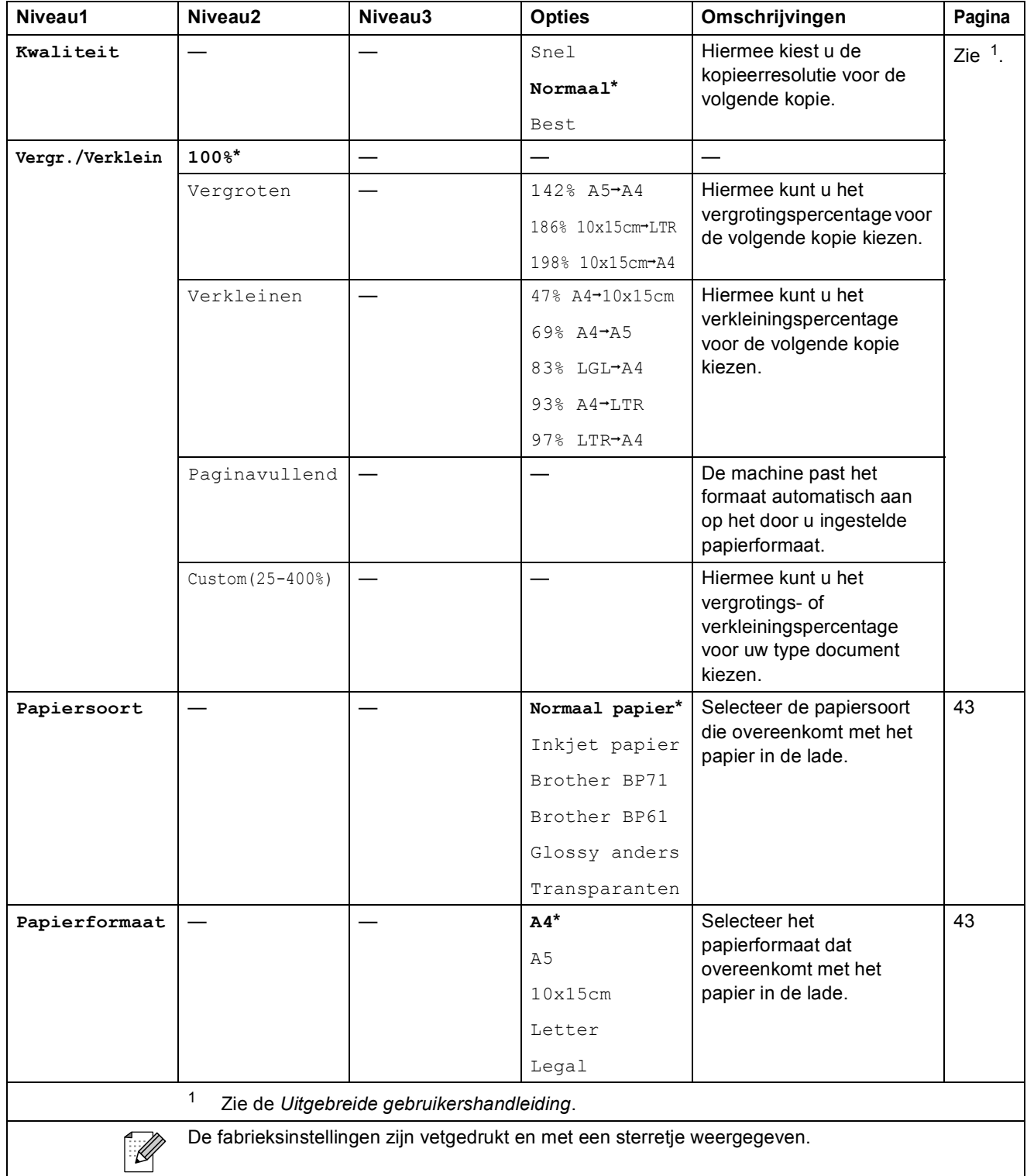

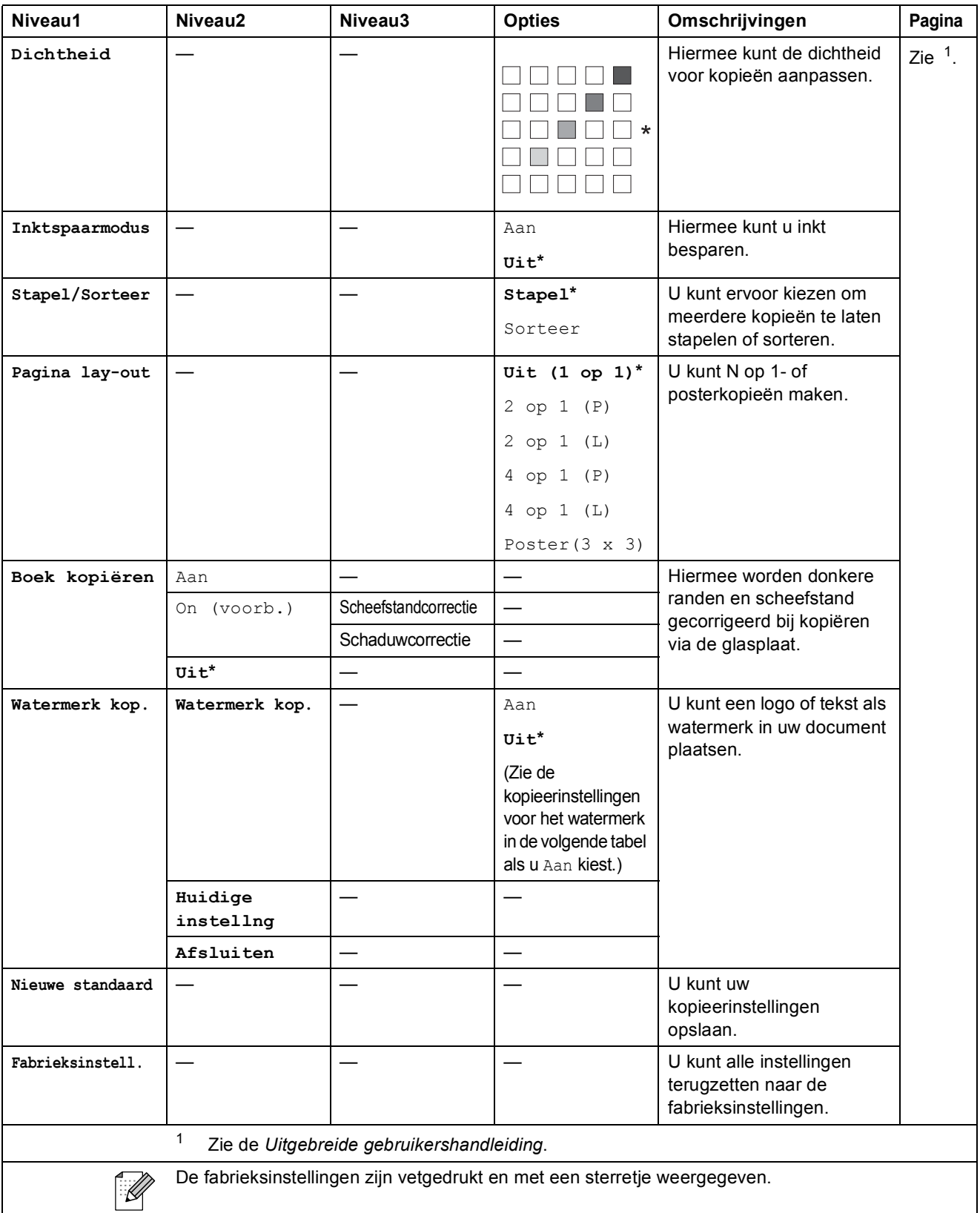

### **Kopieerinstellingen voor het watermerk**

<span id="page-100-0"></span>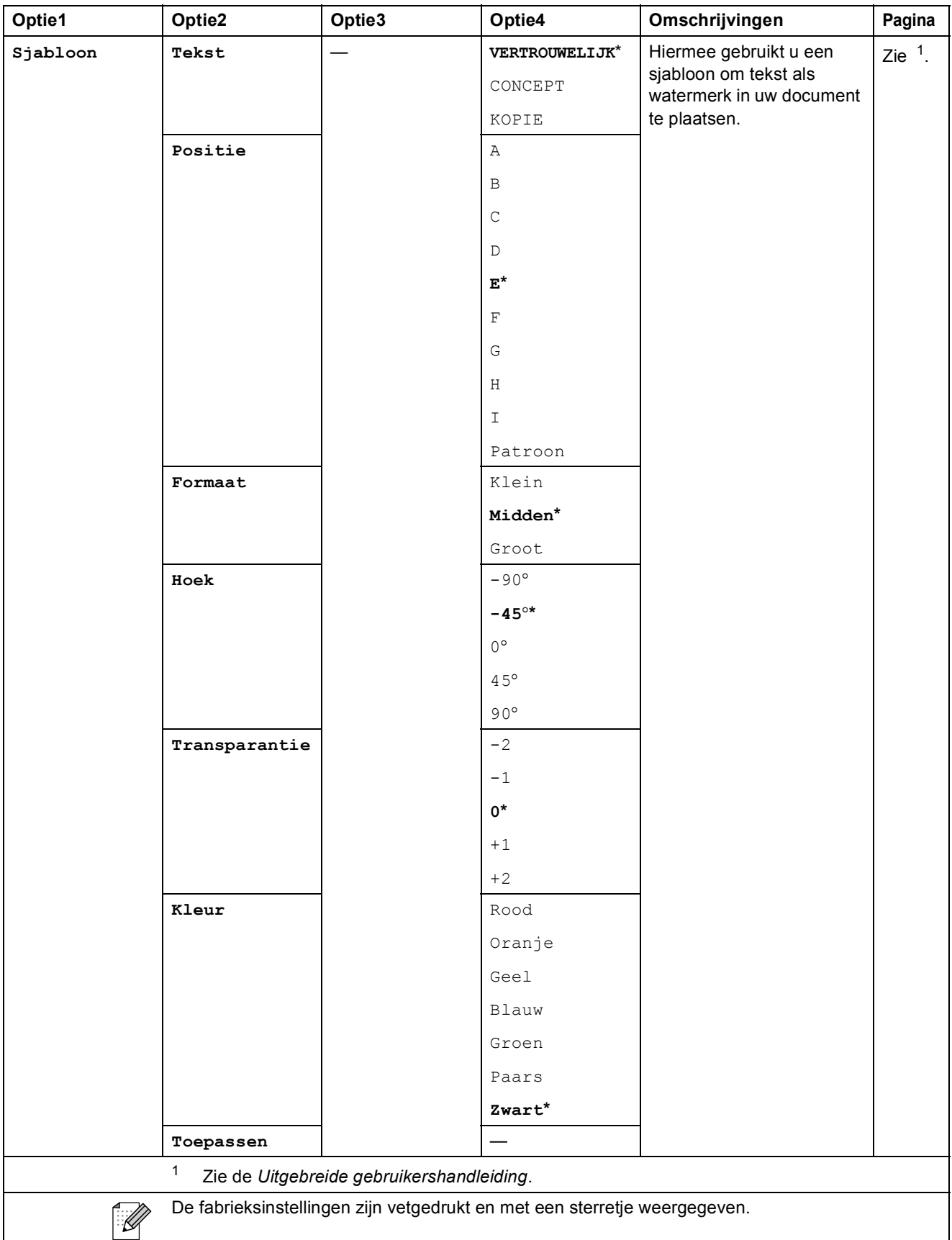

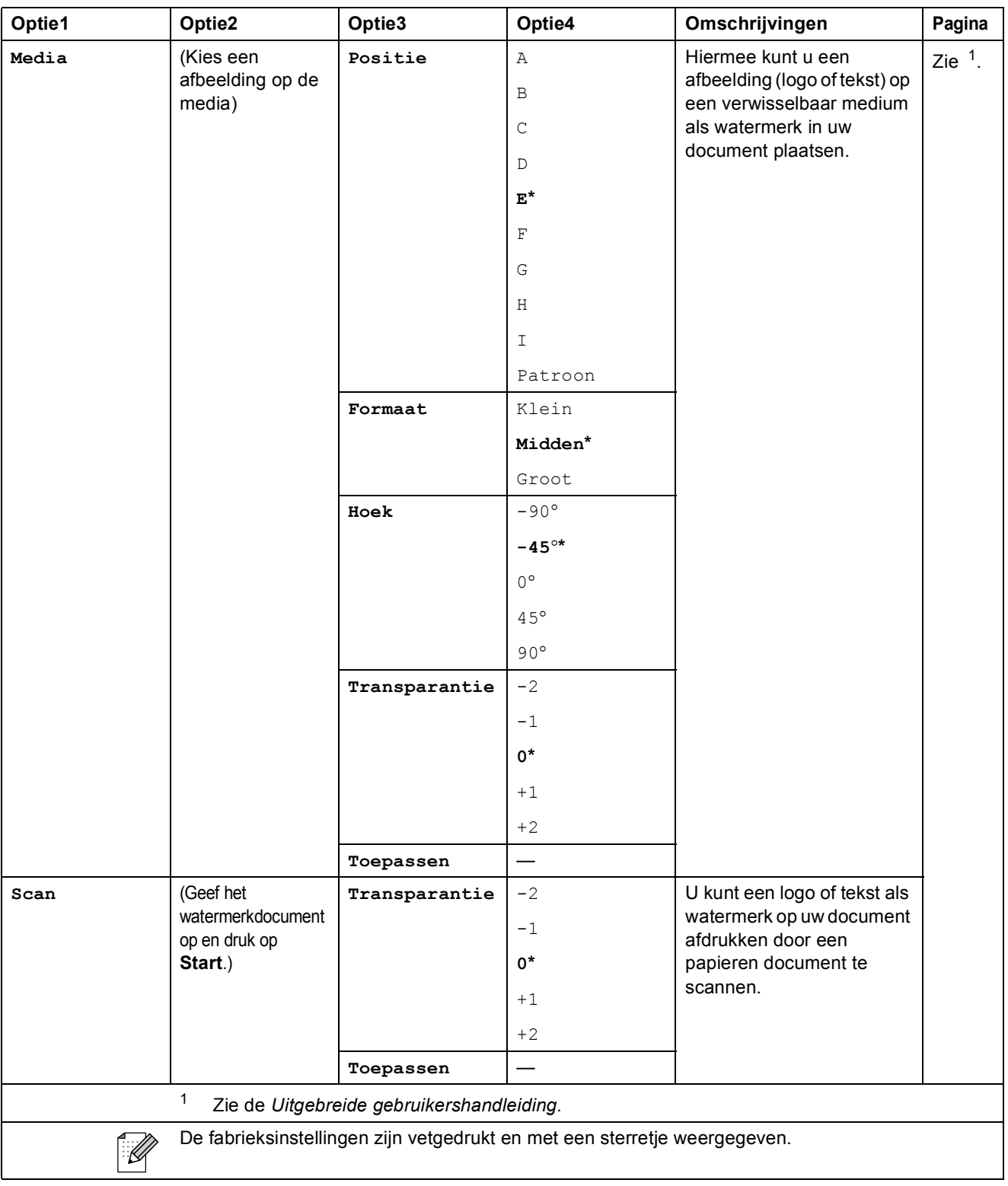

#### **PHOTO CAPTURE (B)**

<span id="page-102-0"></span>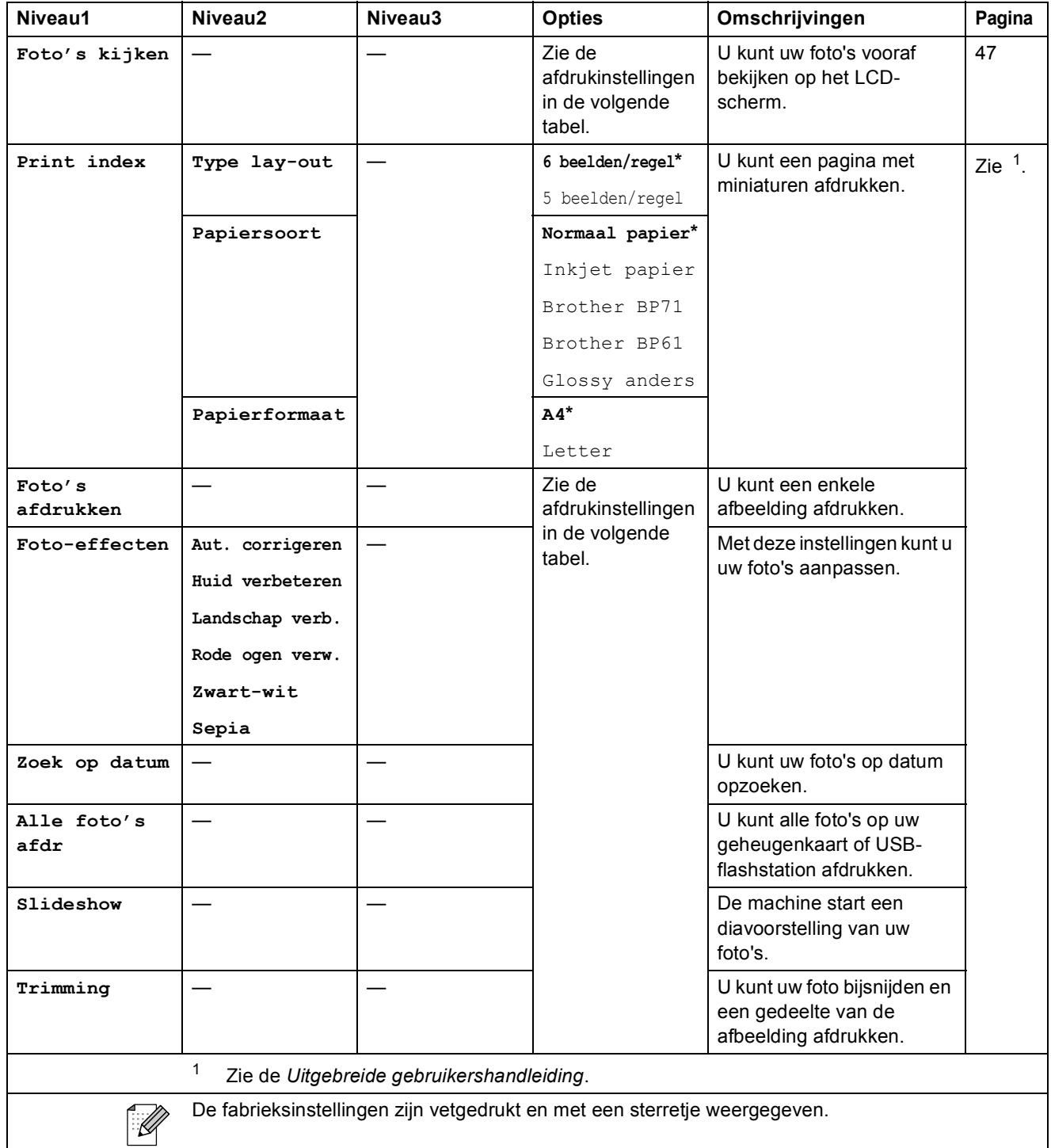

#### **Afdrukinstellingen**

<span id="page-103-0"></span>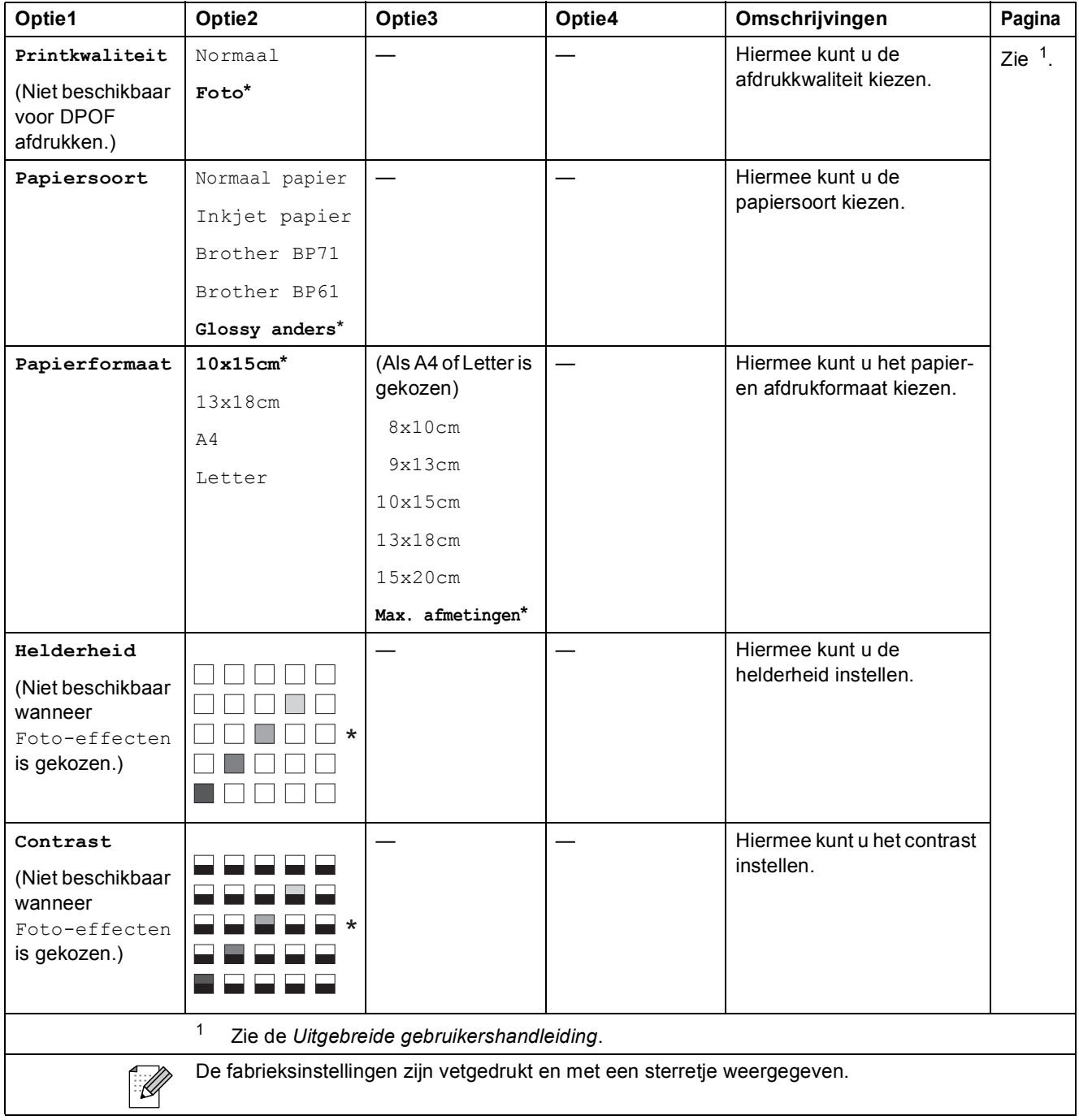

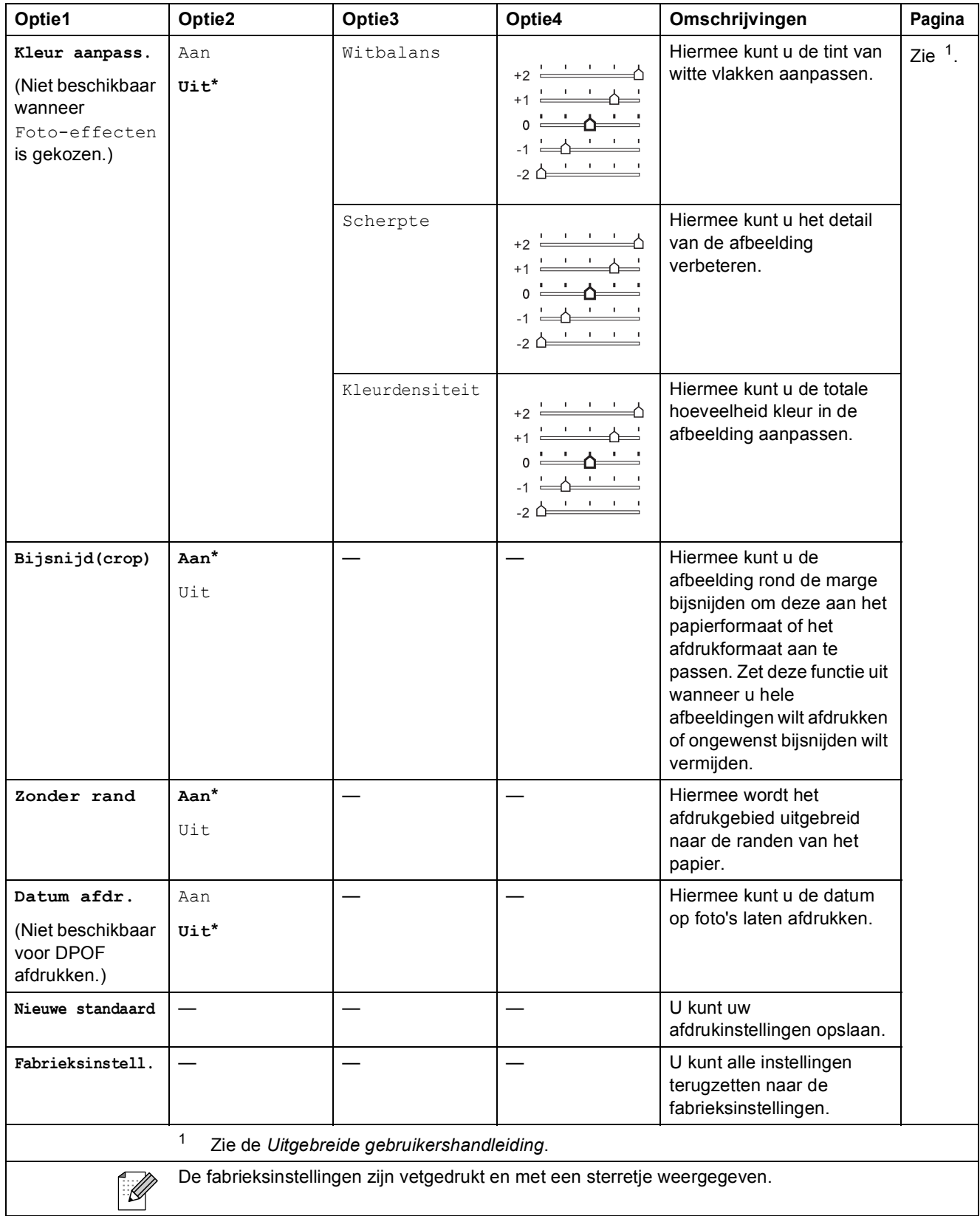

## Speed Dial  $\binom{[1]}{4}$

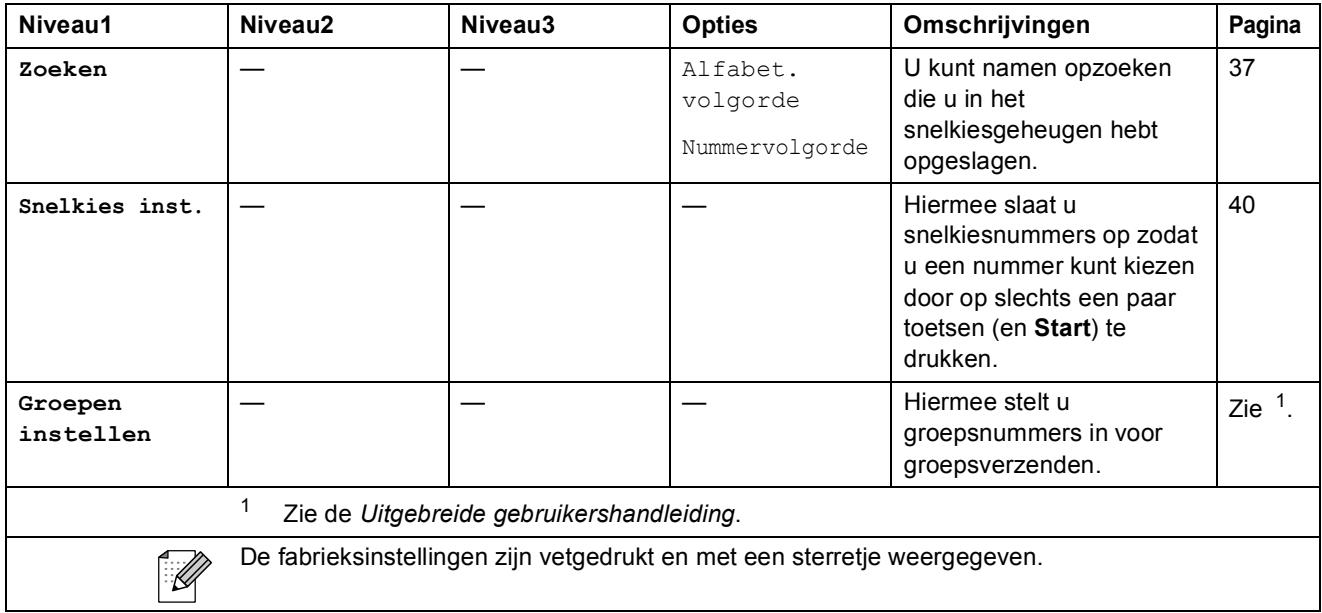

## <span id="page-105-0"></span>Redial/Pause (<sup>Redial/Pause</sup>)

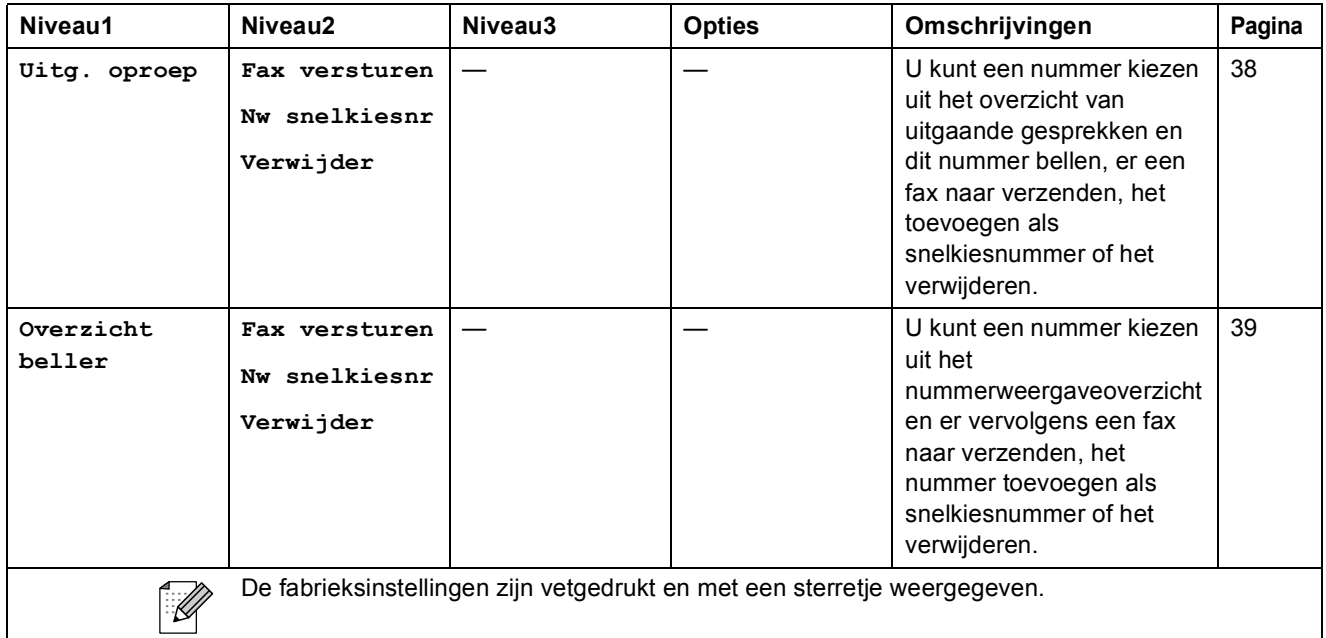

## **Tekst invoeren**

Tijdens het instellen van bepaalde menuselecties, zoals de stations-ID, moet u wellicht tekst in de machine invoeren. Op de meeste kiestoetsen staan drie of vier letters afgedrukt. Op de toetsen **0**, # en  $*$  staan geen letters omdat deze toetsen voor speciale tekens worden gebruikt.

Druk het aantal keer zoals aangegeven in de referentietabel op het juiste kiesnummer om het gewenste teken te openen.

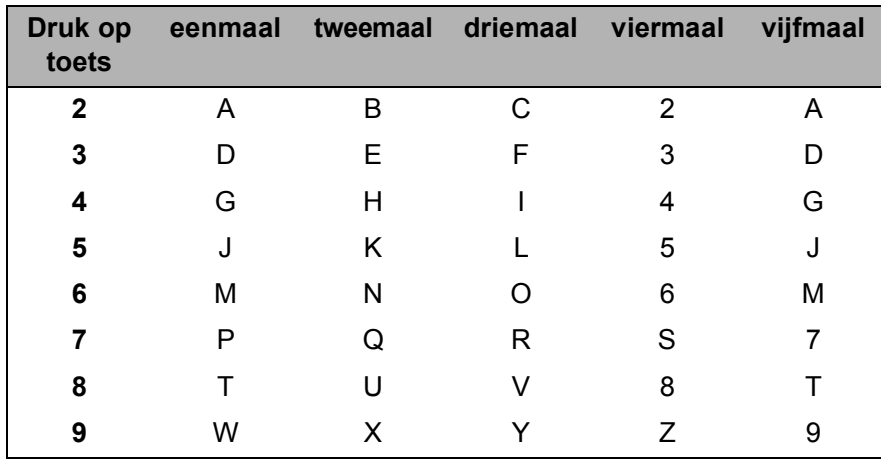

### **Spaties invoegen**

Als u een spatie in een faxnummer wilt invoegen, drukt u eenmaal op ▶ tussen de cijfers. Als u een spatie in een naam wilt invoegen, drukt u tweemaal op  $\blacktriangleright$  tussen de letters.

### **Correcties aanbrengen <sup>C</sup>**

Als u een onjuiste letter hebt ingevoerd en deze wilt corrigeren, drukt u op **d** om de cursor onder de onjuiste letter te plaatsen. Druk dan op **Clear**. U kunt nu het juiste teken invoeren. U kunt ook teruggaan en letters invoegen.

### **Letters herhalen**

Als u een letter wilt invoeren die op dezelfde toets staat als de vorige letter, drukt u op  $\blacktriangleright$  om de cursor naar rechts te verplaatsen en drukt u daarna opnieuw op de toets.

### **Speciale tekens en symbolen**

Druk herhaaldelijk op  $*$ , **#** of 0 totdat het gewenste speciale teken of het symbool wordt weergegeven.

```
Druk op * voor (spatie) ! " # $ % & ' ( ) * + , - . / €
Druk op # voor : ; < = > ? @ [ ]^{\wedge}Druk op 0 voor À É 0
```
**D**

# **Specificaties**

## **Algemeen**

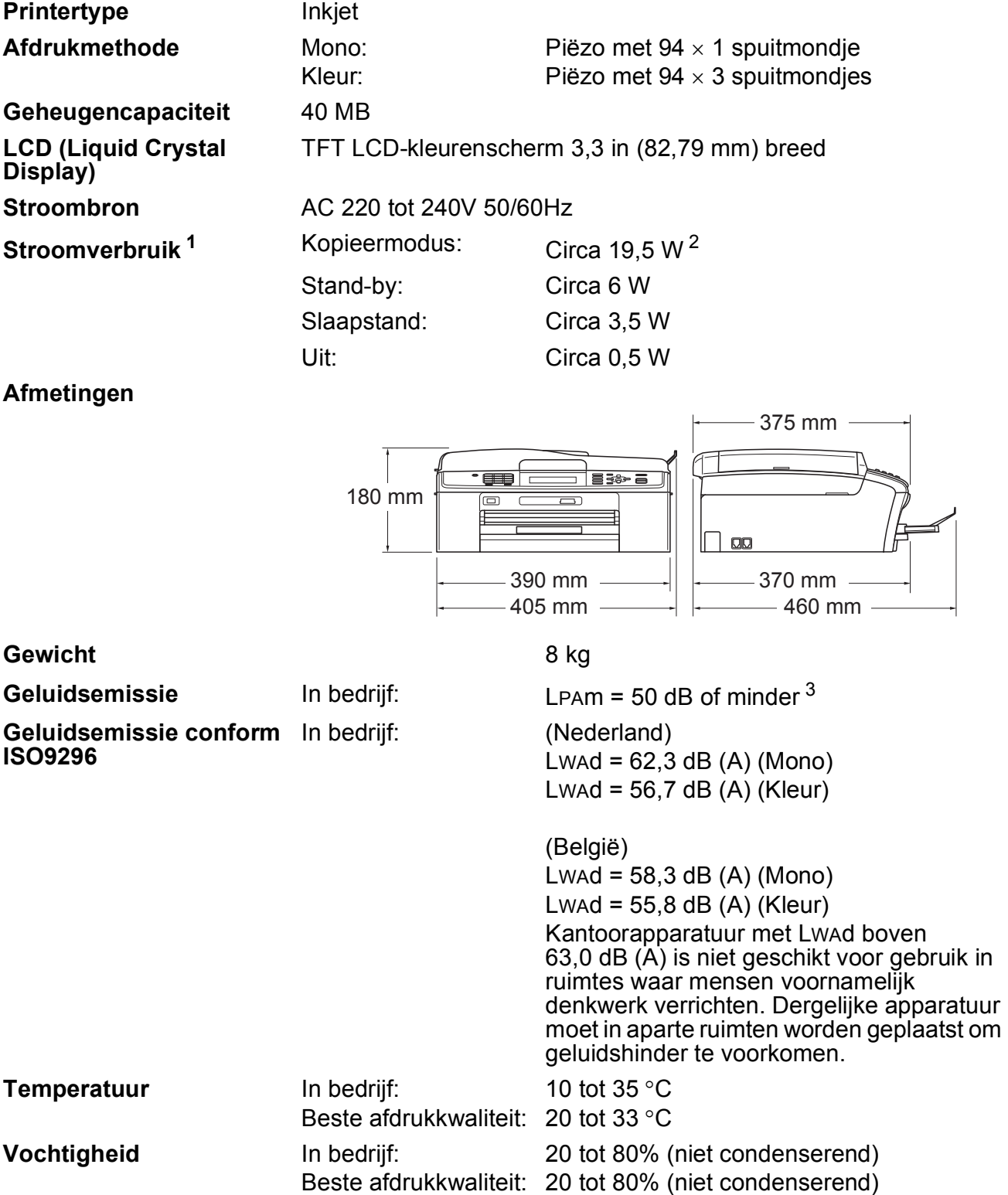
#### **ADF (automatische documentinvoer)**

Max. 15 pagina's Papier: 80 g/m<sup>2</sup> A4- of Letter-formaat **Documentgrootte** Breedte van ADF: 148 mm tot 215,9 mm Lengte van ADF: 148 mm tot 355,6 mm Breedte glasplaat: max. 215,9 mm Lengte glasplaat: max. 297 mm

- <sup>1</sup> Wanneer alle modi zijn aangesloten via USB.
- <sup>2</sup> Resolutie bij gebruik van de ADF: standaard, concept: ISO/IEC24712 afgedrukt patroon.
- <sup>3</sup> De geluidsemissie is afhankelijk van de afdrukomstandigheden.

**D**

# <span id="page-109-3"></span>**Afdrukmedia**

Papierinvoer Papierlade

Papiersoort:

Normaal papier, inkjetpapier (gecoat papier), glanzend papier  $1$ , transparanten  $12$  en enveloppen

Papierformaat:

A4, Legal, Executive, Letter, A5, A6, JIS B5, Enveloppen (commercial nr.10, DL, C5, Monarch, JE4), Foto  $10 \times 15$  cm, Foto 2L (1[3](#page-109-2)  $\times$  18 cm), Indexkaart en Briefkaart 3

Breedte: 98 mm - 215,9 mm

Lengte: 148 mm - 355,6 mm

Zie *[Gewicht, dikte en capaciteit van papier](#page-28-0)* op pagina 21 voor meer informatie.

■ Maximale capaciteit papierlade:

Circa 100 vellen normaal papier van 80 g/m<sup>2</sup>

#### **Fotopapierlade**

Papiersoort:

Normaal papier, inkjetpapier (gecoat papier) en glanzend papier<sup>[1](#page-109-0)</sup>

Papierformaat:

Foto 10  $\times$  15 cm en Foto L 89  $\times$  127 mm

Breedte: 89 mm - 102 mm

Lengte: 127 mm - 152 mm

■ Maximale capaciteit papierlade:

Circa 20 vellen

**Papieruitvoer** Max. 50 vel normaal papier van A4-formaat (naar lade uitgevoerd met de bedrukte zijde naar boven)<sup>[1](#page-109-0)</sup>

- <span id="page-109-0"></span><sup>1</sup> Voor glanzend papier of transparanten verwijdert u bedrukte pagina's direct nadat ze zijn uitgevoerd uit de uitvoerpapierlade om vlekken te voorkomen.
- <span id="page-109-4"></span><span id="page-109-1"></span><sup>2</sup> Gebruik alleen transparanten die worden aanbevolen voor inkjetprinters.
- <span id="page-109-2"></span><sup>3</sup> Zie *[Type en formaat papier voor elke functie](#page-27-0)* op pagina 20.

# <span id="page-110-1"></span>**Faxen**

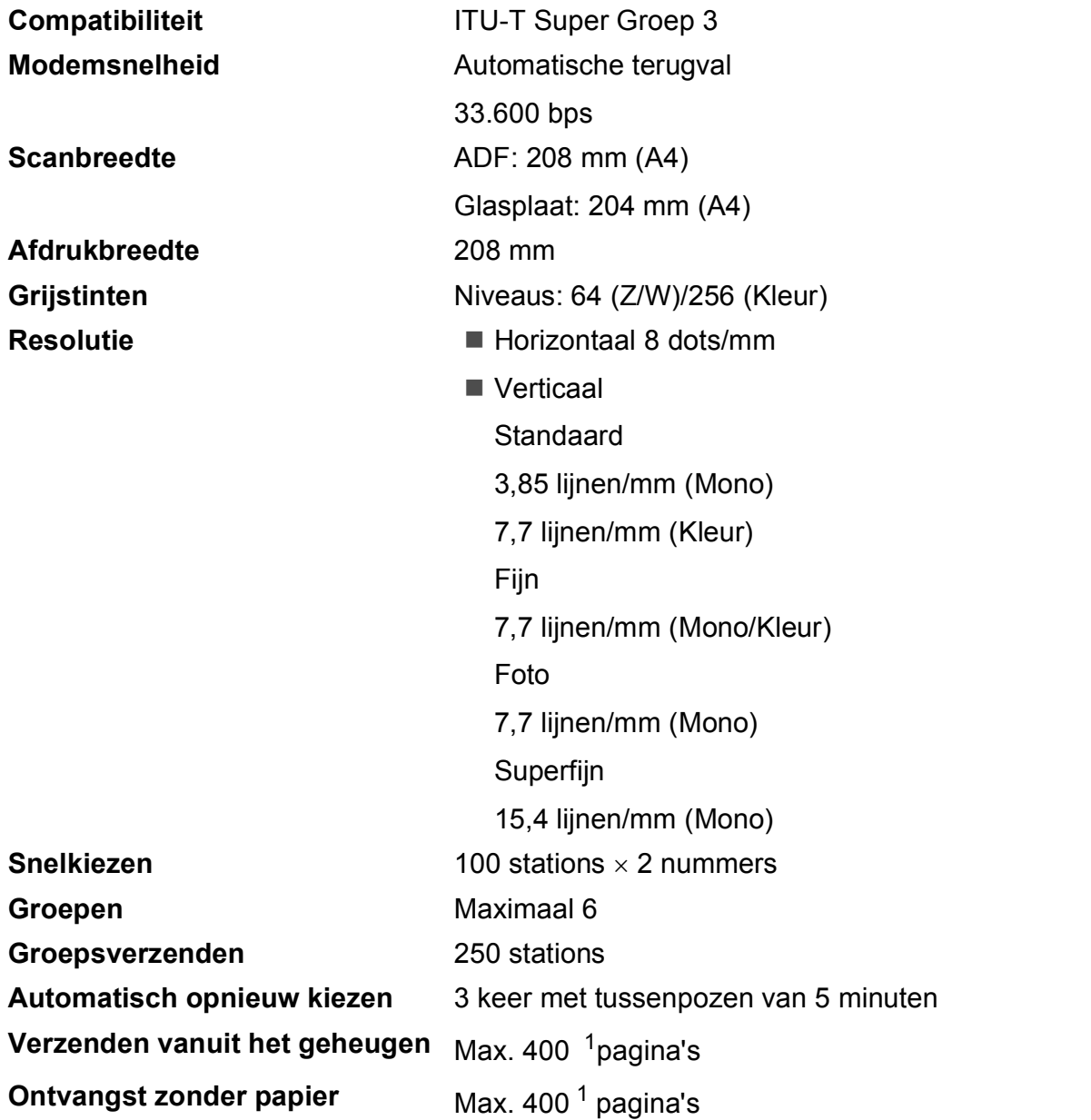

<span id="page-110-0"></span><sup>1</sup> 'Pagina's' verwijst naar de 'ITU-T Test Chart #1' (een standaardzakenbrief, standaardresolutie, MMR-code). Specificaties en gedrukt materiaal kunnen zonder vooraankondiging worden gewijzigd.

# <span id="page-111-0"></span>**Kopiëren**

**Kleur/Monochroom** Ja/Ja **Breedte kopie** Max. 210 mm

**Resolutie** (Mono)

**Meerdere kopieën** Sets van max. 99 pagina's **Vergroten/verkleinen** 25% tot 400% (in stappen van 1%) Kan maximaal  $1.200 \times 1.200$  dpi afdrukken (Kleur) Kan maximaal  $600 \times 1.200$  dpi afdrukken

# <span id="page-112-5"></span>**PhotoCapture Center™**

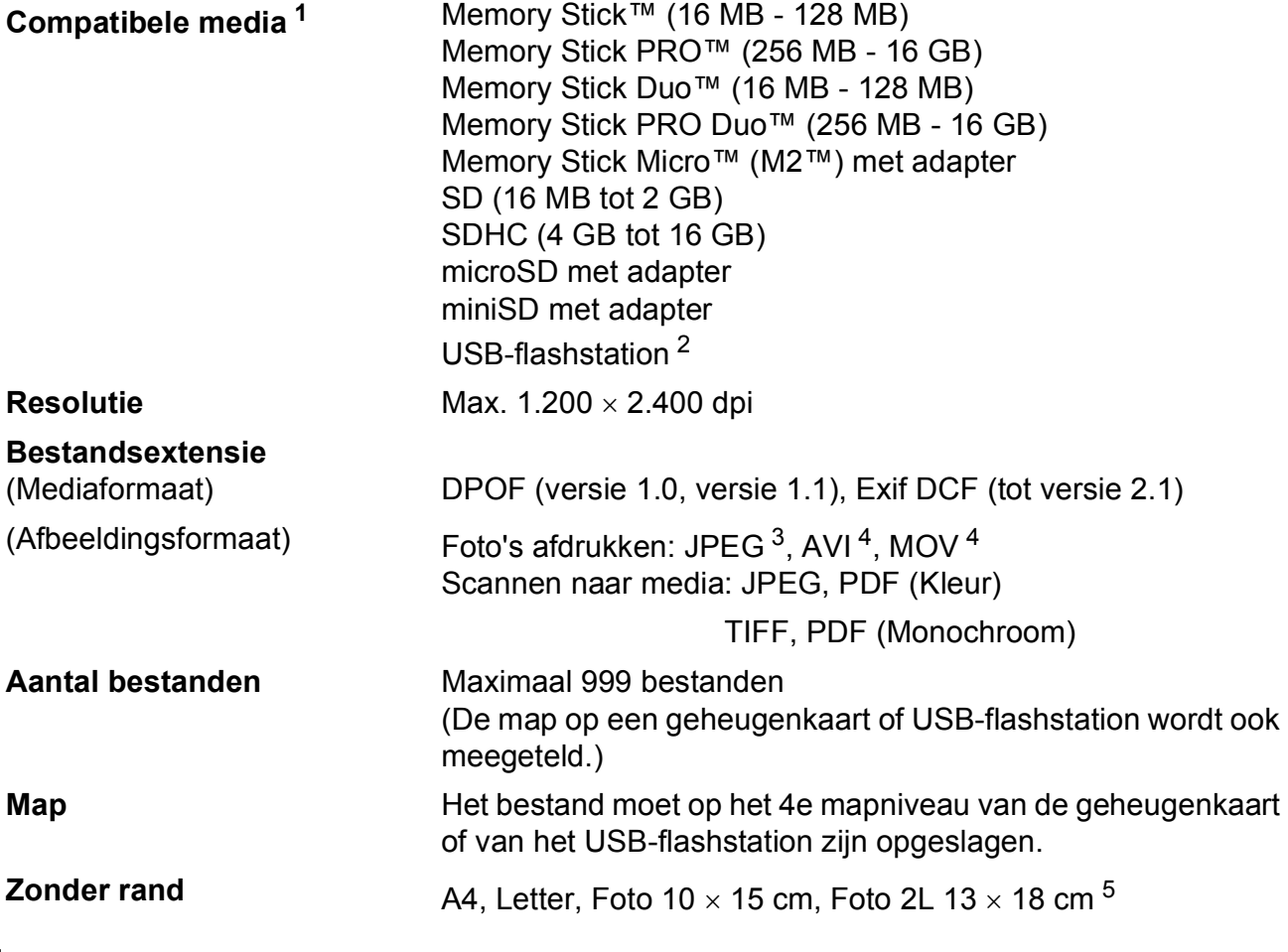

<span id="page-112-0"></span><sup>1</sup> Geheugenkaarten, adapters en USB-flashstations zijn niet inbegrepen.

<span id="page-112-1"></span><sup>2</sup> USB 2.0-standaard USB-massaopslagklasse van 16 MB tot 32 GB Ondersteunde indeling: FAT12/FAT16/FAT32

<span id="page-112-2"></span><sup>3</sup> Progressief JPEG-formaat wordt niet ondersteund.

<span id="page-112-3"></span><sup>4</sup> Alleen bewegende JPEG

<span id="page-112-4"></span><sup>5</sup> Zie *[Type en formaat papier voor elke functie](#page-27-0)* op pagina 20.

# **PictBridge**

**Compatibiliteit Compatibiliteit Compatibiliteit Compatibiliteit Compatibiliteit Compatibilities Compatibilities Compatibilities Compatibilities Compatibilities Compatibilities Compatibilities Compa** Camera & Imaging Products Association. Ga naar <http://www.cipa.jp/pictbridge>voor meer informatie. **Interface** USB Direct-interface

# <span id="page-114-4"></span>**Scanner**

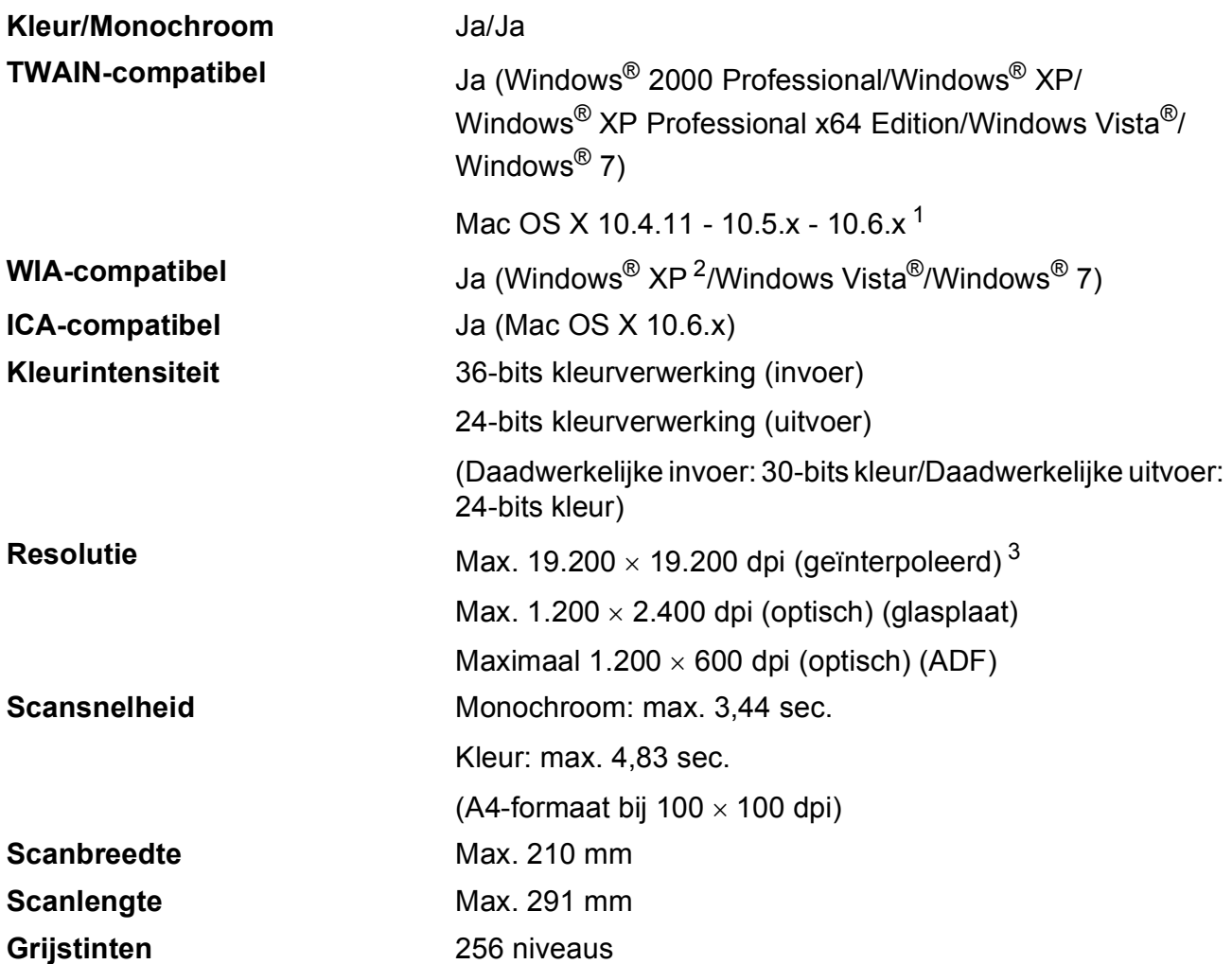

<span id="page-114-3"></span><span id="page-114-0"></span><sup>1</sup> Ga naar<http://solutions.brother.com/>voor de meest recente driverupdates voor uw Mac OS X.

<span id="page-114-1"></span><sup>2</sup> In deze gebruikershandleiding duidt Windows<sup>®</sup> XP op de volgende besturingssystemen: Windows<sup>®</sup> XP Home Edition, Windows® XP Professional en Windows® XP Professional x64 Edition.

<span id="page-114-2"></span><sup>3</sup> Scannen met maximaal 1.200 x 1.200 dpi bij gebruik van de WIA-driver voor Windows® XP, Windows Vista<sup>®</sup> en Windows<sup>®</sup> 7 (resolutie tot max. 19.200  $\times$  19.200 dpi kan worden geselecteerd met het scannerhulpprogramma van Brother).

# <span id="page-115-3"></span>**Printer**

**Resolutie** Max. 1.200 x 6.000 dpi **Afdrukbreedte** 204 mm [210 mm (zonder rand) <sup>1</sup>]<sup>[3](#page-115-1)</sup> **Zonder rand** A4, Letter, A6, Foto 10 x 15 cm, Indexkaart  $127 \times 203$  mm, Foto L 89  $\times$  127 mm, Foto 2L 13 x 18 cm, Briefkaart 1 100  $\times$  148 mm<sup>[2](#page-115-2)</sup>

- <span id="page-115-0"></span><sup>1</sup> Wanneer de optie Zonder rand op Aan is ingesteld.
- <span id="page-115-2"></span><sup>2</sup> Zie *[Type en formaat papier voor elke functie](#page-27-0)* op pagina 20.
- <span id="page-115-1"></span><sup>3</sup> Als u afdrukt op papier van A4-formaat.

# **Interfaces**

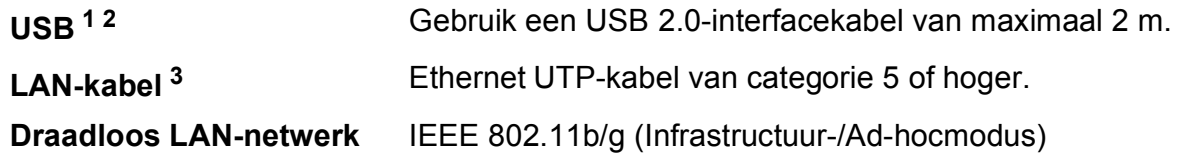

- <span id="page-116-0"></span><sup>1</sup> Uw machine heeft een Hi-speed USB 2.0-interfacekabel. De machine kan ook worden aangesloten op een computer die beschikt over een USB 1.1-interface.
- <span id="page-116-1"></span><sup>2</sup> USB-poorten van andere merken worden niet ondersteund.
- <span id="page-116-2"></span><sup>3</sup> Zie de *Netwerkhandleiding* voor gedetailleerde netwerkspecificaties.

**D**

# <span id="page-117-6"></span>**Vereisten voor de computer**

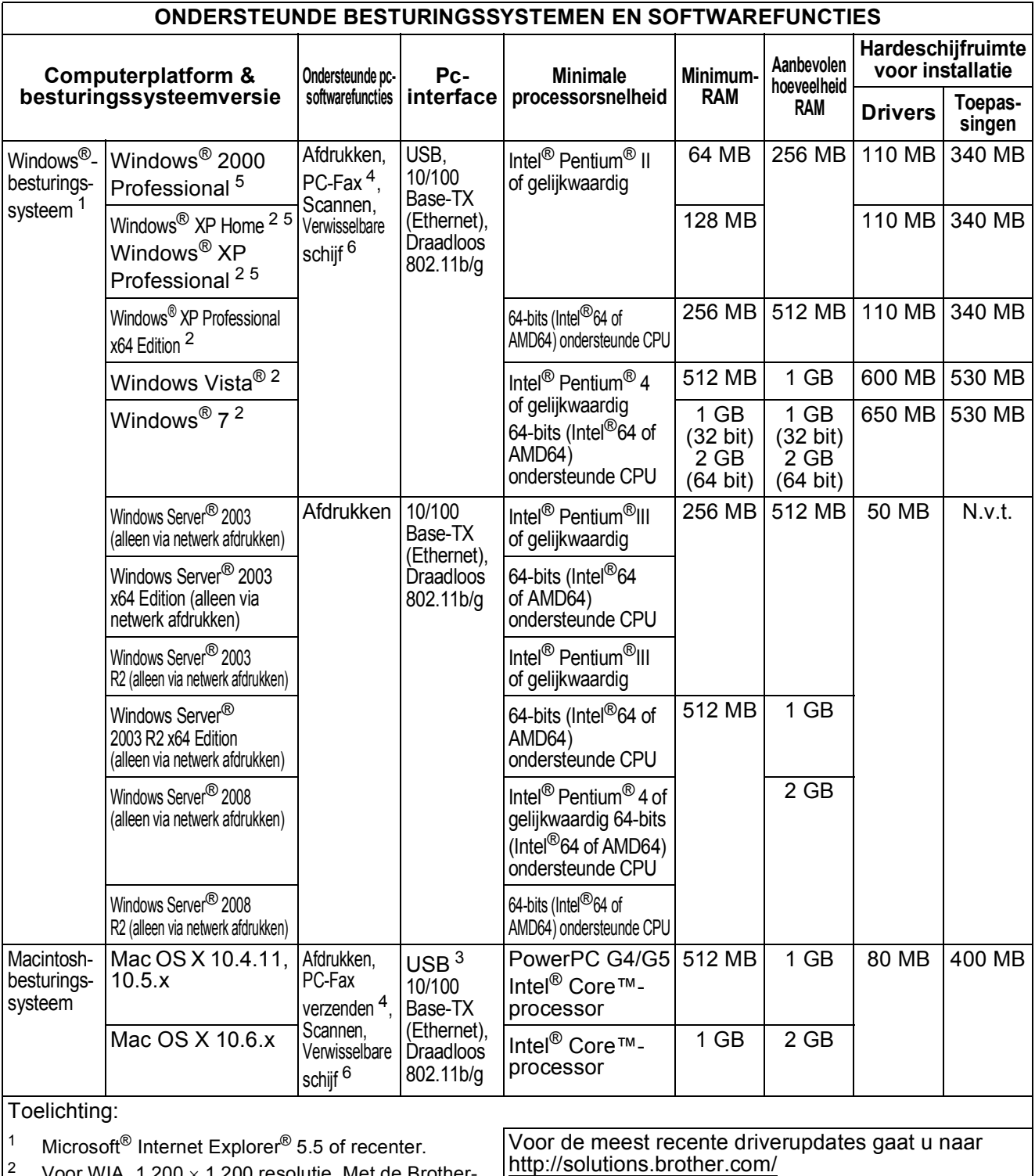

<span id="page-117-4"></span><span id="page-117-0"></span>Voor WIA, 1.200  $\times$  1.200 resolutie. Met de Brotherscannertoepassing verbetering mogelijk tot maximaal 19.200  $\times$  19.200 dpi.

<span id="page-117-5"></span><sup>3</sup> USB-poorten van andere merken worden niet ondersteund.<br><sup>4</sup> DC Eax ondersteunt alleen zwart wit

<span id="page-117-2"></span> $^{4}$  PC-Fax ondersteunt alleen zwart-wit.<br> $^{5}$  PanerPort IM11SE ondersteunt Micros

<span id="page-117-3"></span><span id="page-117-1"></span>PaperPort™11SE ondersteunt Microsoft® SP4 of hoger voor Windows® 2000, en SP2 of hoger voor XP. <sup>6</sup> Verwisselbare schijf is een functie van PhotoCapture

Alle handelsmerken, merk- en productnamen zijn het eigendom van de respectieve bedrijven.

Center™.

# <span id="page-118-2"></span>**Verbruiksartikelen**

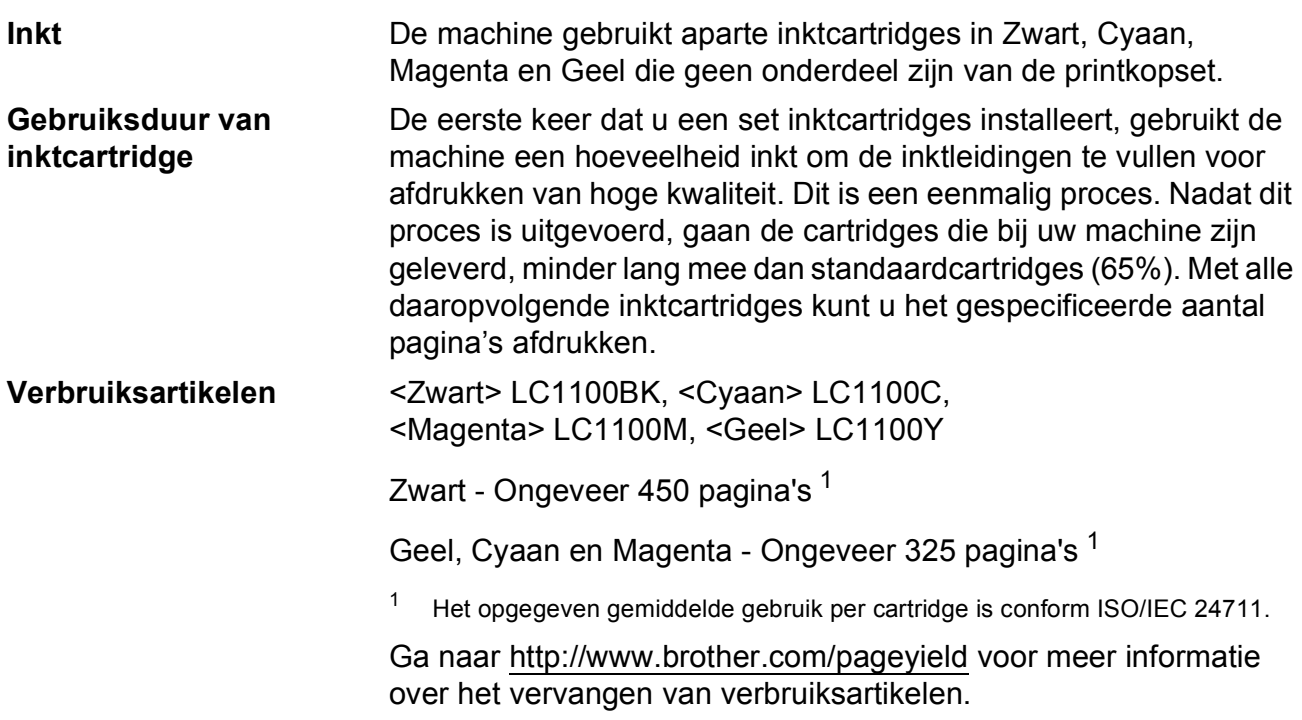

#### <span id="page-118-1"></span><span id="page-118-0"></span>**Wat is Innobella™?**

Innobella™ is een assortiment verbruiksartikelen van Brother. De naam 'Innobella™' is een samentrekking van de woorden 'innovatie' en 'bella' (het Italiaanse woord voor 'mooi') en verwijst naar de innovatieve Brother-technologie die u mooie en duurzame afdrukresultaten biedt.

Brother beveelt glanzend Innobella™-fotopapier (BP71-serie) aan voor het afdrukken van hoogwaardige foto's. Met Innobella™-inkt en -papier maakt u in een handomdraai prachtige afdrukken.

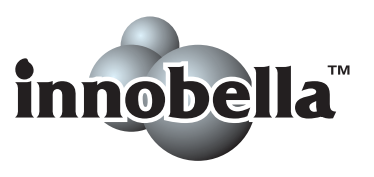

# **Netwerk (LAN)**

# **Opmerking**

Raadpleeg de *Netwerkhandleiding* voor een volledig overzicht van de netwerkspecificaties.

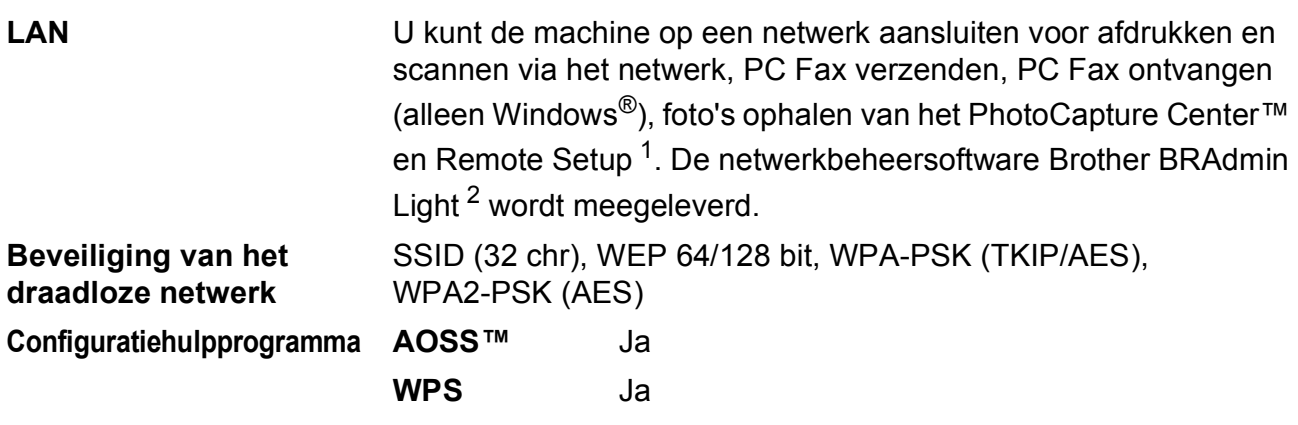

<span id="page-119-0"></span><sup>1</sup> Zie het overzicht van computervereisten op [pagina 110.](#page-117-6)

<span id="page-119-1"></span><sup>2</sup> Als u meer geavanceerde printerbeheersoftware nodig hebt, gebruikt u de meest recente versie van het hulpprogramma Brother BRAdmin Professional die u kunt downloaden via<http://solutions.brother.com/>

# **Index**

# **E A**

**E**

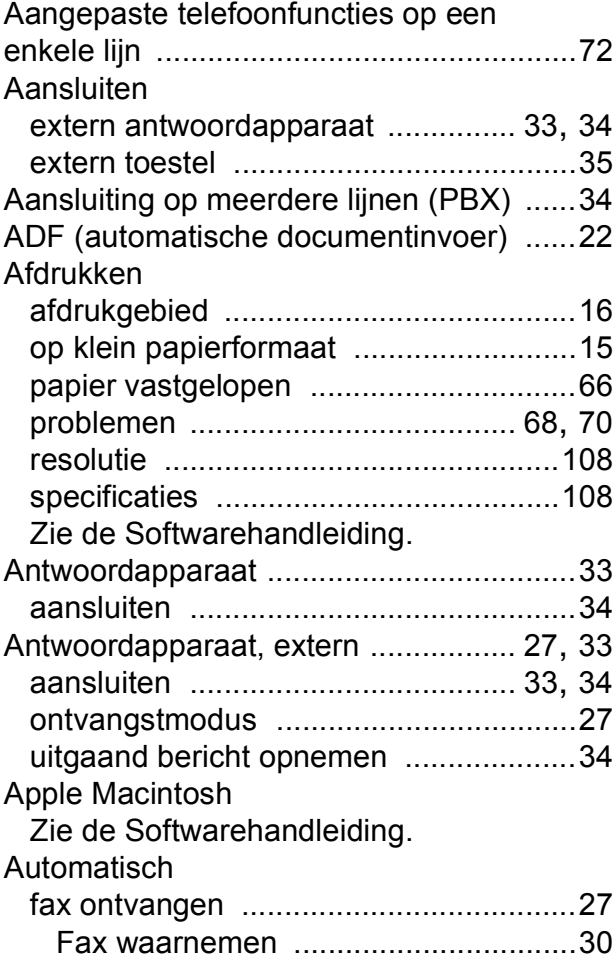

#### **B**

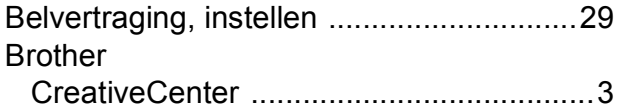

#### **C**

**ControlCenter** Zie de Softwarehandleiding.

### **D**

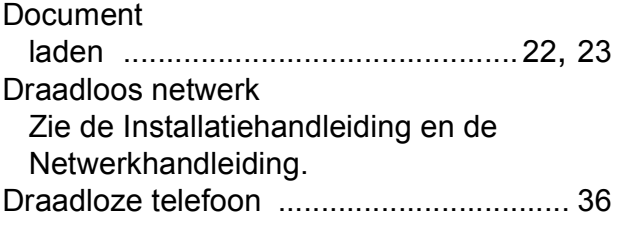

# **E** *E E E E E E E E*

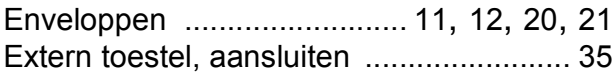

#### **F**

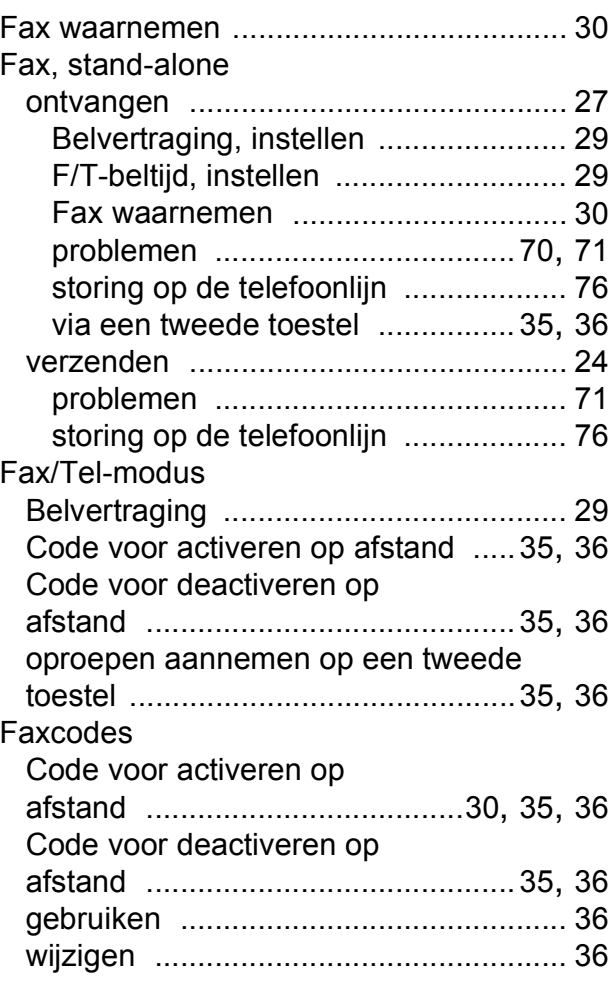

Faxen of het faxjournaal overbrengen [.....63](#page-70-0) Faxen, vanaf de pc

Zie de Softwarehandleiding.

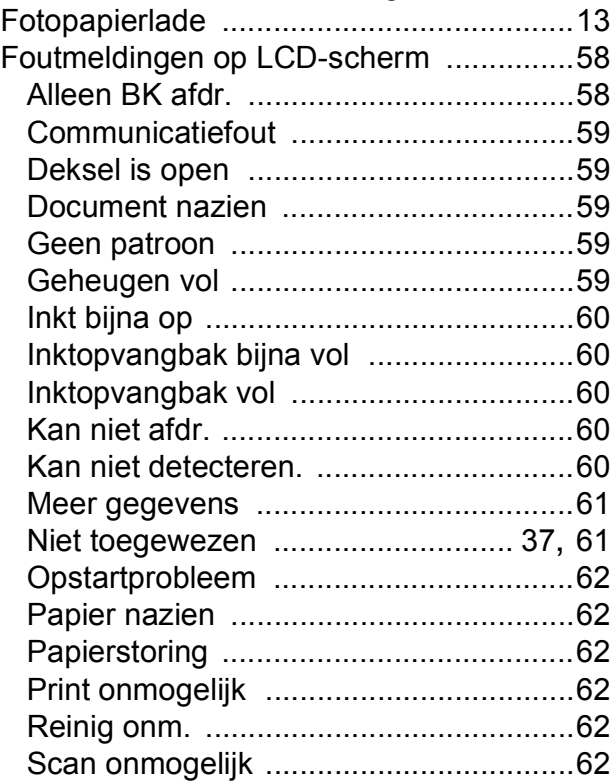

#### **G**

Grijstinten [...................................... 103,](#page-110-1) [107](#page-114-3)

#### **H**

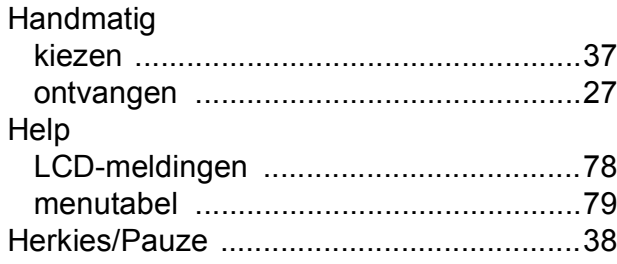

#### **I**

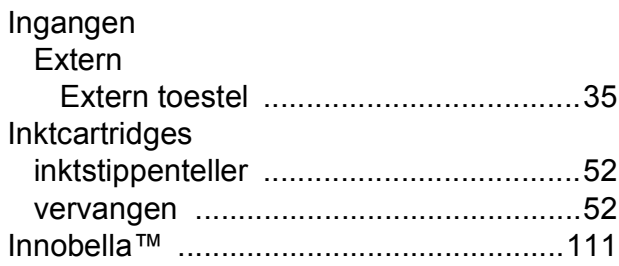

# **K**

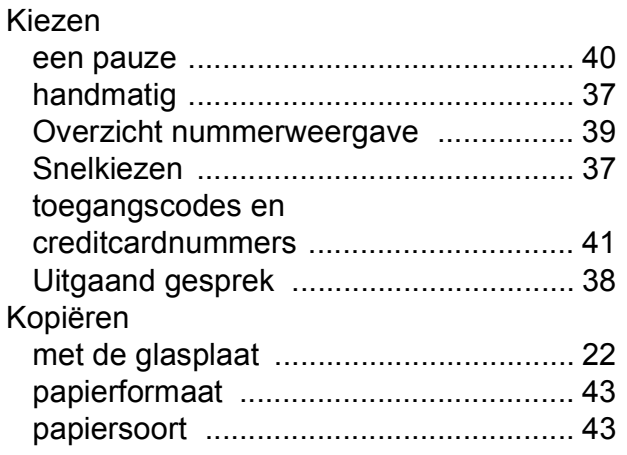

#### **L**

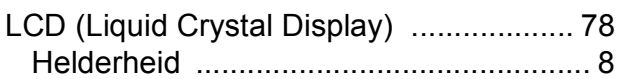

#### **M**

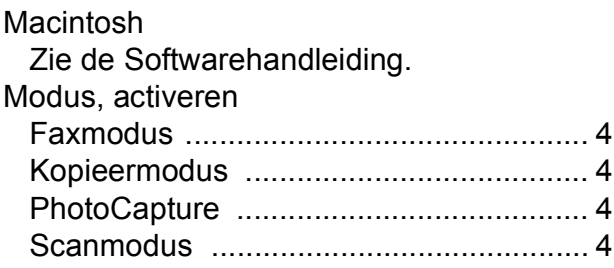

#### **N**

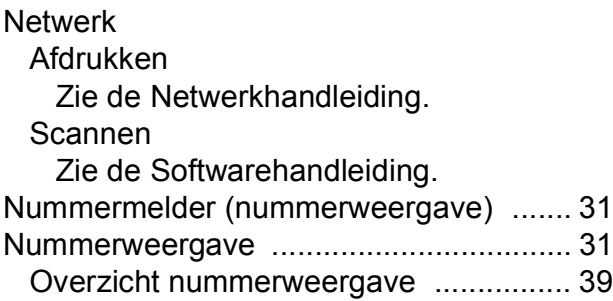

# **O**

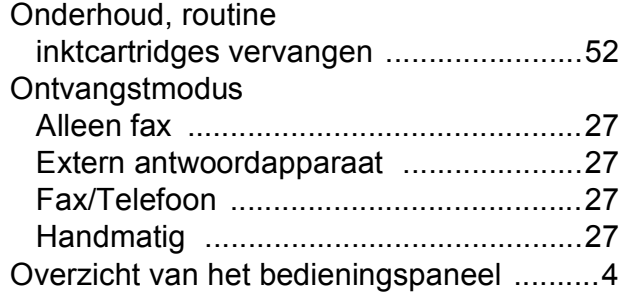

#### **P**

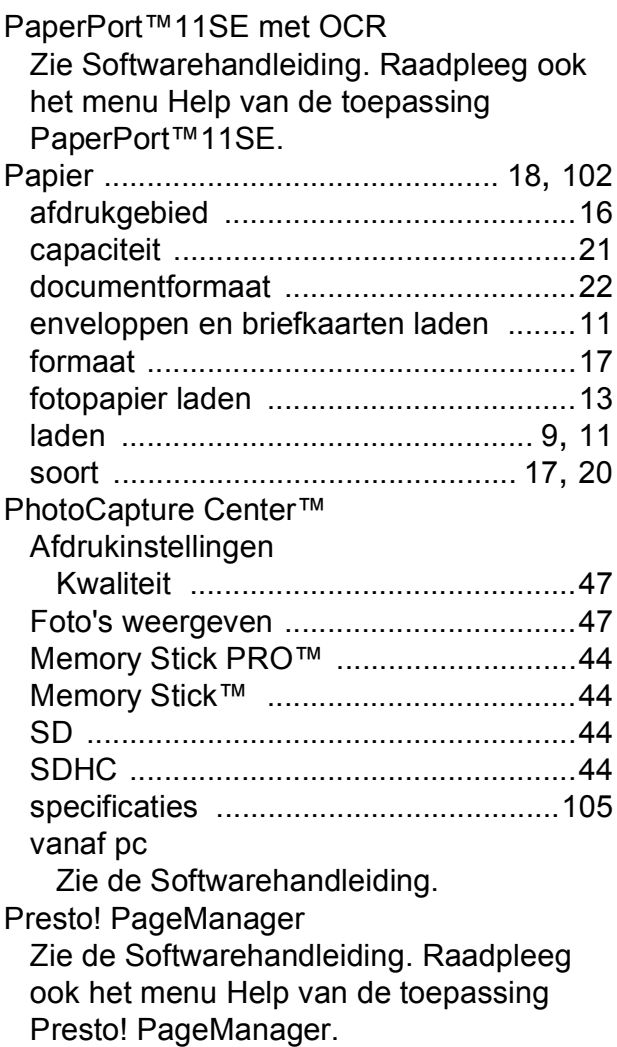

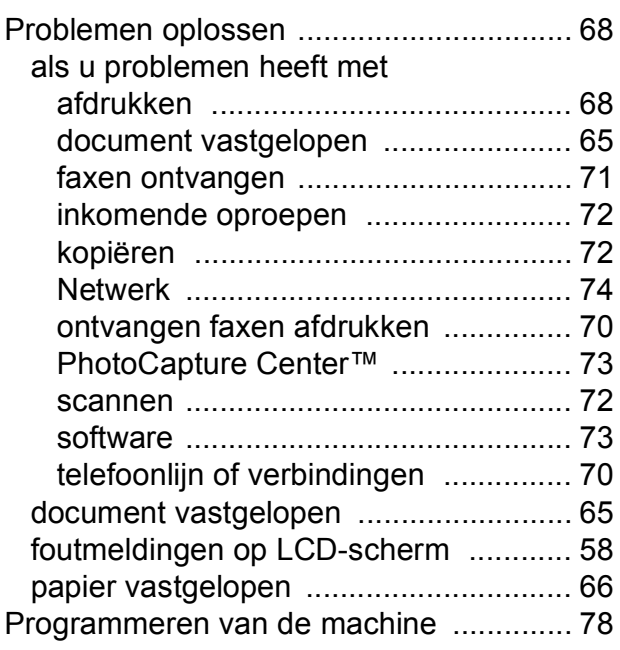

# **Q**

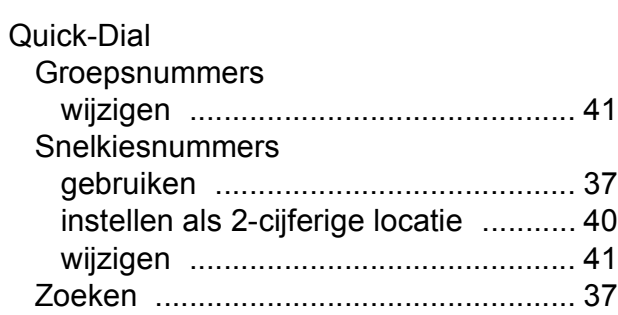

### **R**

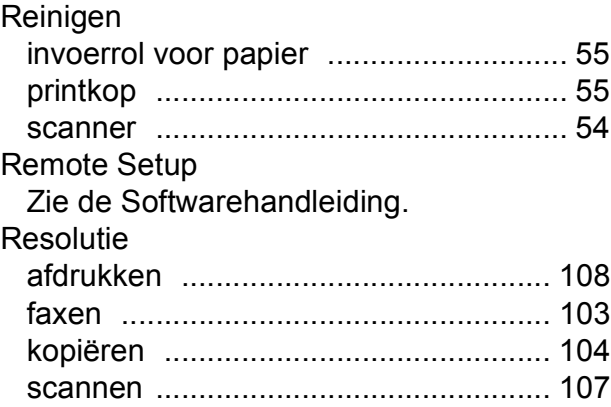

### **S**

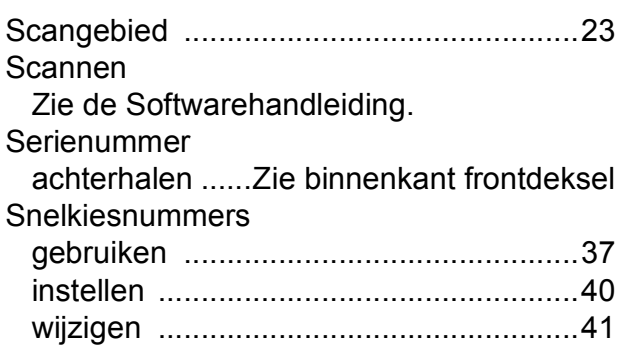

#### **T**

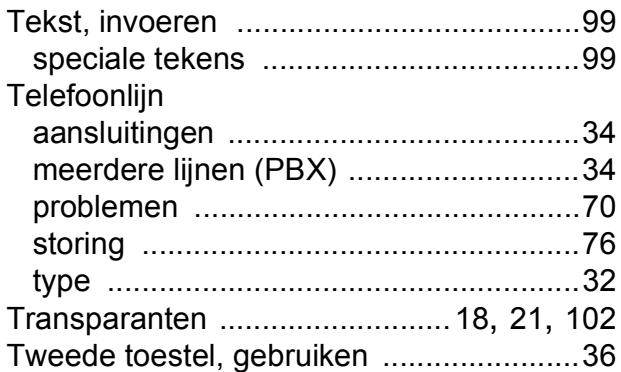

#### **V**

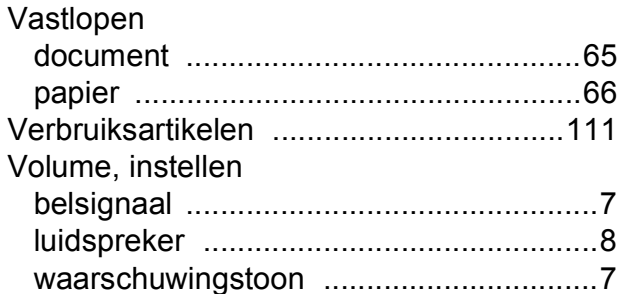

#### **W**

Windows® Zie de Softwarehandleiding.

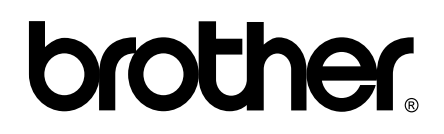

**Bezoek ons op internet <http://www.brother.com>**

Deze machine is uitsluitend goedgekeurd voor gebruik in het land van aankoop. Plaatselijke Brother-bedrijven of hun dealers verlenen alleen service aan machines die in hun eigen land zijn aangekocht.